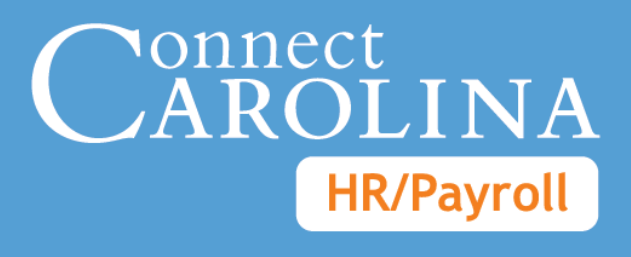

# Funding Swaps and Lump Sum Payments

VERSION: 7/24/2014

# **Table of Contents**

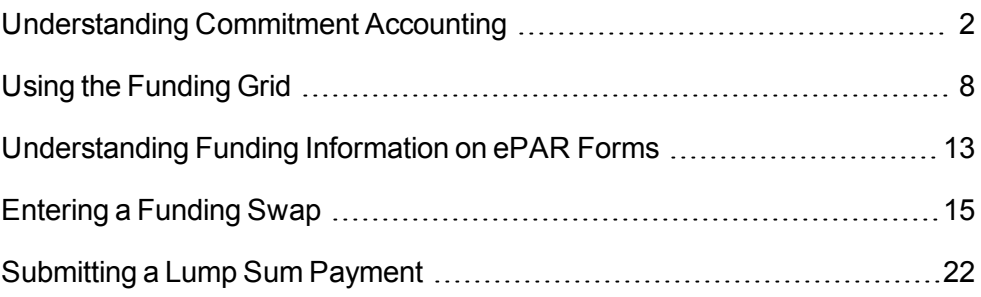

# <span id="page-4-0"></span>**Understanding Commitment Accounting**

## **Overview**

ConnectCarolina manages the entire process of employee funding, starting with the initial budgeting for positions and appointments, through payroll processing, and finally the distribution of salaries, taxes, and benefits to the appropriate chartfield strings in the General Ledger.

While Commitment Accounting is the primary area where employee funding takes place, a number of other areas in the system are also involved. These include:

- **Commitment Control**
- Human Resources (HR) electronic Personnel Action Request (ePAR) forms
- Payroll
- General Ledger
- Accounts Payable

Combination codes (combo codes) are used frequently in Commitment Accounting to add or update employee funding. A combo code is a number used to represent a specific chartfield string. You may use a combo code or enter each chartfield individually to add funding.

#### **Default Chartfield String and Suspense Combo Codes**

Departments have a default chartfield string that is used to fund department employees who do not have funding sources defined at the appointment or position level. Each department also has two additional combo codes.

The suspense combo code is used to fund employees, with one funding source in a department, whose regular funding has ended and no new funding sources are identified.

The custom-suspense combo code is used by the department to fund employees, with two or more funding sources in a department, whose regular funding has ended and no new funding sources are identified.

#### **Related Reference**

For more information about Commitment Control, see *Understanding Commitment Control*.

#### **The Employee Funding Process**

The following process is used to encumber an employee's funding at the appointment or position level and to pay the employee:

- 1. When a department HR Representative accesses the appropriate ePAR form and enters funding sources, the system performs a combo edit to verify that each funding source is valid for the employee.
- 2. When the HR representative continues beyond the ePAR page with the funding sources, Commitment Accounting performs a budget check to verify that funding exists in Commitment Control for each funding source.
- 3. The funds are encumbered in Commitment Control.
- 4. For each pay cycle, Payroll pays the employee's salary, employer-paid deductions, and employer-paid taxes.
- 5. Commitment Accounting updates the encumbered funds in Commitment **Control**
- 6. Commitment Accounting distributes actuals to the associated chartfield strings in the General Ledger. If an employee's funding sources have not been defined, the system distributes transaction amounts to their primary department's suspense combo code.

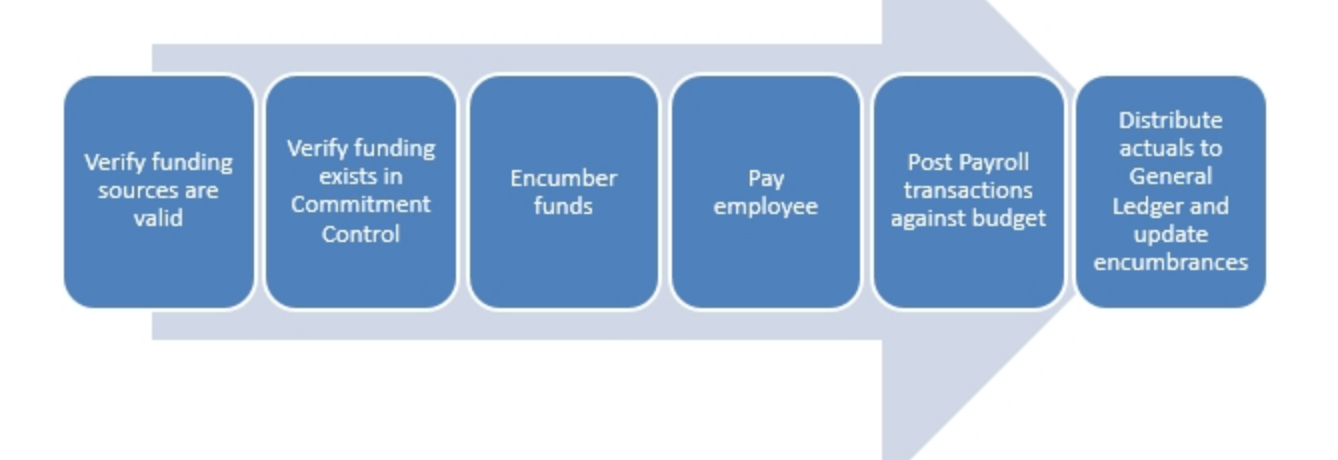

#### **ePAR Forms that Require Employee Funding Sources**

Department HR Representatives enter funding sources for employees using the:

- $\bullet$  Hire an Employee ePAR form, when they hire an employee for a new position or appointment which has funding associated with it
- Add / Update Position ePAR form, when they create a new position

 $\bullet$  Edit Existing Job form, when they give the employee a pay rate increase or decrease

Department HR Representatives and department Finance staff enter funding sources for employees using the:

- Funding Swap ePAR form, when they enter a funding source change or enter a retroactive funding source change
- Lump Sum Payment ePAR form, when they submit a lump sum payment request

Funding is set up at the position and appointment levels. There is a separate employee record for each position or appointment; an employee can have more than one position or appointment in a department.

#### **Chartfield Strings and Combo Codes**

An employee's funding source determines from where salary and benefits are paid. A funding source is identified in the system a combo code. A unique chartfield string is associated with each combo code. The system creates combo codes whenever a unique chartfield string is used as a funding source, assuming the chartfield string passes the combo edit and budget checking processes. Once it is created, a combo code can be used repeatedly.

HR Representatives can enter the combo code instead of keying in the entire chartfield string. When the HR Representative enters the combo code and tabs out of the Combo Code field, the system fills in the individual chartfield values.

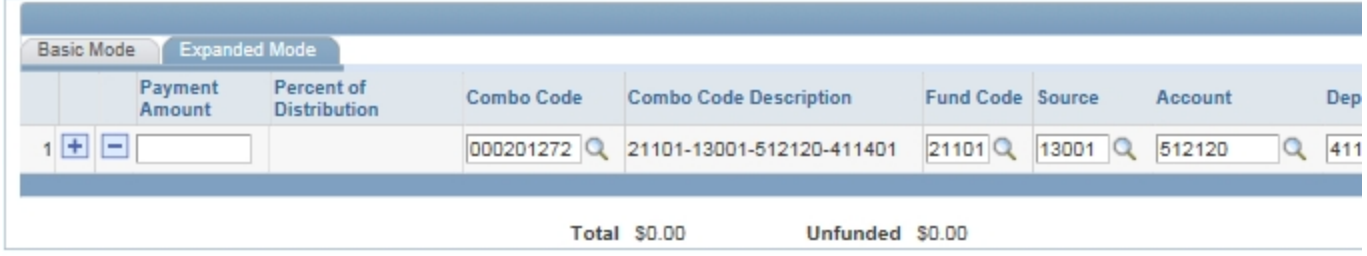

#### **Combo Edit and Budget Checking Process**

The first two steps of the combo edit and budget checking process mirror the first two steps of the Employee Funding Process.

When the HR Representative clicks on the Next button after entering funding sources on an ePAR page, the system performs the following combo edit and budget checking processes:

- 1. Combo edit verifies that each chartfield string is valid for the employee.
- 2. Commitment Accounting performs a budget check to verify that sufficient budget is available in Commitment Control.
- 3. If a chartfield string has not been used before, the system generates a new combo code for it.
- 4. If the transaction passes the budget check, the system immediately encumbers the funds for the chartfield string in Commitment Control.

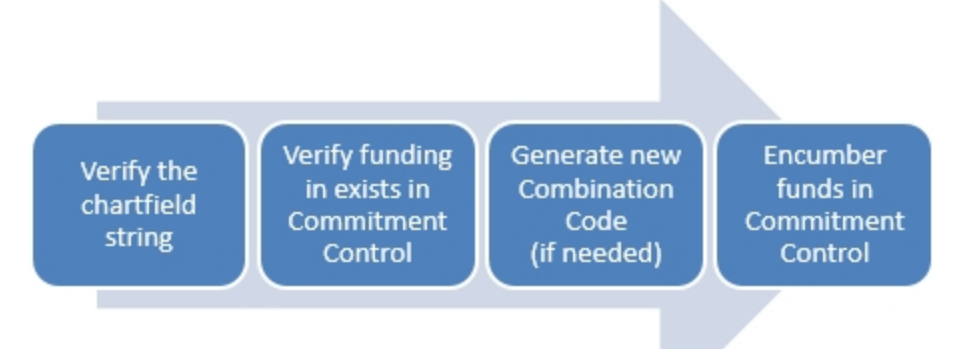

## **Department Suspense Combo Codes**

A funding error occurs when an employee's funding sources do not have sufficient money available when the Payroll process is run. The Payroll process is not stopped to resolve funding errors. Instead, each time Payroll is run, all funding errors for employees are posted to one of the department's suspense combo codes. Every department has a suspense chartfield string and associated combo code.

An employee funding expenditure is posted to the department's suspense combo code when:

- The employee's funding source has expired.
- The combo code has been inactivated but remains as an employee's funding source.

If an employee has more than one position, funding errors are posted to the department suspense combo code, or custom-suspense combo code for the employee's home department.

Each department is responsible for reconciling funding errors posted to its suspense and custom-suspense combo codes. Funding errors are resolved by entering a retroactive funding swap.

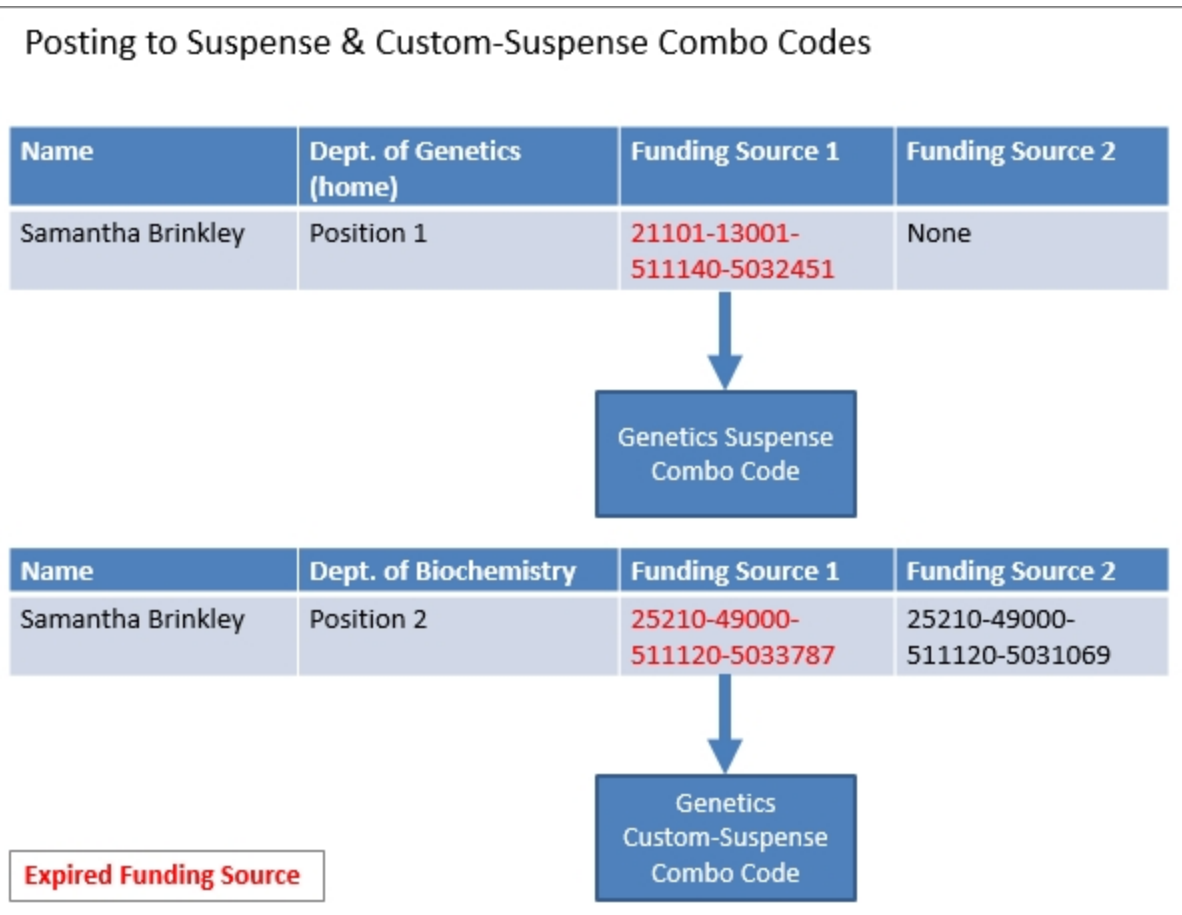

# **Retroactive Funding Transactions**

In addition to reconciling funding errors posted to the suspense combo codes, departments may make retroactive funding swaps when they need to change the funding sources that have already been used to pay the employee.

ConnectCarolina contains historical funding sources and actuals distributions dating from July 1, 2013 which can be used to process retroactive funding swaps. The system also contains budget history beginning July 1, 2014.

# **Annual Budget Process**

The Budget Office creates employee funding information for each new fiscal year. The funding sources in effect for an employee on the date that the new budget information is created are copied to the new fiscal year. After the Budget Office makes the new fiscal year funding information available, department HR Representatives and department Finance staff can use the Funding Swap ePAR form to modify the copied funding sources.

You can designate a funding source to be a Future Year Budget source and specify a Future Year Amount. If you select Future Year Budget for a source, the Future Year Amount is also copied when the Budget Office copies the employee's funding information to the new fiscal year.

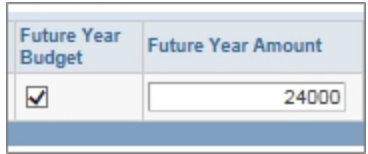

On some ePAR forms, the Future Year Budget is labeled Perm Budget and the Future Year Amount is labeled Perm Amount.

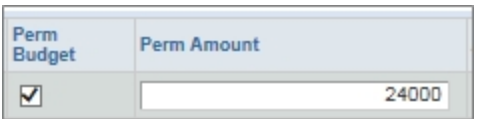

# <span id="page-10-0"></span>**Using the Funding Grid**

#### **Overview**

HR representatives enter position and appointment funding sources on an ePAR form's funding grid. In the case of funding swaps and lump sum payments, a finance staff member may also enter funding sources.

This procedure, which highlights only a portion of the ePAR form, is focused solely on completing the funding grid, and applies to a funding grid in any of the following forms:

- $\bullet$  Hire an Employee
- Edit Existing Job
- Add/Update Position
- **Funding Swap**
- Lump Sum Payment

An employee's funding sources are typically entered as combination codes (combo codes). If a combo code doesn't exist, the funding source is entered as a chartfield string, and the system generates a new combo code when the form is submitted for approval.

An unlimited number of funding sources may be entered in the funding grid.

The funding grid has two tabs:

- **-** Basic Mode
- Expanded Mode

The specific fields on a funding grid vary by ePAR form. For details on specific fields, reference the appropriate document listed in the Related Reference section below. The Hire an Employee ePAR form is shown throughout this document to illustrate the funding grid procedure. The fields vary by form, but the steps and definitions are identical, no matter which form you're using.

#### **Related Reference**

- <sup>l</sup> For information on hiring an employee, see *Using the Hire Form*.
- <sup>l</sup> For information on editing an existing job, see *Edit Existing Job*.
- **Example For information on adding or updating a position, see Managing** *Positions*.
- <sup>l</sup> For detailed instructions on funding swaps, see *[Entering](#page-17-0) [a](#page-17-0) [Funding](#page-17-0) [Swap](#page-17-0) [,](#page-17-0) [page](#page-17-0) [15](#page-17-0)*.
- For detailed instructions on submitting lump sum payments, see *[Submitting](#page-24-0) [a](#page-24-0) [Lump](#page-24-0) [Sum](#page-24-0) [Payment,](#page-24-0) [page](#page-24-0) [22](#page-24-0)*.
- **-** For more information about combo codes, see *[Understanding](#page-4-0) [Commitment](#page-4-0) [Accounting,](#page-4-0) [page](#page-4-0) [2](#page-4-0)*.

#### **The Basic Mode Tab**

- Basic Mode is the default tab for all funding grids.
- Use the Basic Mode tab to enter combo codes for funding sources.

A combo code is a number used to represent a specific chartfield string. After you look up, or enter, the combo code, the system fills in the Combo Code Description. The combo code description is the Fund-Source-Account-Department for all fund types, except OSR. For OSR and cost share chartfield strings, combo code descriptions are Fund-Source-Account-Project ID.

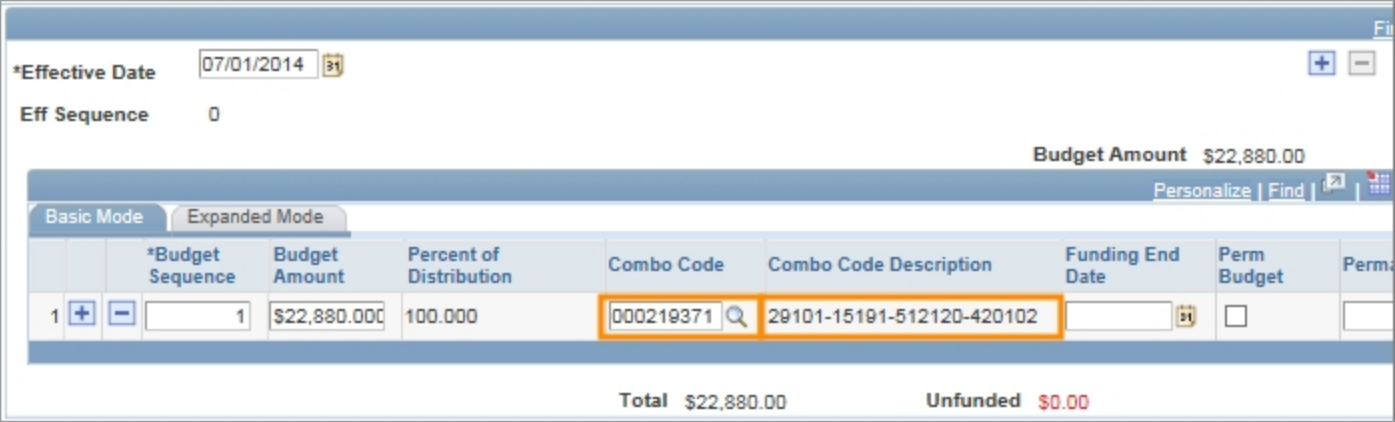

#### **The Expanded Mode Tab**

Use the Expanded Mode tab to enter chartfield strings for funding sources.

Follow these steps to use the Expanded Mode tab:

- 1. Click on the **Expanded Mode** tab.
- 2. Complete the fields:

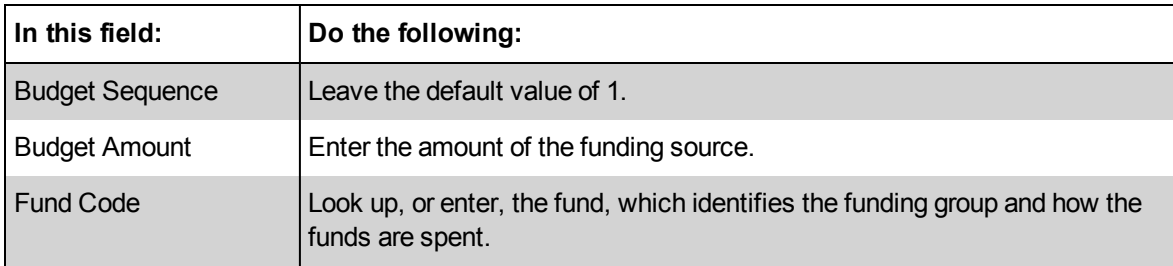

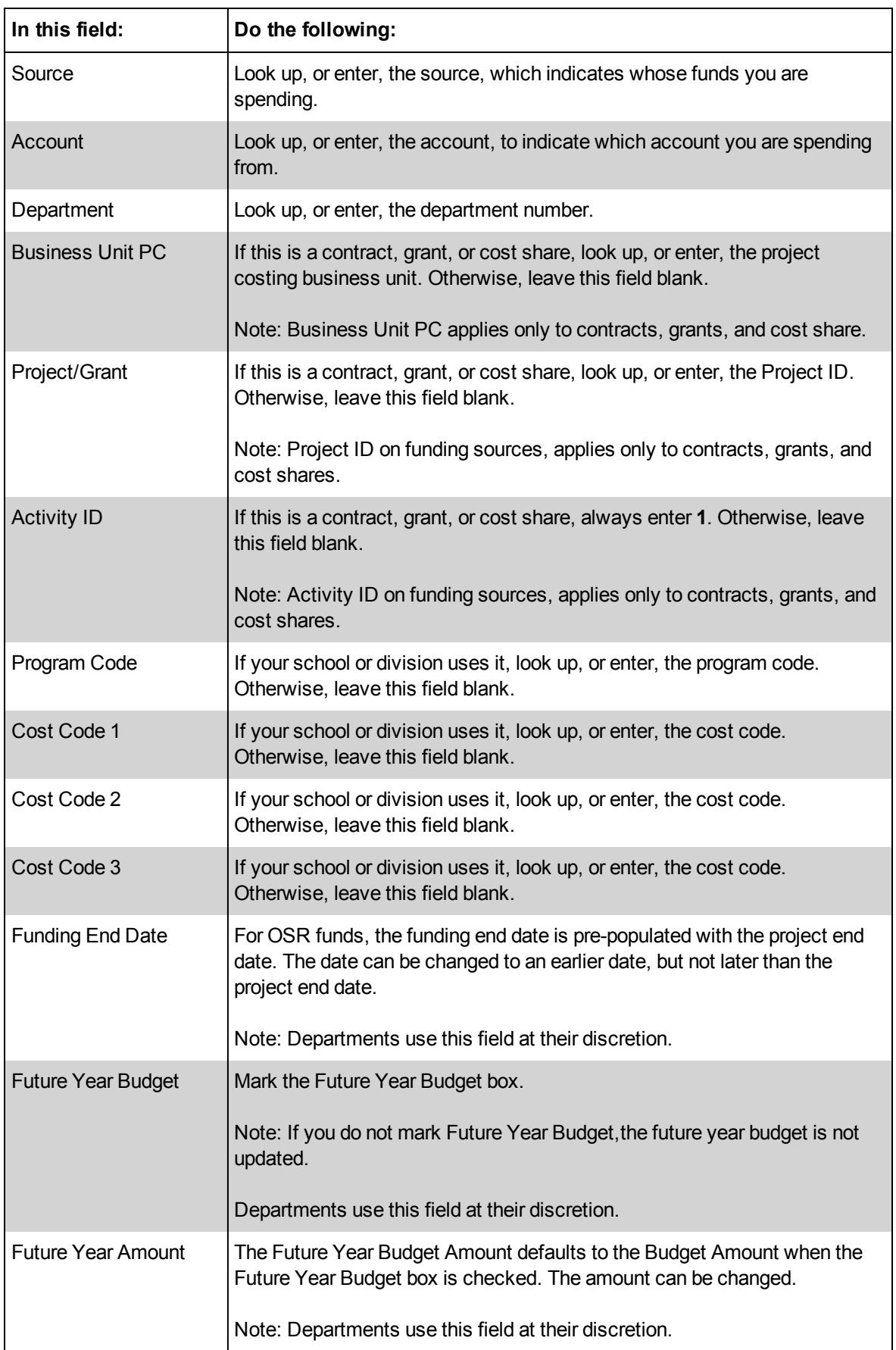

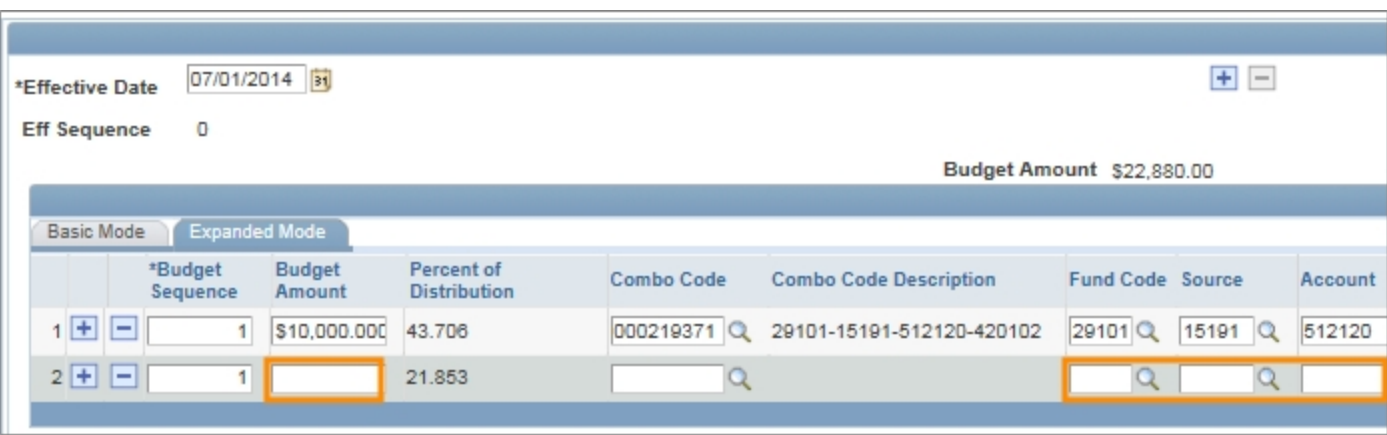

3. Use the scroll bar at the bottom of your screen to see more fields.

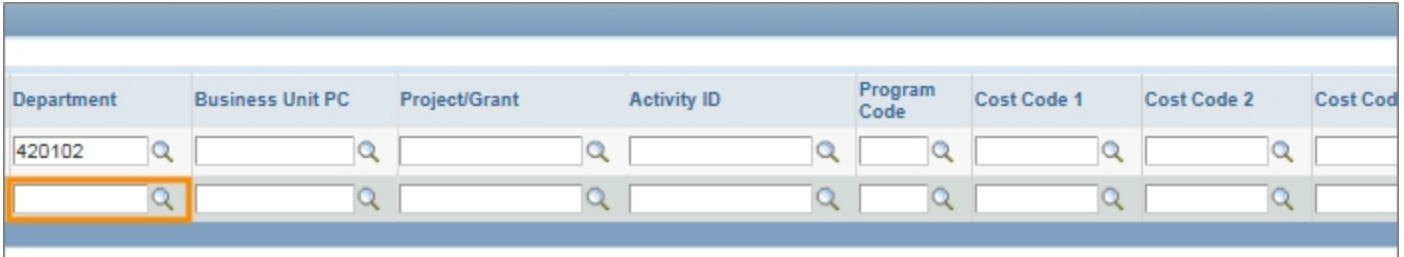

- 4. Choose one of the following:
	- **.** If you are done entering funding sources, click on the **Next** button to continue completing the ePAR form.
	- To add funding sources:
	- a. click on the **Add** button.

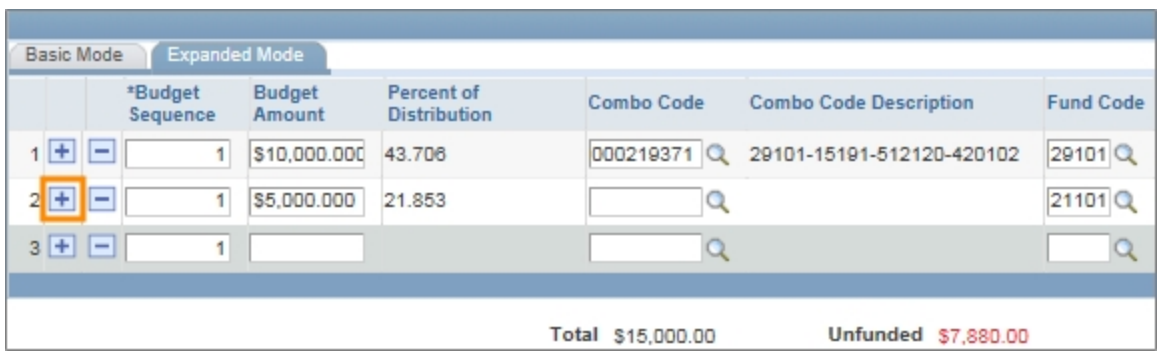

b. Enter the new funding information in the blank line, adding and deleting lines as needed.

Result: The system updates the Total and Unfunded amounts as you enter or adjust budget amounts.

c. After all funding sources are entered, click on the **Next** button to continue completing the ePAR form.

# <span id="page-15-0"></span>**Understanding Funding Information on ePAR Forms**

# **Overview**

Funding information is captured on all of the ePAR forms except the Change Employment Status and the Add or Update an Affiliate ePAR forms. Funding information may include:

- $\bullet$  Rate of pay
- <sup>l</sup> Budget amount
- Funding source
- $\bullet$  Effective date
- Funding end date
- Future year budget

Funding information is typically entered by an HR representative, though in the case of funding swaps and lump sum payments, a finance staff member may also enter funding information.

Funding sources for a position or appointment are entered on an ePAR form's funding grid. Funding grid fields vary slightly from form to form.

During the annual budget process, the system copies all employees' funding sources as of June 30 to the budget effective July 1. Current funding sources are on the Edit Existing Job, Add/Update Position, and Funding Swap ePAR forms.

#### **Additional Resources**

- <sup>l</sup> For broader context, see *[Understanding](#page-4-0) [Commitment](#page-4-0) [Accounting,](#page-4-0) [page](#page-4-0) [2](#page-4-0)*.
- **Example For information on how to use the funding grid, see [Using](#page-10-0) [the](#page-10-0) [Funding](#page-10-0)** *[Grid,](#page-10-0) [page](#page-10-0) [8](#page-10-0)*.

# **Entering New Funding**

Three ePAR forms do not have existing funding information:

- $\bullet$  Hire an Employee
- Add/Update Position, if you're creating a new position
- Lump Sum Payment

# **Adding and Updating Existing Funding**

The system maintains an employee's funding source history. The history includes the funding copied during the annual budget process, changes made to existing funding sources, and funding sources added to the employee's funding information.

Three ePAR forms allow you to add new funding sources, and edit existing funding sources:

- Edit Existing Job
- Add/Update Position, if you're updating a position
- **Funding Swap**

The existing funding displayed, and the procedures for updating the funding information, varies by form.

## **Funding End Date and Future Year Budget**

These four ePAR forms allow you to provide a funding end date for each funding source, and to designate a funding source as a Future Year Budget source:

- $\bullet$  Hire an Employee
- Edit Existing Job
- Add/Update Position
- Funding Swap

For OSR funds, the system fills in the funding end date with the project end date. The date can be changed to an earlier date, but not later than the project end date. For non-OSR funds, departments use the Funding End Date at their discretion. Unless otherwise specified, the funding end date is assumed to be the pay period end date for the last payday of the fiscal year.

Departments use the Future Year Budget checkbox and Future Year Amount field at their discretion. If you do not mark the Future Year Budget checkbox, the future year budget is not updated.The Future Year Budget Amount defaults to the Budget Amount when the Future Year Budget checkbox is marked, but this amount can be changed.

# <span id="page-17-0"></span>**Entering a Funding Swap**

#### **Overview**

The Funding Swap ePAR form is used to enter changes to funding for an existing position or appointment. You can change the dollar amount for an existing funding source, remove an existing funding source, and add a new funding source.

You need the following information for each new funding source:

- The budget amount
- $\bullet$  The effective date
- The chartfield string that identifies the funding source, or its associated combination code (combo code)

The system fills in the funding end date for OSR funds. For non-OSR funds, the funding end date is assumed to be the pay period end date for the last payday of the fiscal year.

You may also include the following for a funding source:

- $\bullet$  An indication whether it is part of the future year budget
- The Future Year Budget amount if it's different than the Budget Amount

#### **Step 2 of 3: Funding Swap page**

The Step 2 of 3: Funding Swap page shows the appointment or position's funding history for the fiscal year.

The funding is displayed in grids. If an employee's funding is changed during the year, a separate grid shows the employee's funding sources each time funding was modified. Each of these grids has an Effective Date indicating the first day the funding in the grid was used. Individual funding lines may have specified funding end dates.

When there is more than one funding grid, they are displayed in reverse chronological order. The grid at the top shows the employee's current funding, and the oldest grid and funding information is at the bottom of the page.

To preserve the employee's funding history, you cannot make changes to existing funding grids. Instead, you copy a grid, and then make changes to the copy.

Occasionally, you need to change a funding source after the employee has been paid. This is known as a retroactive funding swap, and is also entered on this page.

#### **Related Reference**

- <sup>l</sup> For broader context, see *[Understanding](#page-4-0) [Commitment](#page-4-0) [Accounting,](#page-4-0) [page](#page-4-0) [2](#page-4-0)*.
- **For help entering chartfield strings on the Expanded Mode tab, see [Using](#page-10-0)** *[the](#page-10-0) [Funding](#page-10-0) [Grid,](#page-10-0) [page](#page-10-0) [8](#page-10-0)*.
- <sup>l</sup> For help attaching a file to an ePAR form, see *Attaching Documents to an ePAR Form, page 1*.

#### **Menu Path**

HR/Payroll > HR WorkCenter > ePAR Home Page > Start a new ePAR > Funding Swap

## **Steps - Entering Funding Swaps**

Follow these steps to enter funding swaps:

1. Choose this menu option:

HR/Payroll > HR WorkCenter > ePAR Home Page > Start a new ePAR > Funding Swap

#### **Step 1 of 3: Submit Funding Swap Data page**

2. Complete the fields:

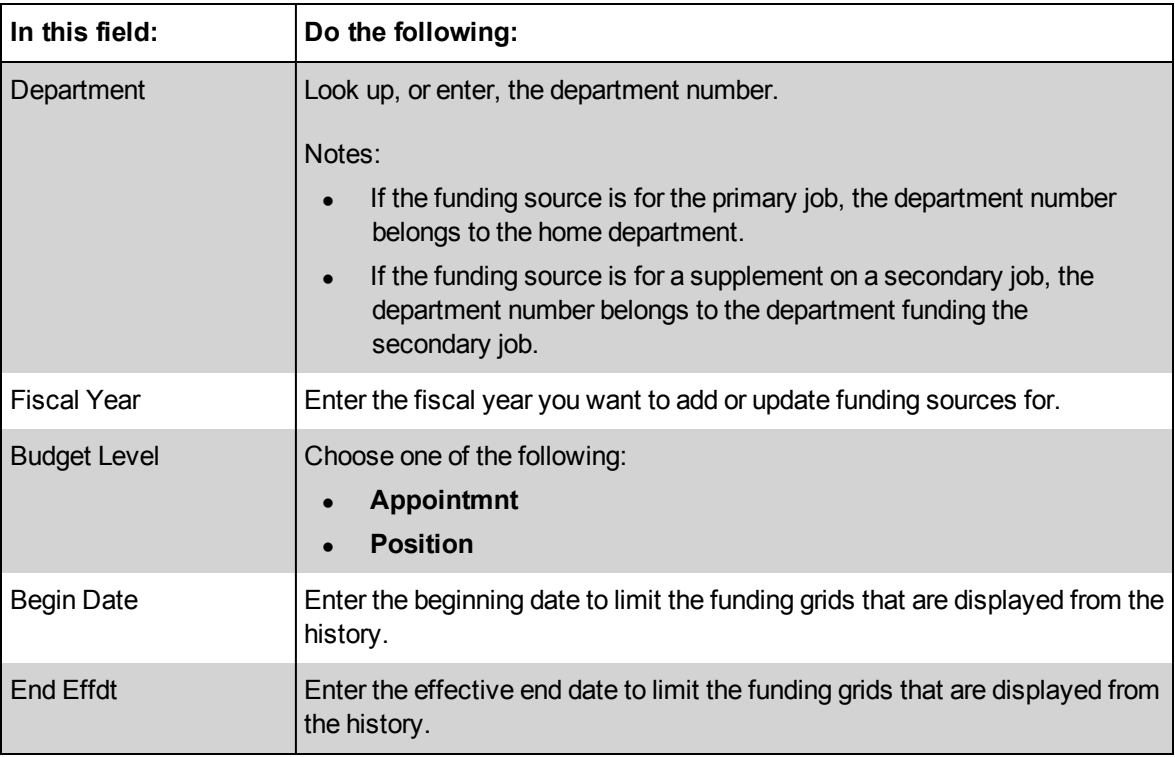

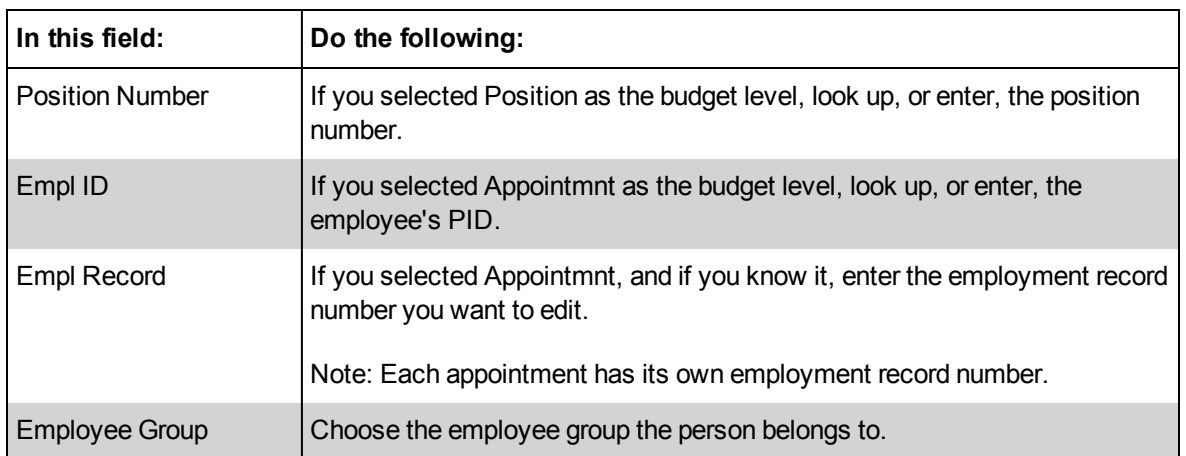

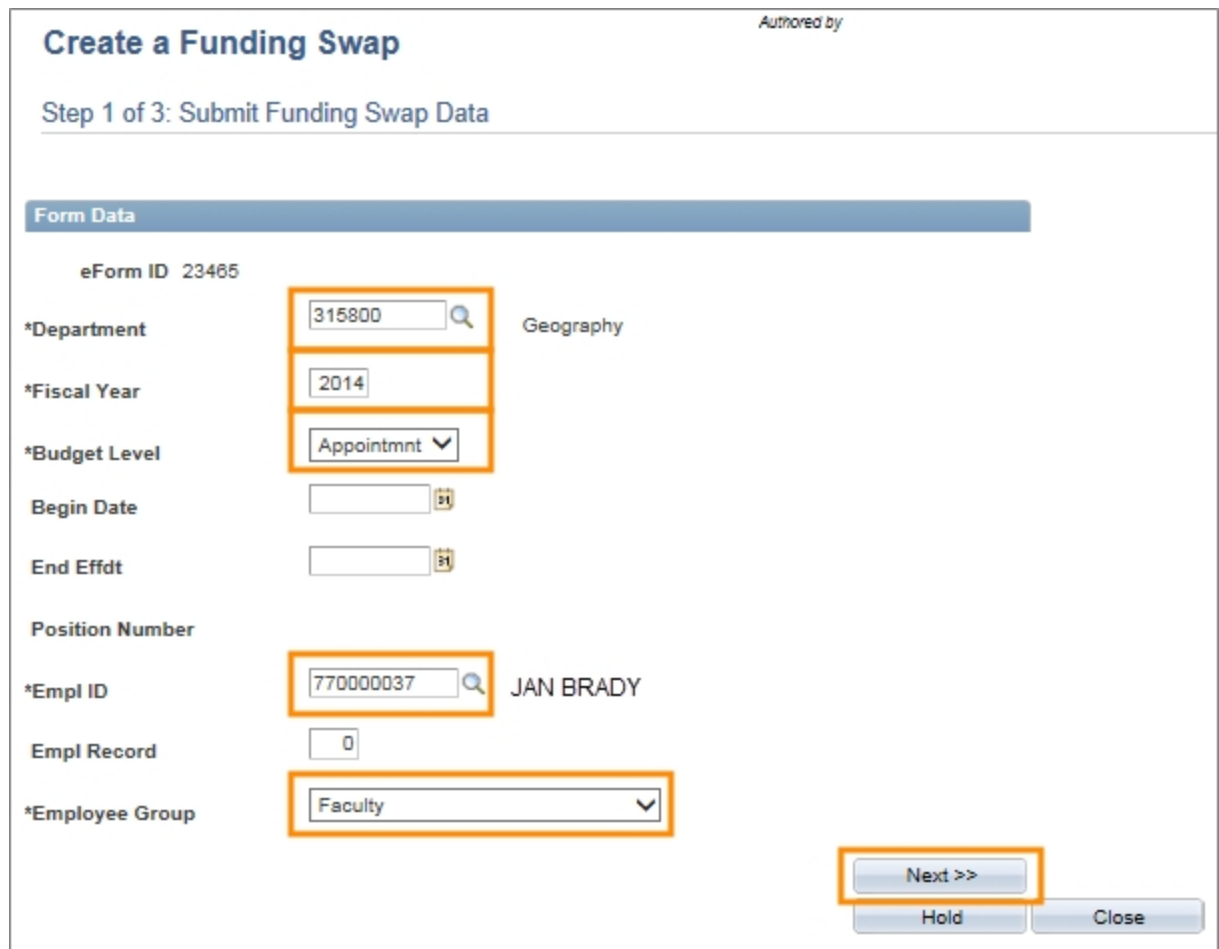

3. Click on the **Next** button.

Result: The system goes to the Step 2 of 3: Funding Swap page.

# **Step 2 of 3: Funding Swap page**

1. Choose one of the following options:

<sup>l</sup> To replace the current funding sources, click on the **Add a New Row** button above the current funding grid, which is the first grid on the page.

Result: A copy of the grid is created above the existing grid. The new grid's Effective Date is today's date, and the Eff Sequence is 0.

- To enter a retroactive funding swap:
- a. Find the grid with the funding sources that need to be changed.
- b. Click on the **Add a New Row** button above that grid.

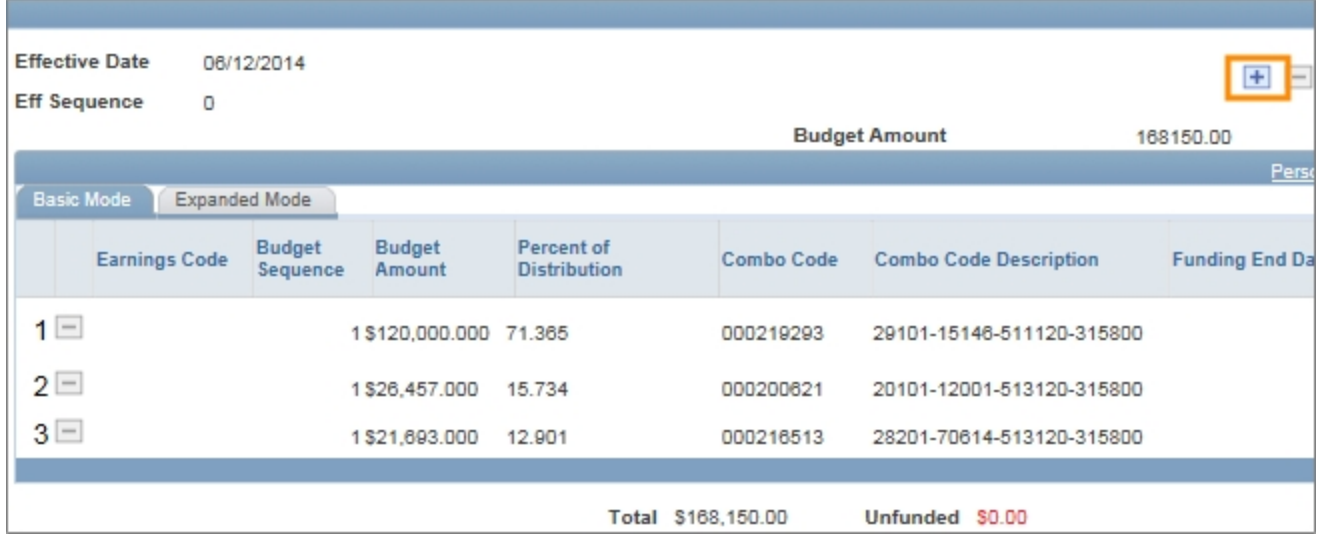

Result: A copy of the grid is created above the existing grid. The new grid's Effective Date is the same as the copied grid, and the Eff Sequence is one greater than the copied grid.

2. Complete the fields:

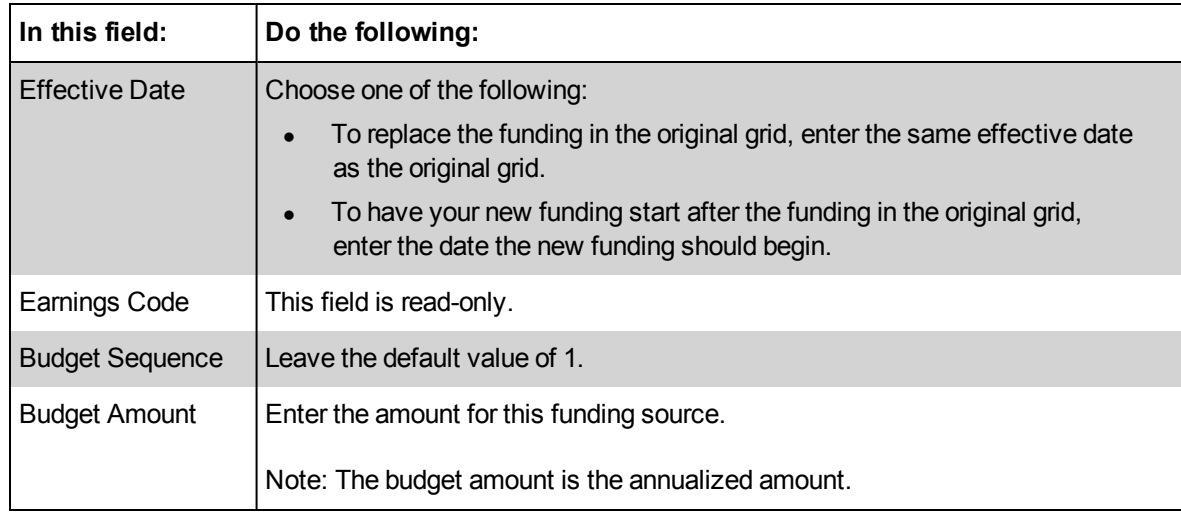

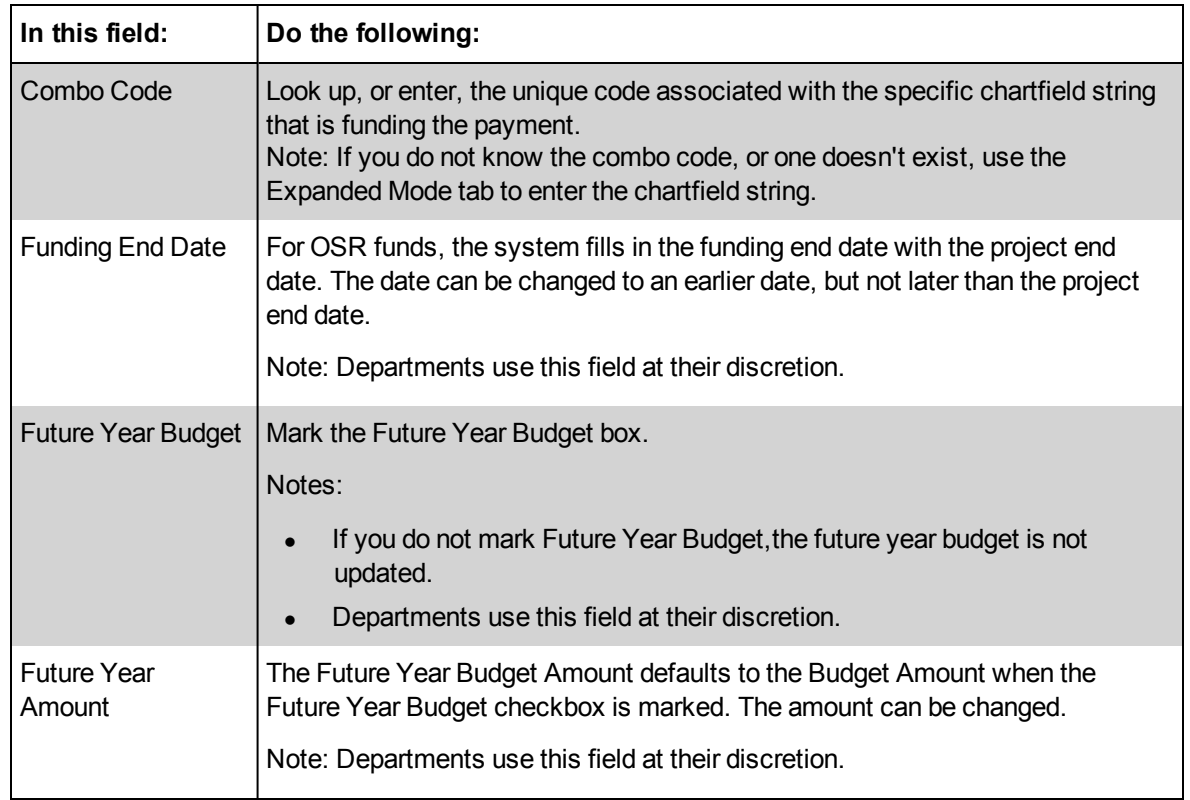

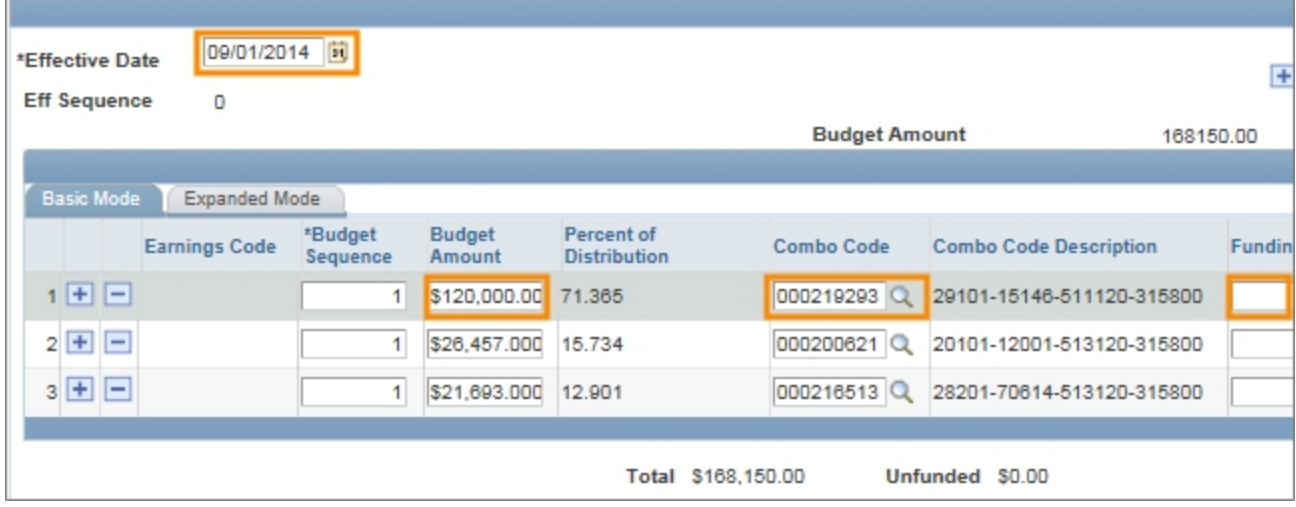

3. Click on the **Add** or **Delete** buttons to add or delete lines as needed.

Note: Remember that you are changing the copy of the existing funding grid, which may have included funding sources you no longer want to include, or may not have included lines for funding sources that you need.

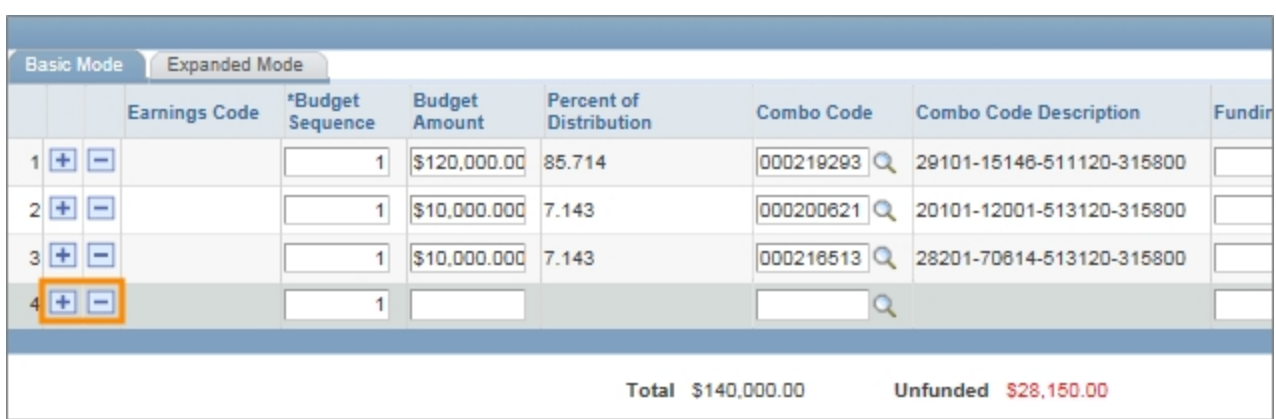

- 4. Correct or modify the funding information on each line.
- 5. If you need to attach documentation to support your new funding information, click on the **Add File Attachment** button. Otherwise, skip this step.
- 6. To enter comments about the funding swap, enter them in the **Your Comment** box. Otherwise, skip this step.

Note: Comments remain on the form for historical record.

Caution! Protect social security numbers, credit card information, and other sensitive data; be sure not to type them in the Your Comment, Description, or other free form text fields. Read the University's Information Security policy, <http://its.unc.edu/about-its/university-it-policies/>.

7. Click on the **Submit** button.

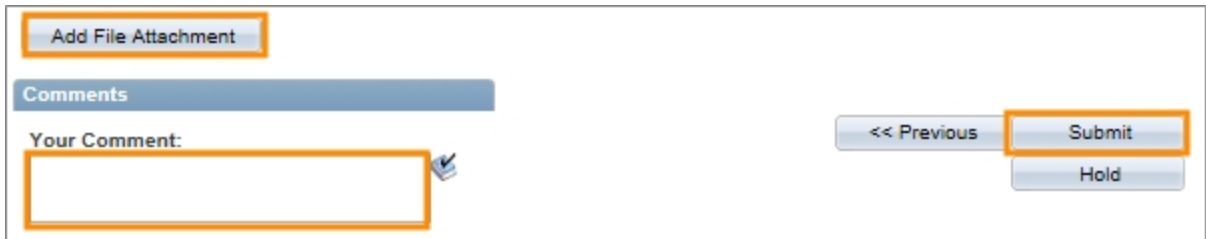

8. Click on the **Yes** button to confirm you want to submit the form.

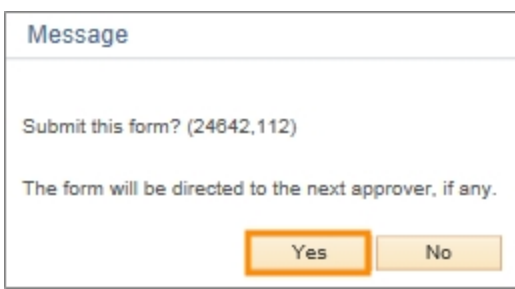

Result: The system performs an edit check to validate the changes. The system displays the Step 3 of 3: Form Finalized page and submits your funding sources to workflow when:

- The Total amount of the new funding grid is equal to the Budget Amount of the grid.
- The Unfunded amount of the new funding grid is \$0.00.
- The funding sources pass the edit checks for the payment type.
- The budget has funds available for the payment.

#### **Step 3 of 3: Form Finalized page**

**.** Click on the **Close This Form** link to return to the ePAR Home Page.

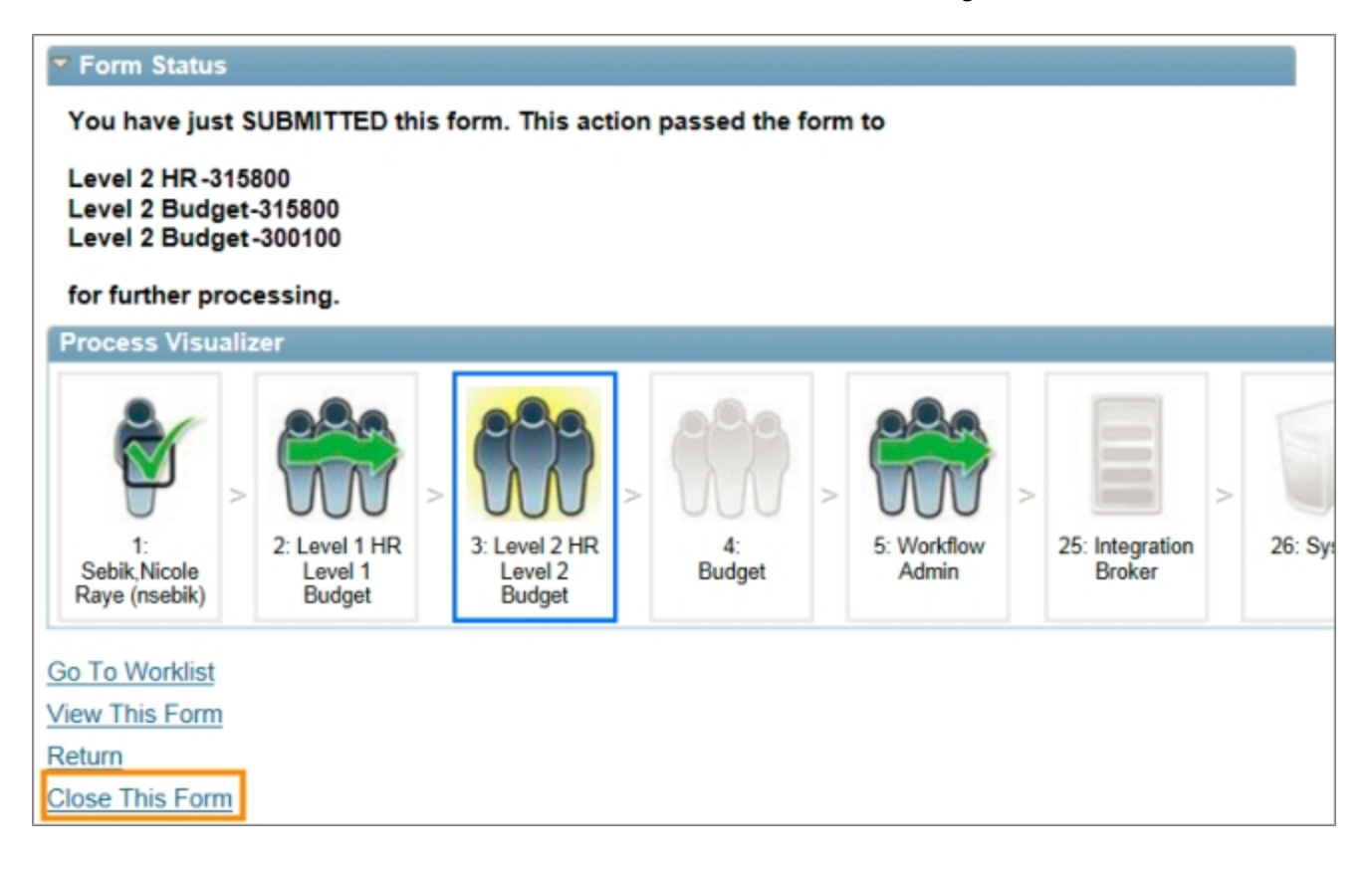

# <span id="page-24-0"></span>**Submitting a Lump Sum Payment**

## **Overview**

A lump sum payment is a one-time payment to an employee.

A payment type is required for all lump sum payments. With the exception of an award, lump sum payments are added to the employee's regular paycheck. An award generates a paper check, which the department's HR Representative picks up at the Payroll office.

Lump sum payments for a dock in pay are entered as a negative amount, and are deducted from the employee's paycheck.

# **Lump Sum Payment Types**

The following table identifies and defines each of the different lump sum payment types.

When entering a lump sum payment request, the system only displays to you the payment types you can choose for the employee's classification.

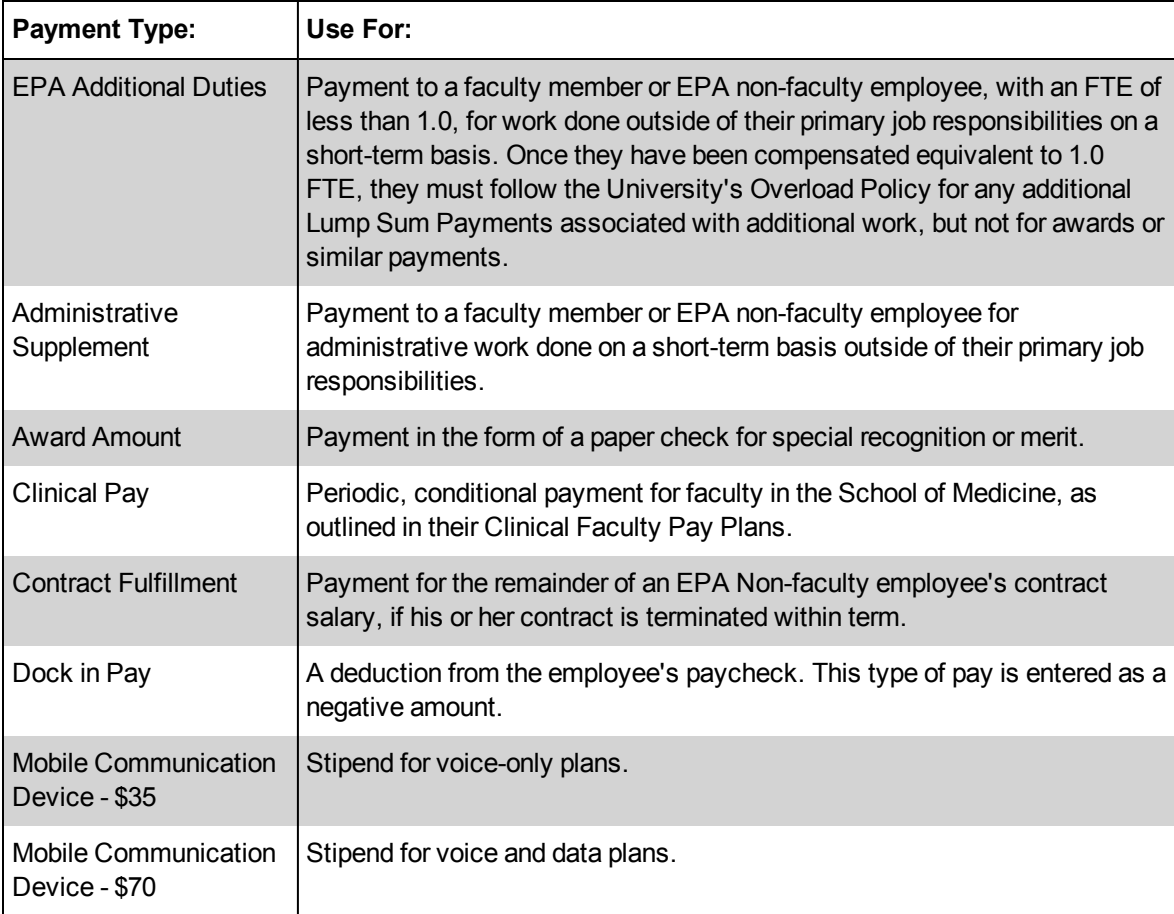

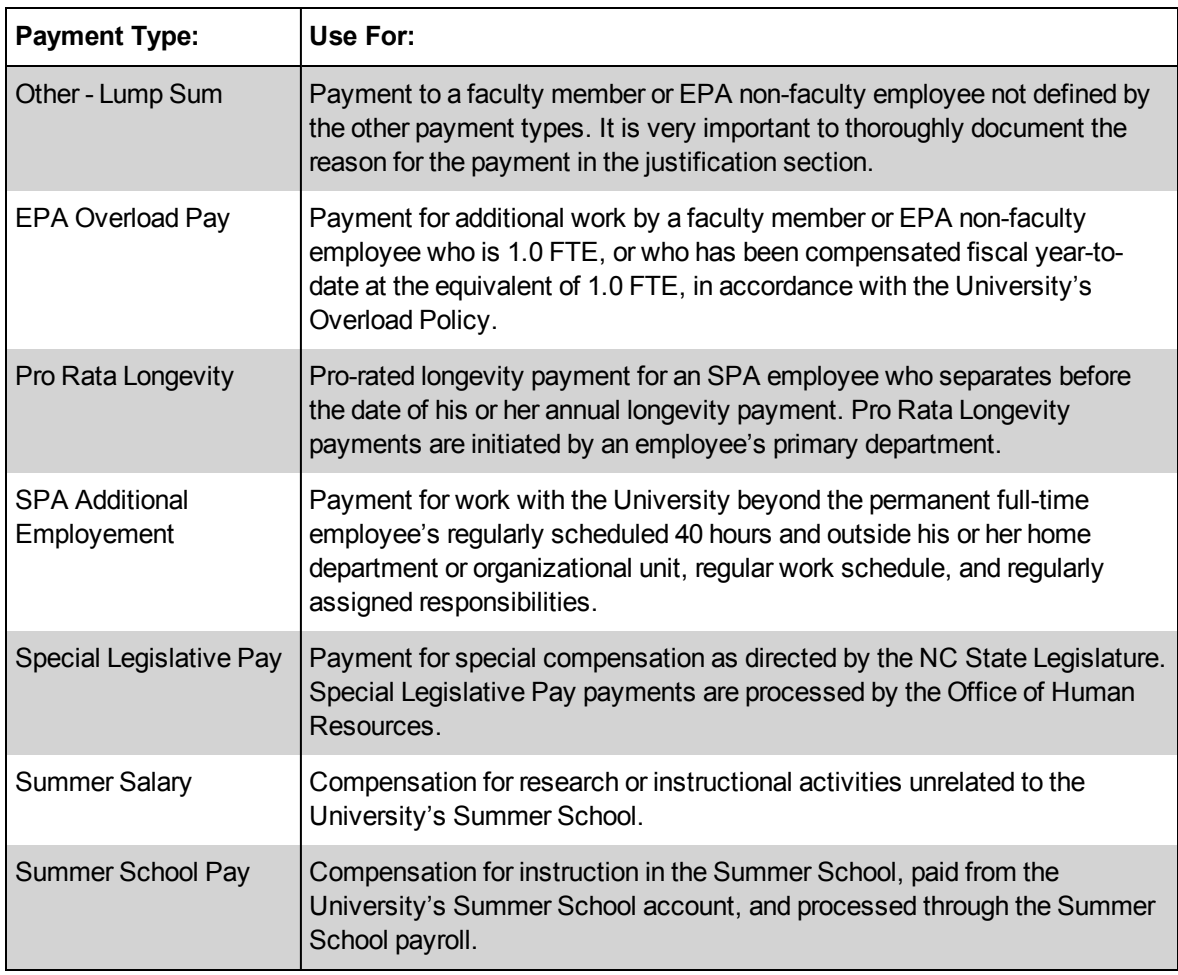

#### **Related Reference**

- <sup>l</sup> For information about entering funding details, see *[Using](#page-10-0) [the](#page-10-0) [Funding](#page-10-0) [Grid,](#page-10-0) [page](#page-10-0) [8](#page-10-0)*.
- For more information about attaching documentation to ePAR forms, see *Attaching Documents to an ePAR Form, page 1*.

#### **Menu Path**

HR WorkCenter > ePAR Home

# **Steps - Submitting a Lump Sum Payment**

Follow these steps to submit a lump sum payment request:

1. Choose this menu option:

HR WorkCenter > ePAR Home Page

Result: The system opens the ePAR- - Personnel Action Request Home Page.

2. Click on the **Start a new ePAR** link.

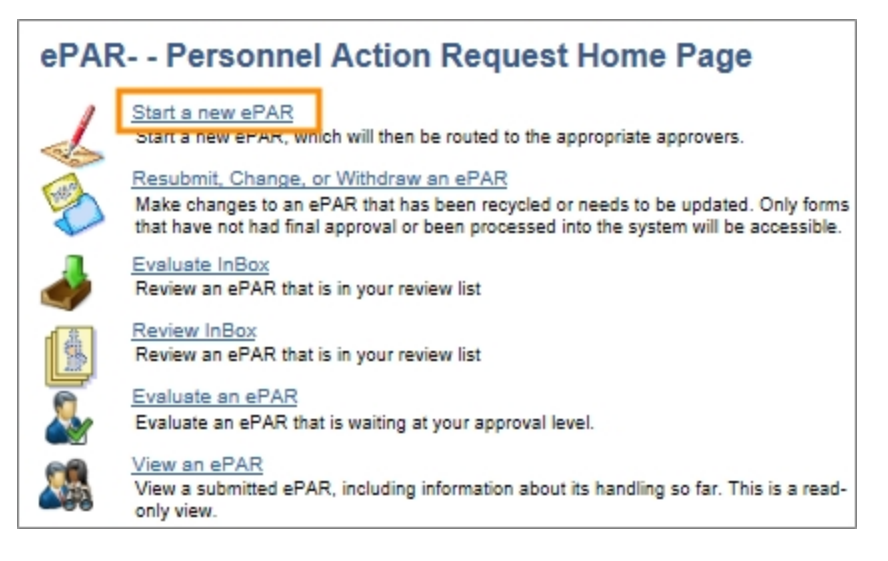

Result: The system opens the Create a New ePAR page.

3. Click on the **Lump Sum Payment** link.

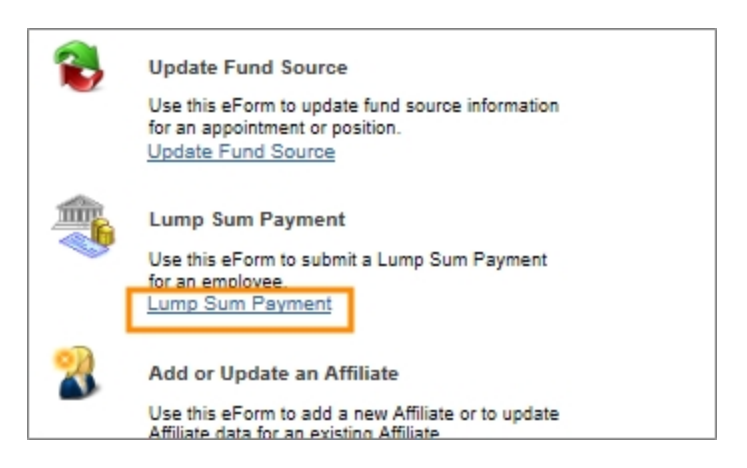

Result: The system displays the Lump Sum Add Lookup Search page.

#### **Lump Sum Add Lookup Search Page**

1. Complete the field:

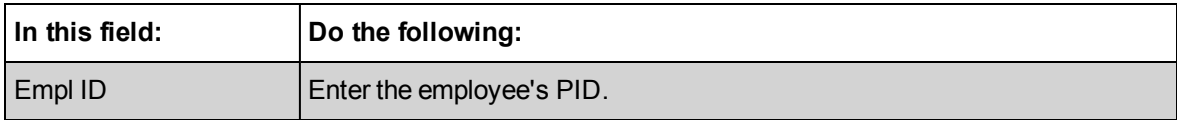

2. Click on the **Search** button.

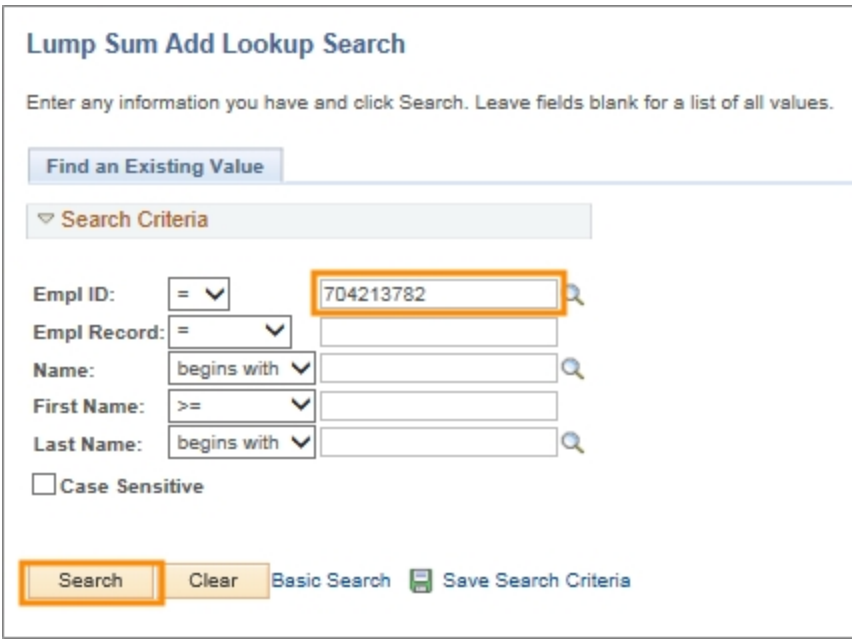

Result: The system displays search results based upon on the search criteria you entered.

Note: If the employee has only one record, the system will automatically display the Lump Sum Payment page.

3. Click on the employee record link for the job that is providing the lump sum payment.

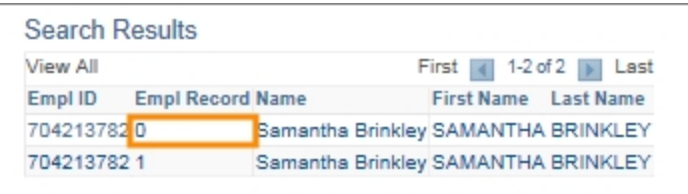

Result: The system opens the Step 1 of 2: Submit Lump Sum Request page.

#### **Submit Lump Sum Request Page**

1. Verify that you have selected the correct employee and employee record by reviewing the Employee Details section. If you did not select the correct record, click on Search to return to the Search Results.

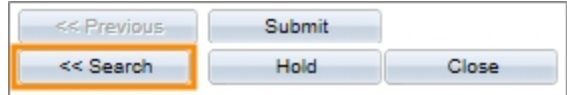

2. Complete the fields in the Lump Sum Details section:

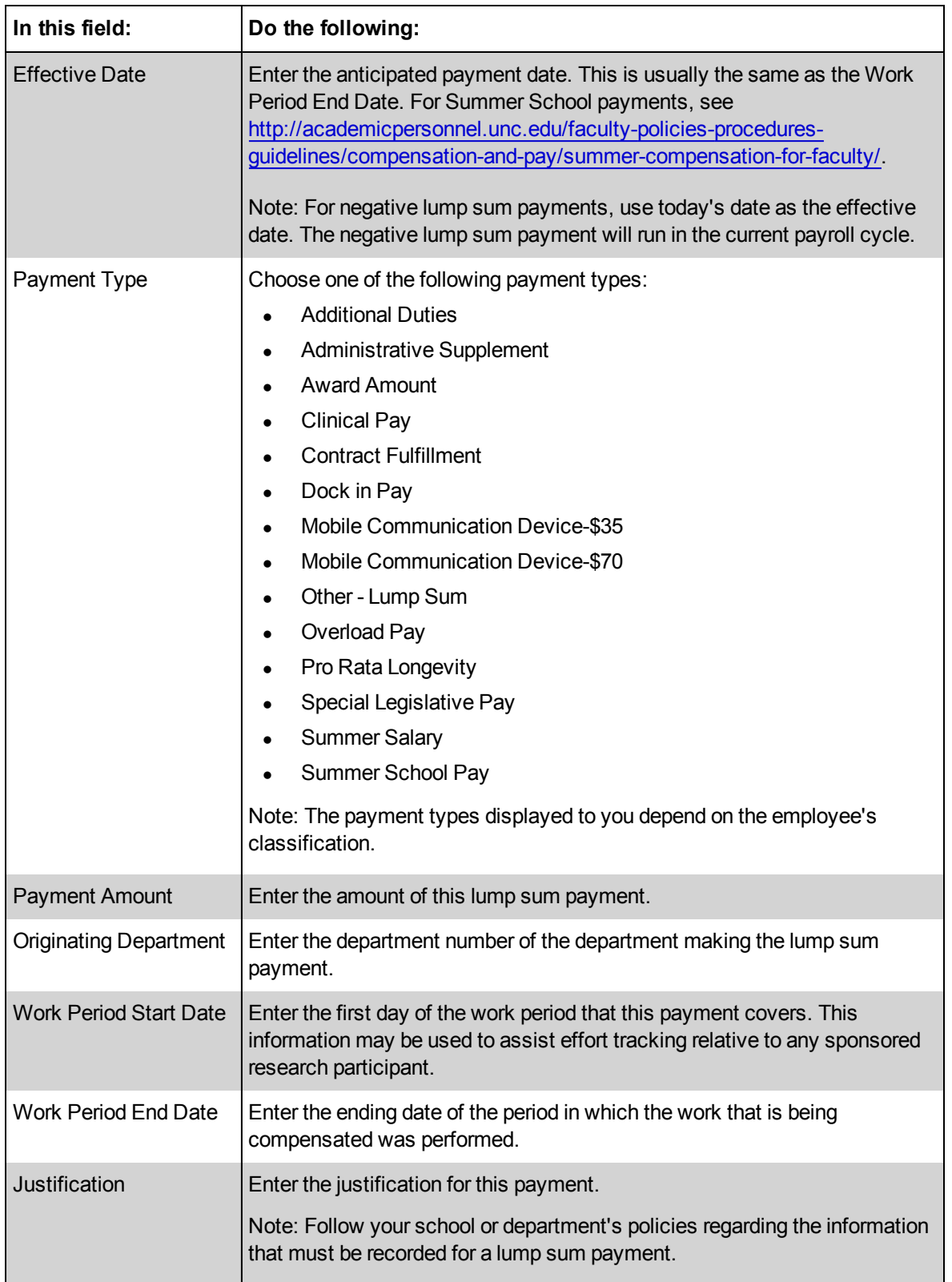

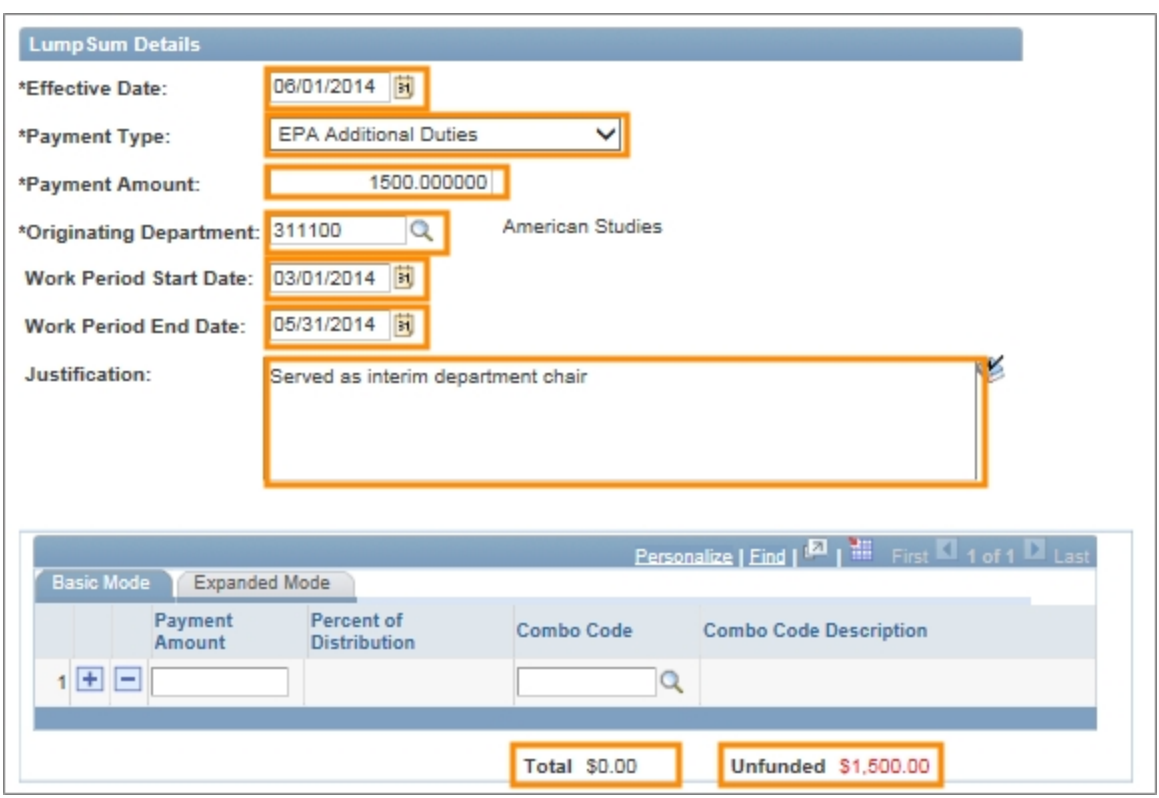

Result: The Total and Unfunded amounts are displayed below the funding grid.

3. Complete the fields in the funding grid at the bottom of the page:

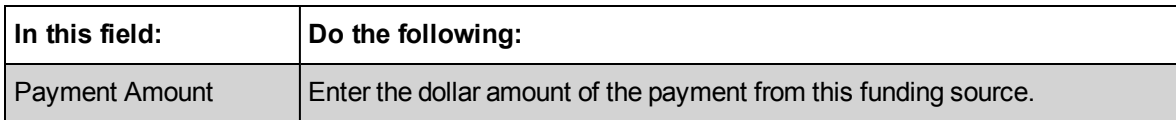

Result: The system calculates and displays a percentage in the Percent of Distribution field. The Total is updated to include the payment amount for this source and the Unfunded amount is reduced by the Payment Amount.

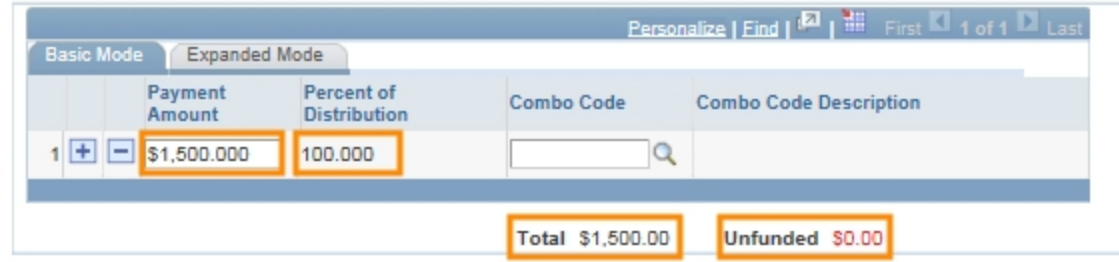

4. Complete the field:

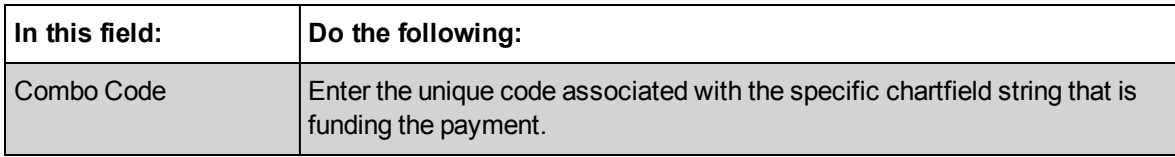

Result: The system fills in the Combo Code Description field with chartfield values for the Source, Fund, Account, and Department or Project ID (for OSR funds).

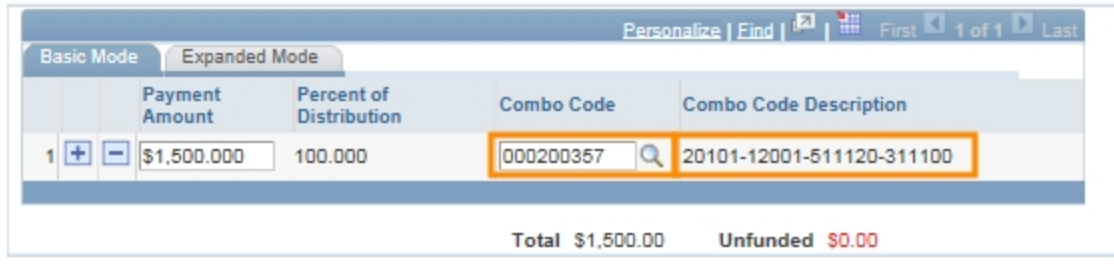

Note: For information on how to enter the chartfield values in lieu of a combo code, see Using the Funding Grid.

5. If the Total amont is not equal to the amount of the lump sum payment and the Unfunded amount is not \$0.00, click the **Add New** button at the left of the current funding source line to add an additional funding source and amount.

Note: Elsewhere in ConnectCarolina, the Add New button is called the Add a New Row button.

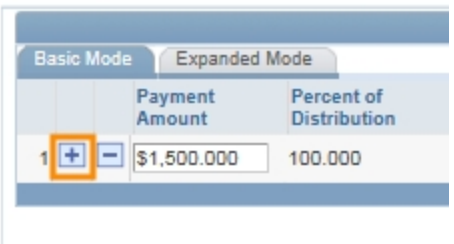

6. Repeat the steps above until all funding has been entered. The Total Amount must be equal to the amount of the lump sum payment, and the Unfunded Amount must equal \$0.00.

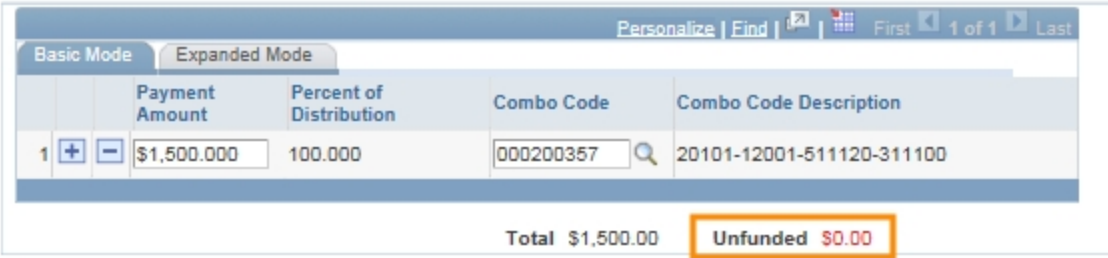

Note: For information about entering funding details, see Using the Funding Grid.

- 7. Attach a file if necessary. See Uploading a Document to an ePAR form.
- 8. Complete the field:

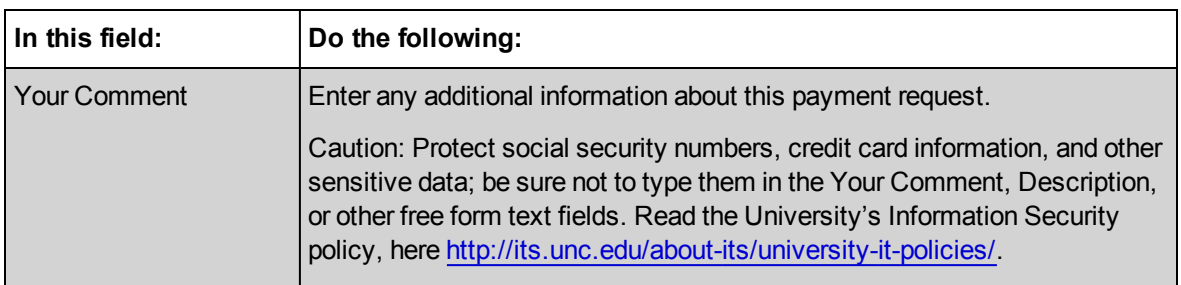

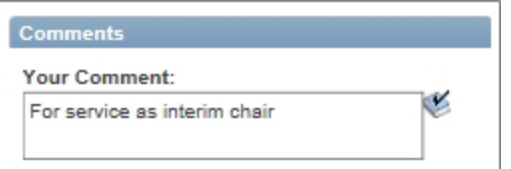

#### 9. Click on the **Submit** button.

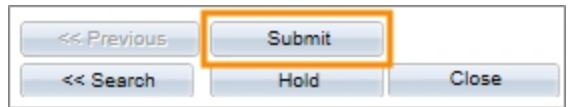

Result: The Message window displays the message: Submit this form? The form will be directed to the next approver, if any.

10. Click on the **Yes** button.

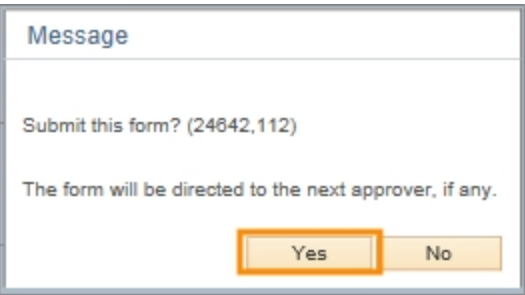

Result: The system opens the Step 2 of 2: Form Finalized page. The Process Visualizer highlights the current status of the form and shows how the form will progress through workflow.

11. Click on the **Close This Form** link to return to the ePAR selection screen.

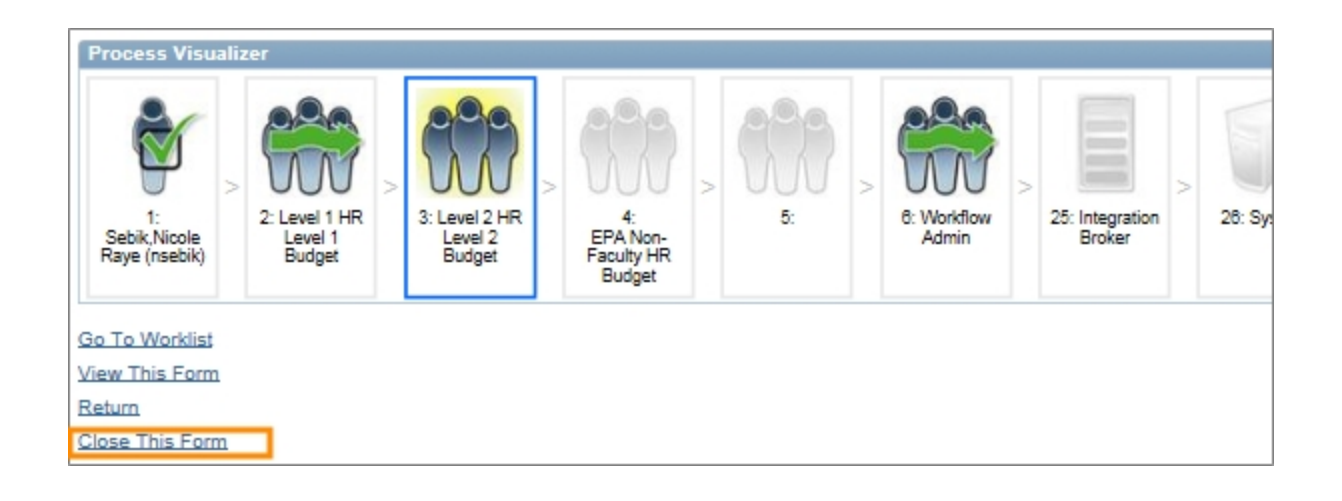

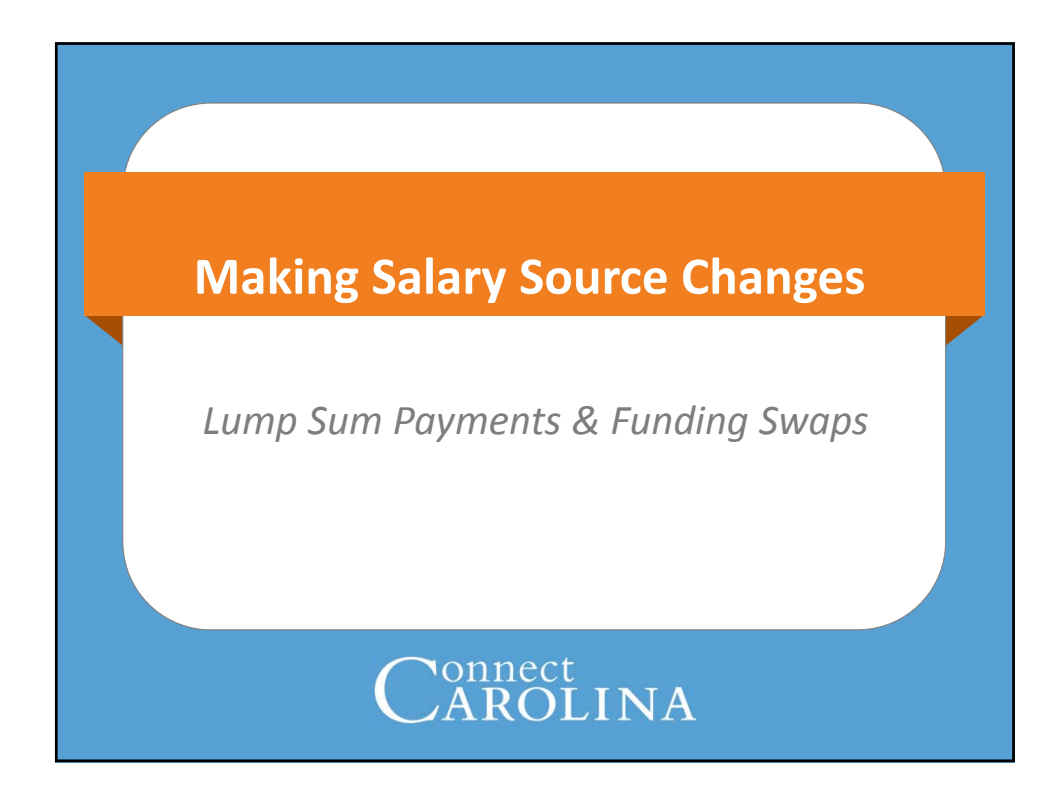

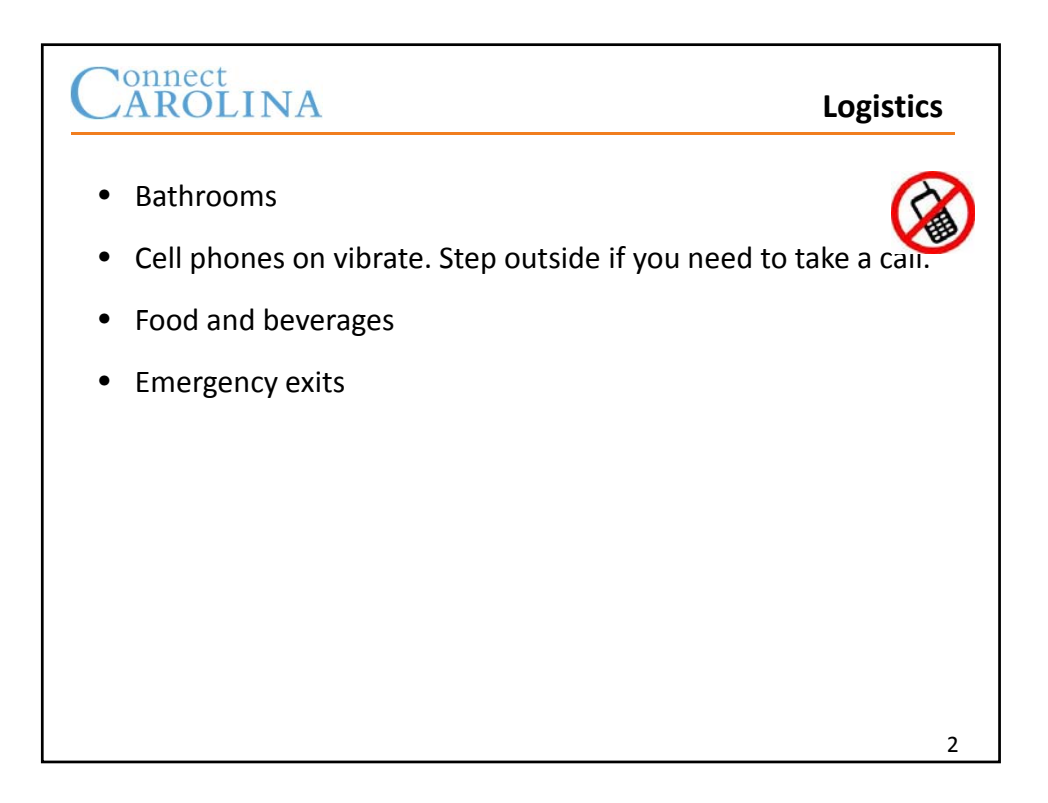

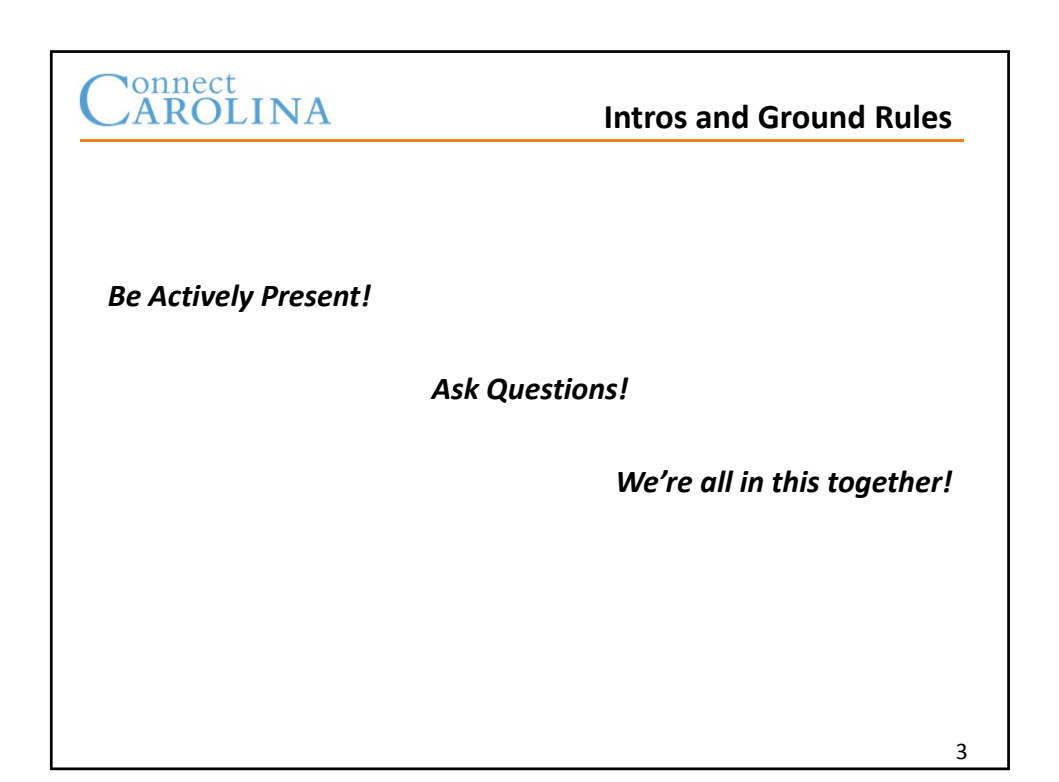

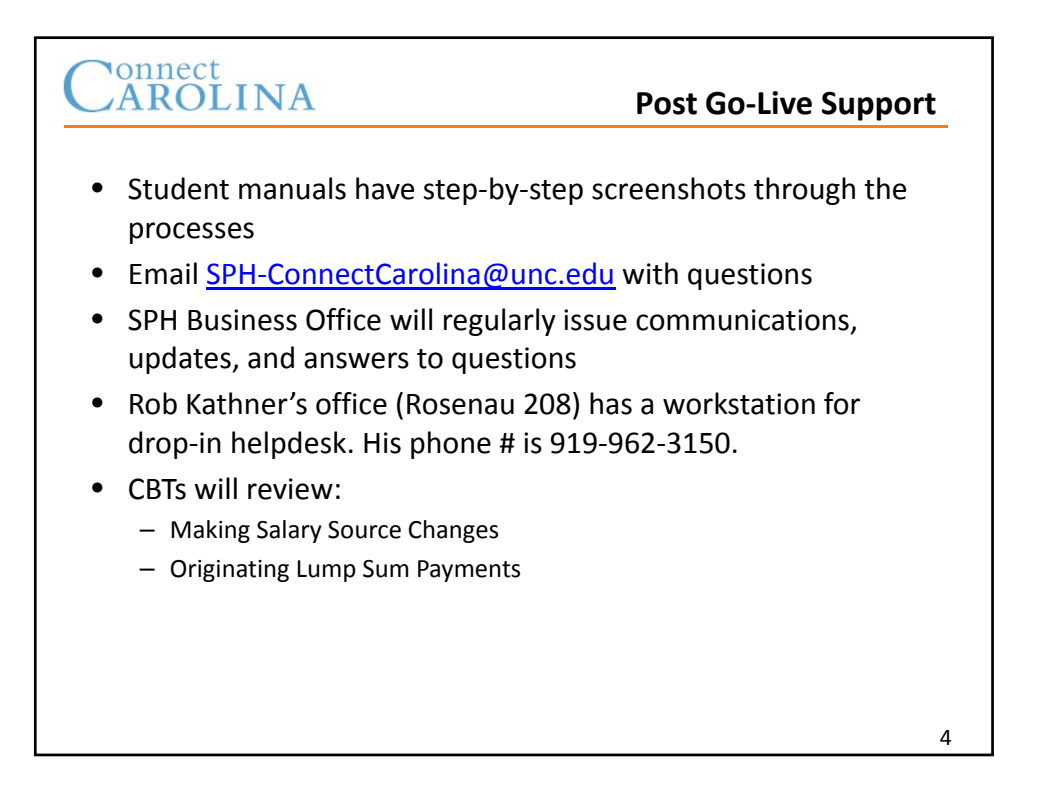
## Connect<br>CAROLINA

#### **When we're finished, you will:**

- Be familiar with funding information on ePAR forms
- Know how to use the funding grid
	- Know how to enter a lump sum payment
	- Know how to enter a funding swap
- Be familiar with chartfield rules, combo‐edit and budget checking processes and resulting warnings or errors
- Understand when suspense chartfields are charged

5

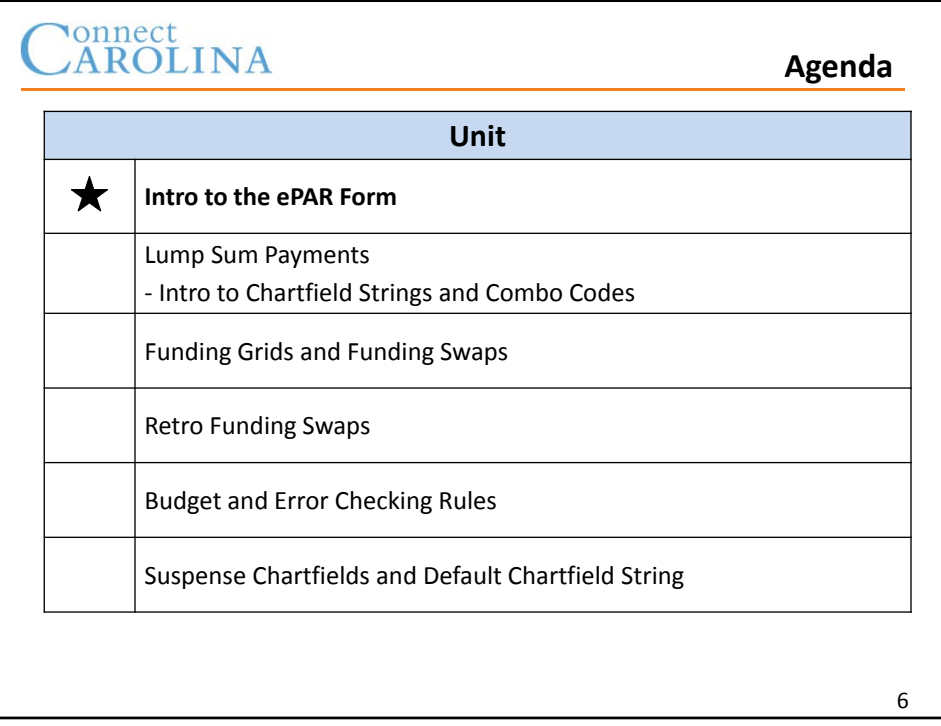

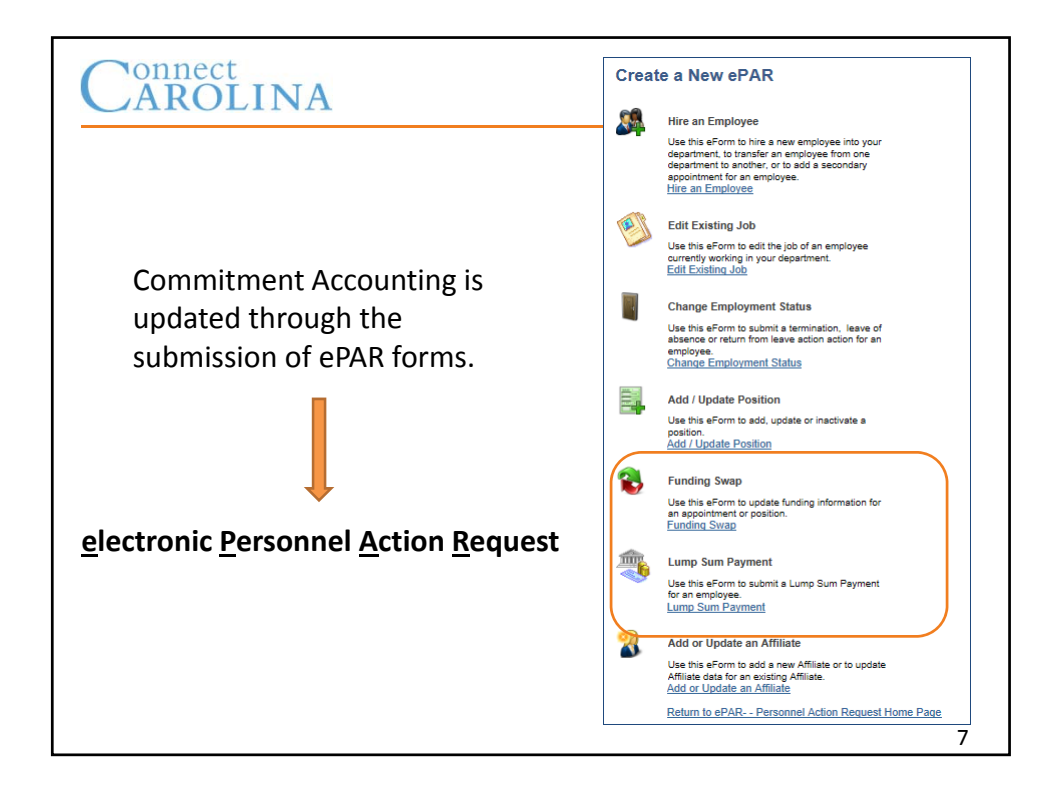

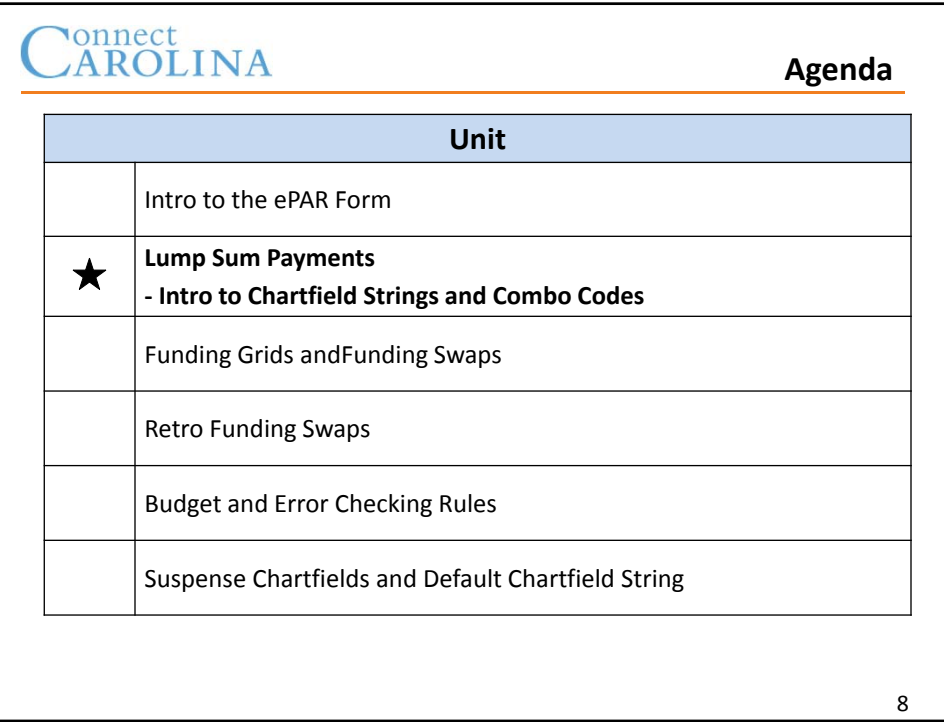

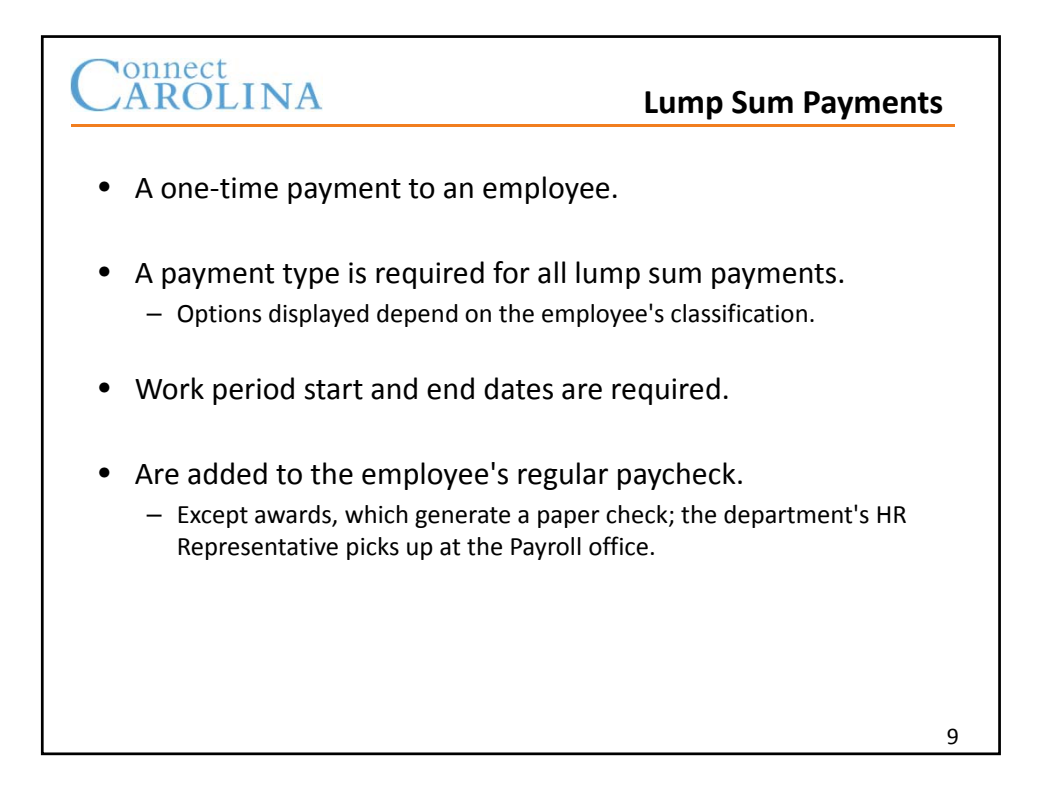

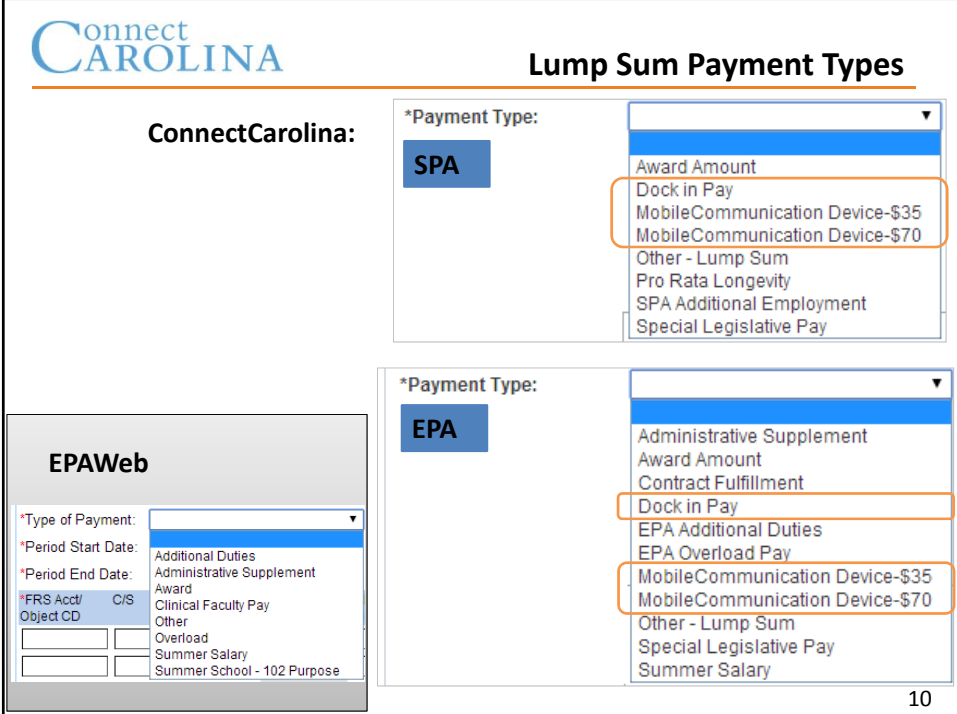

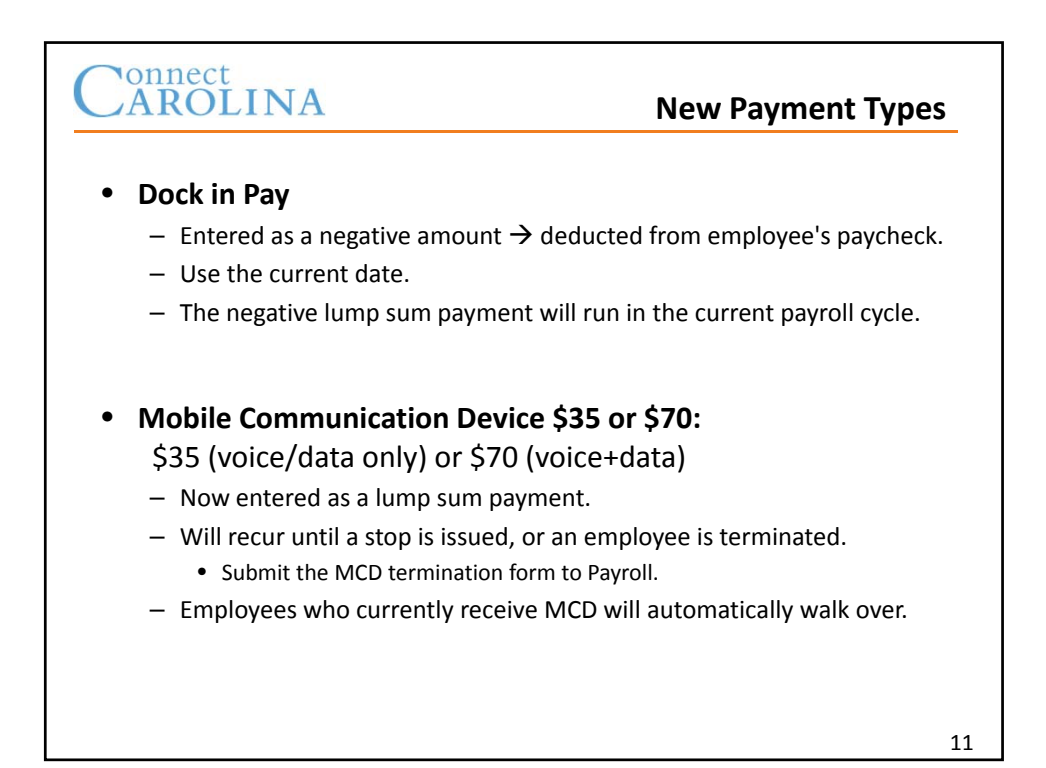

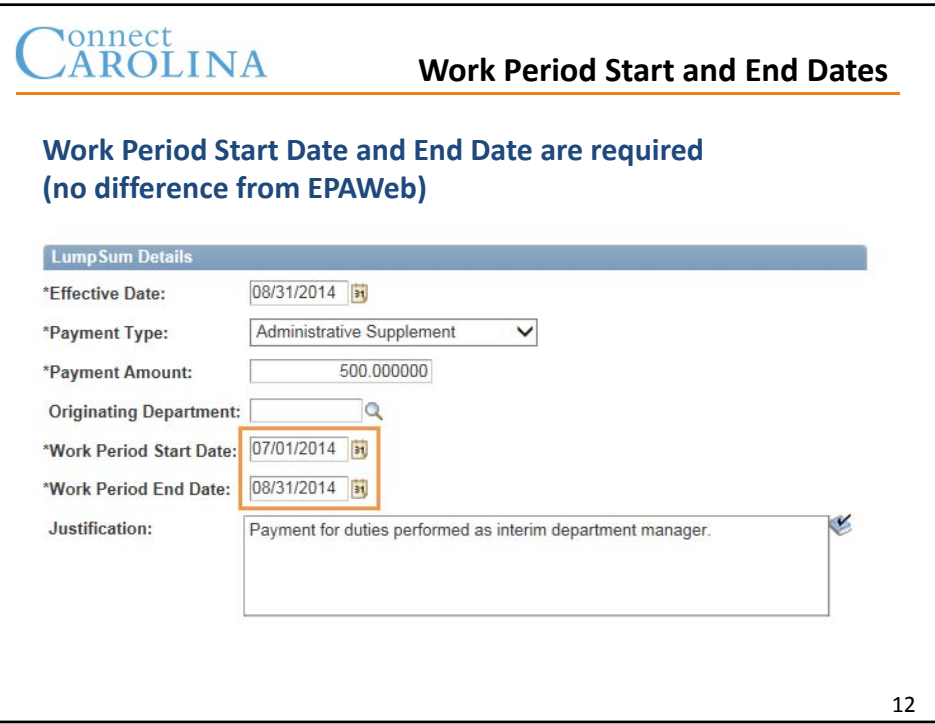

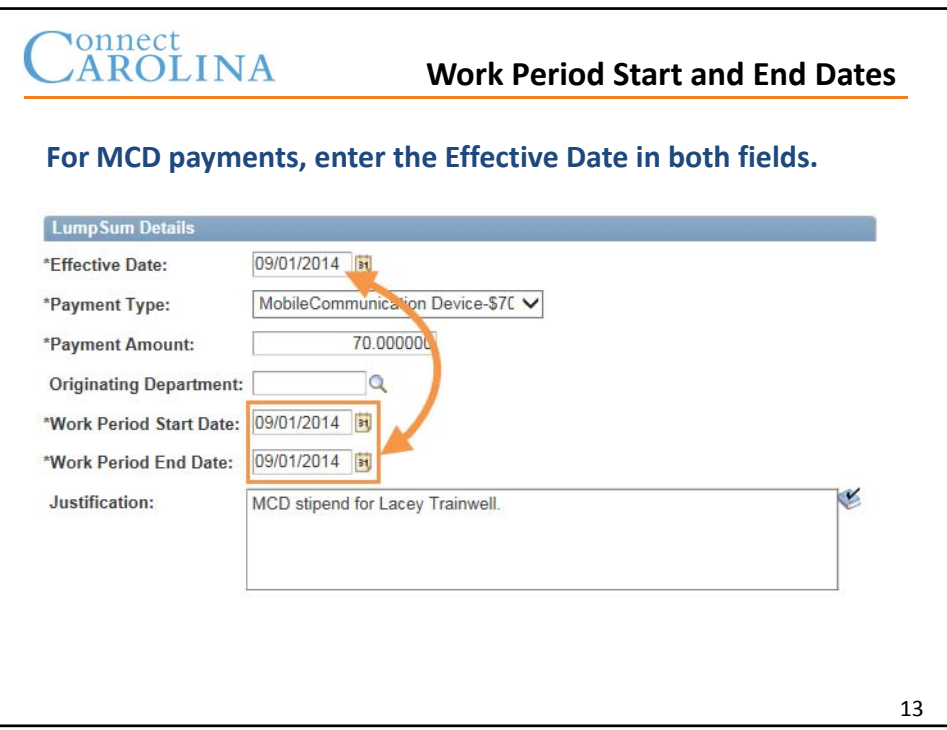

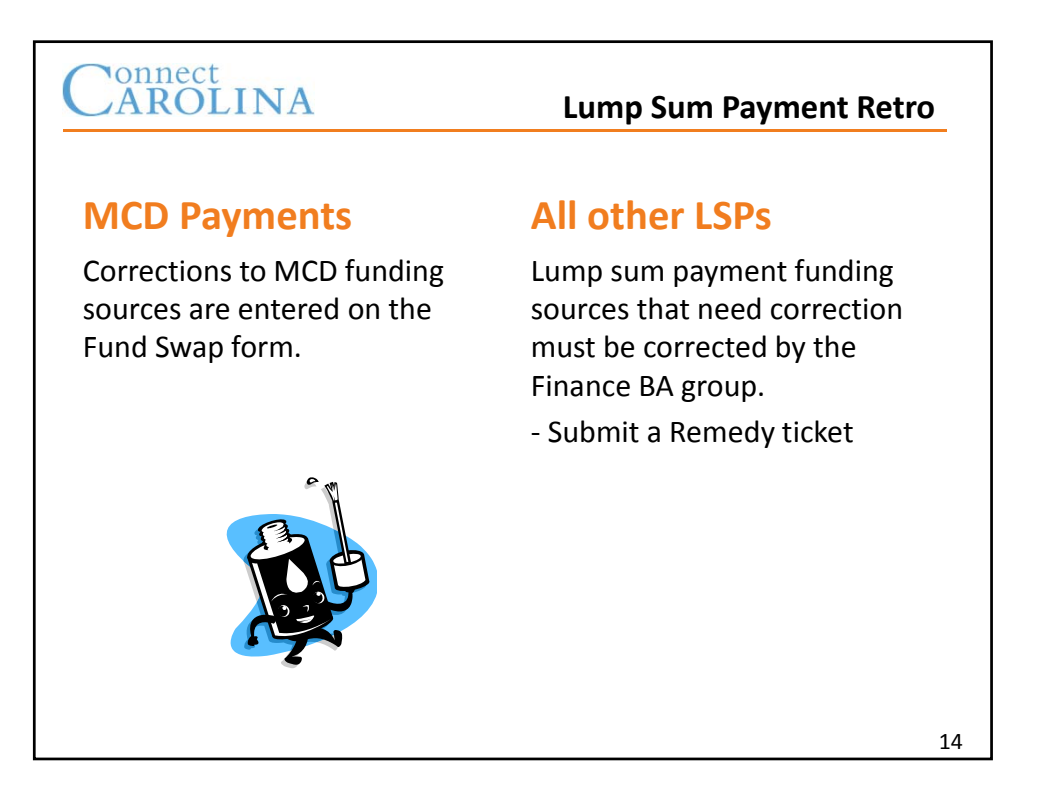

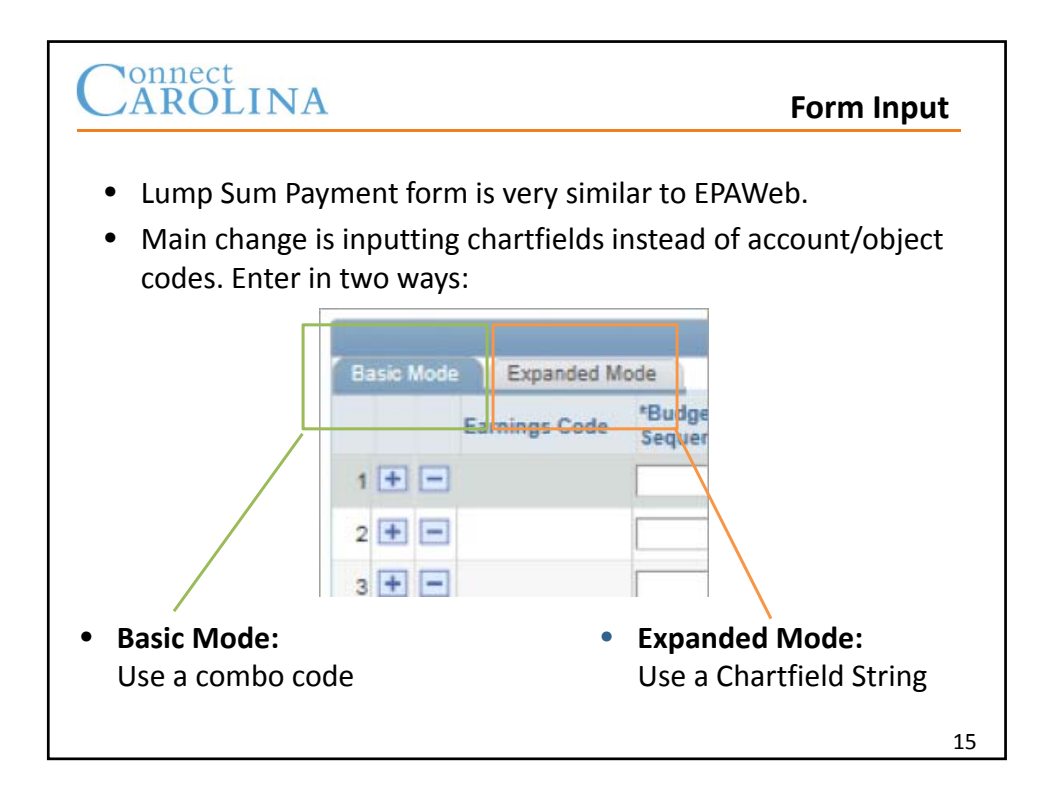

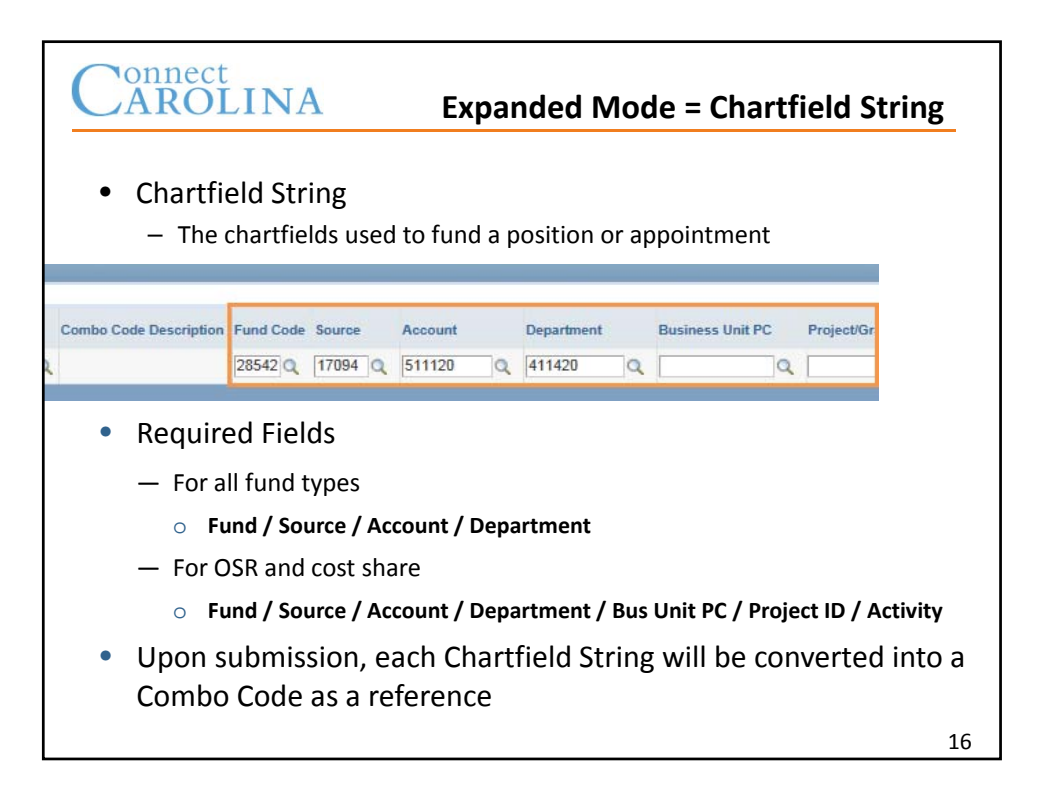

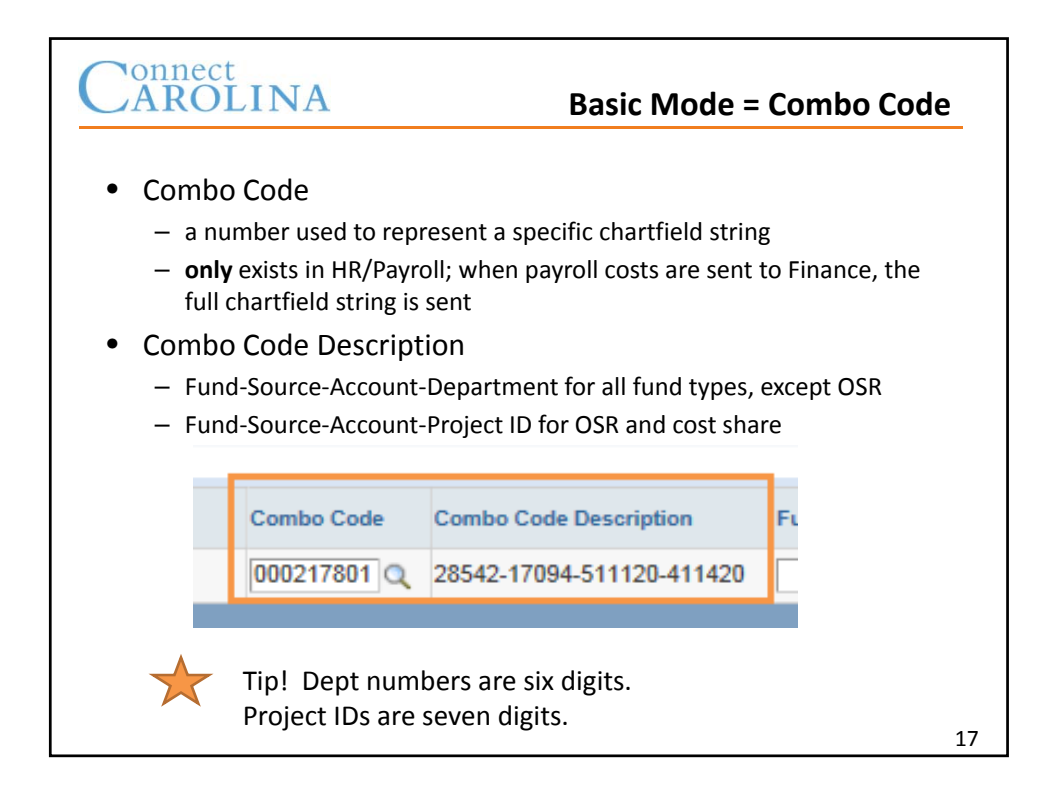

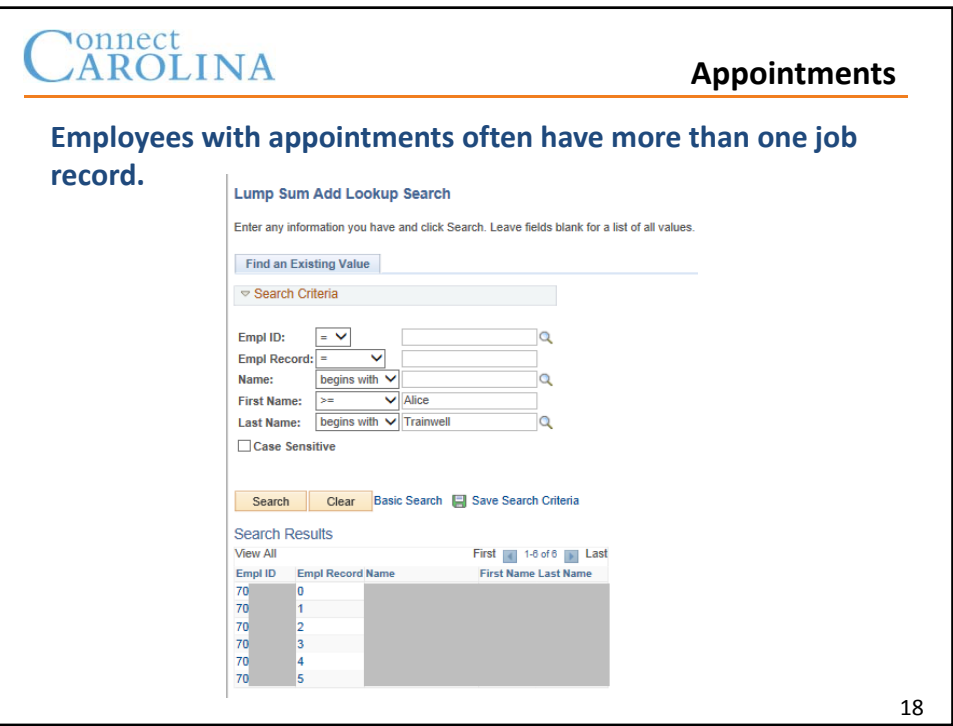

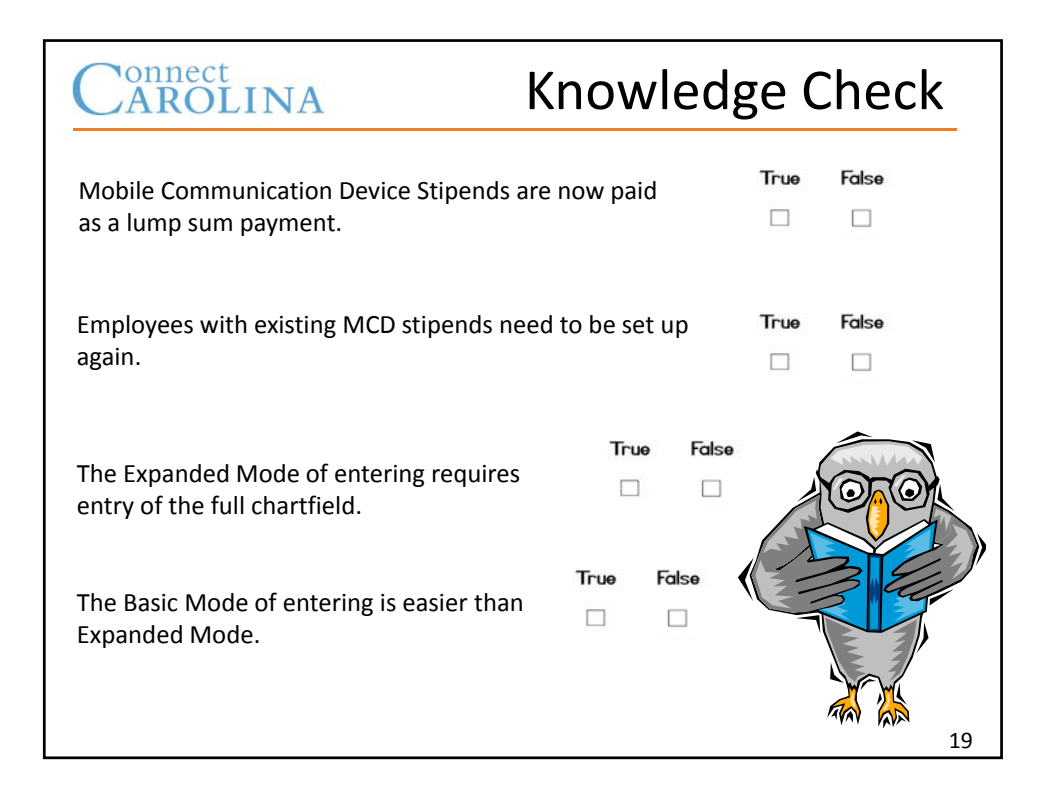

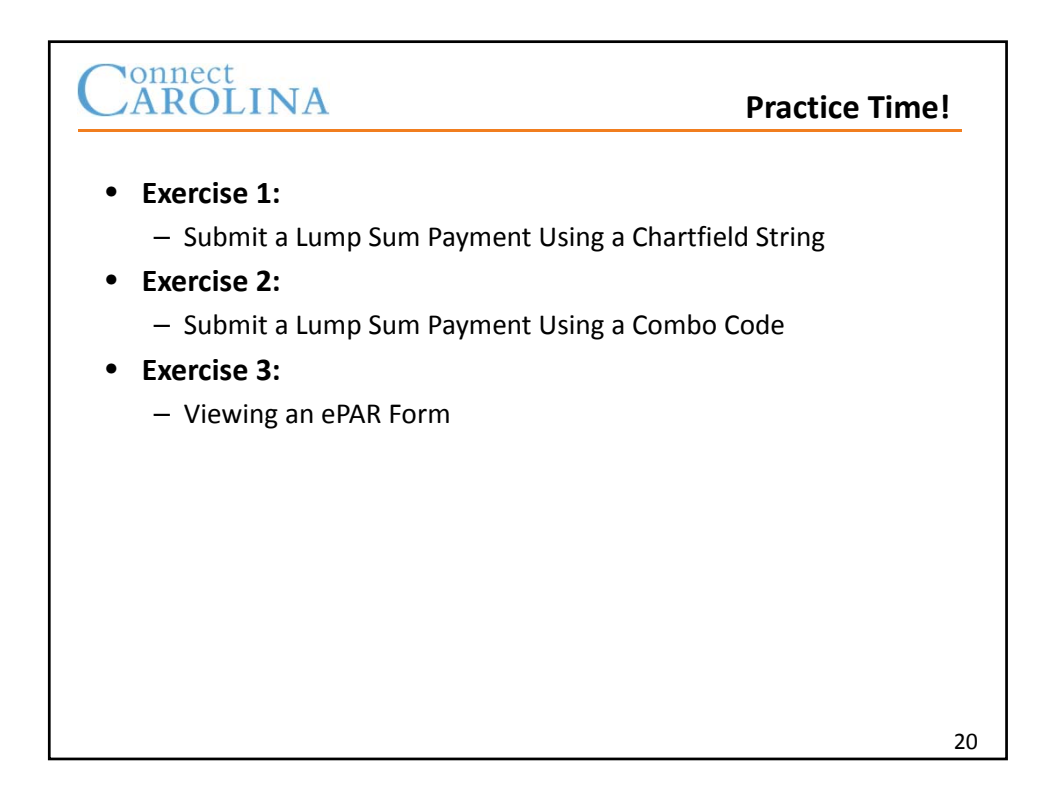

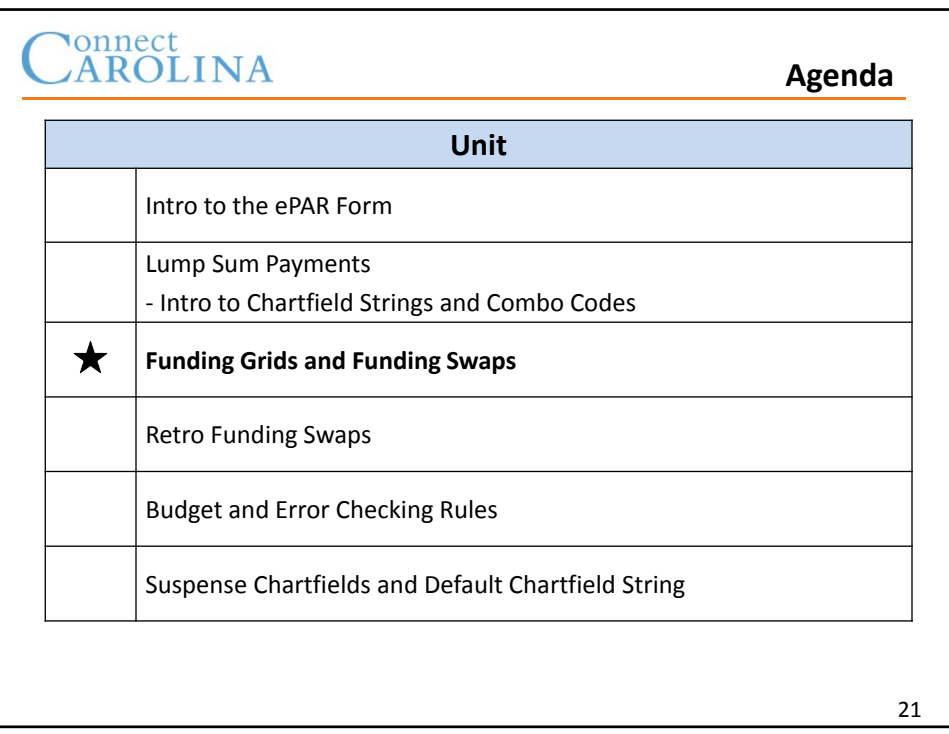

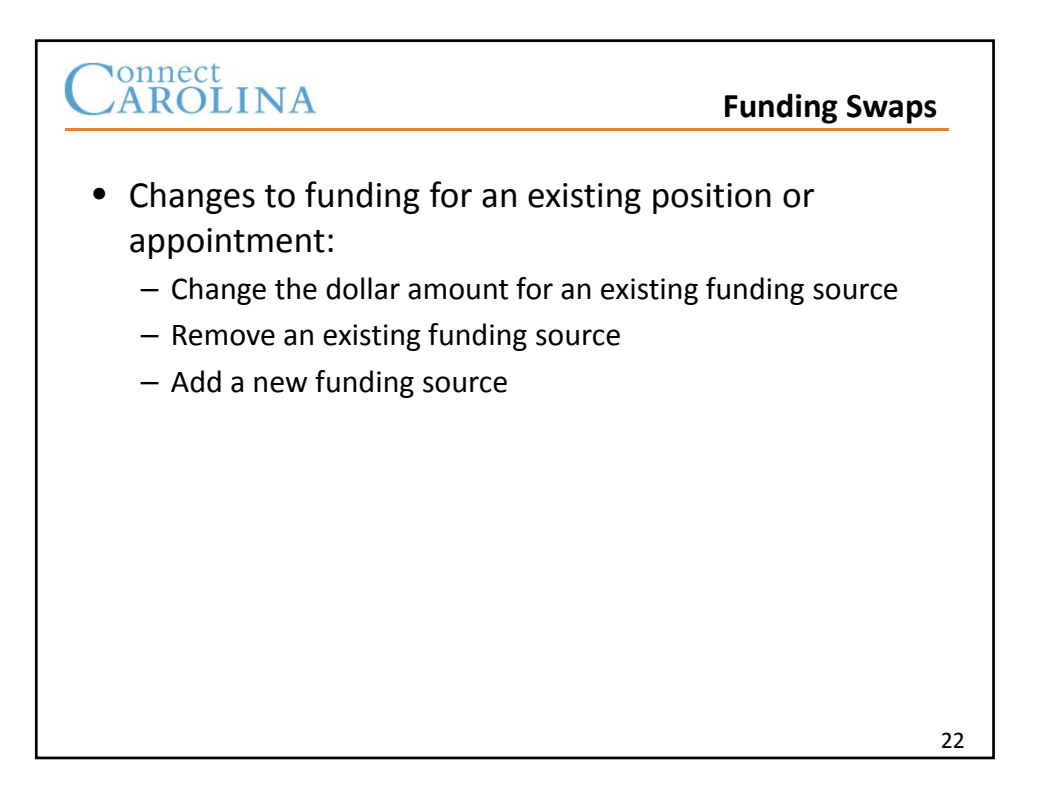

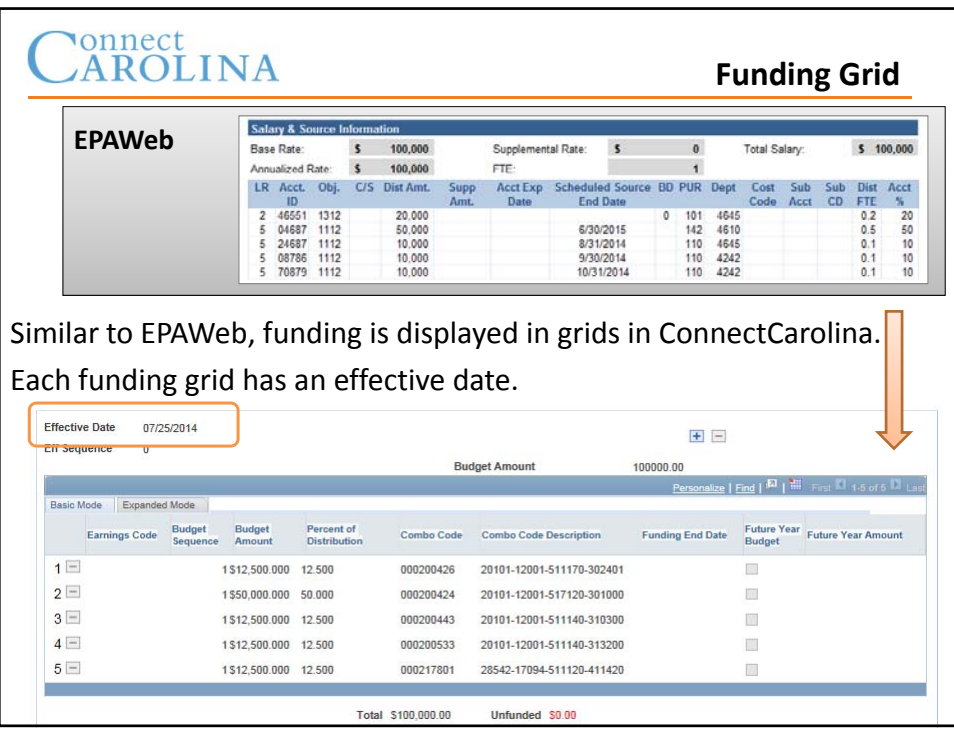

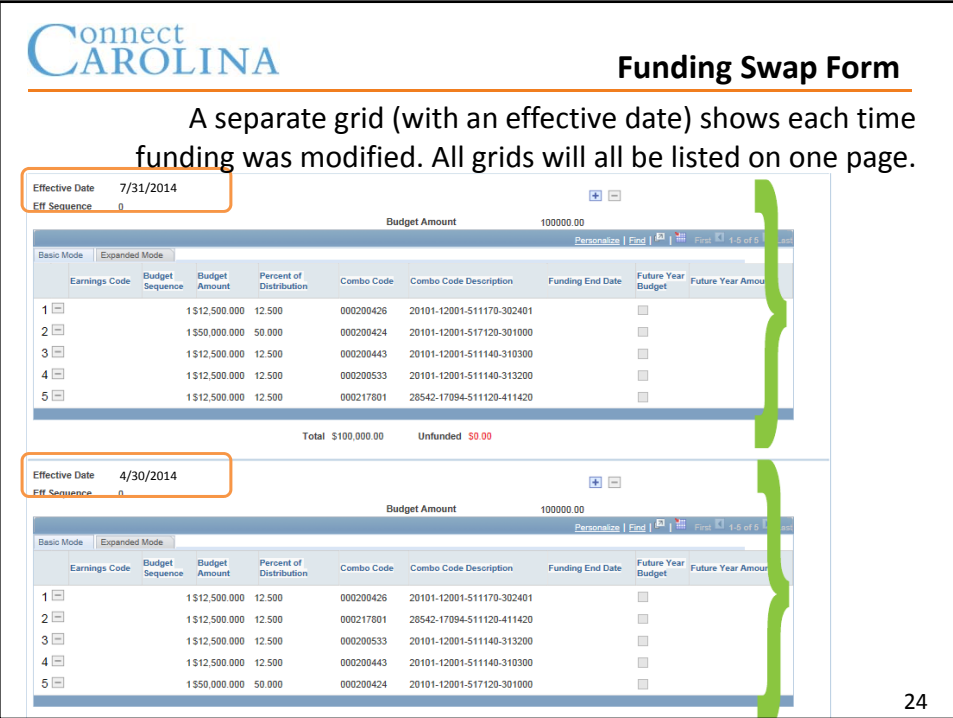

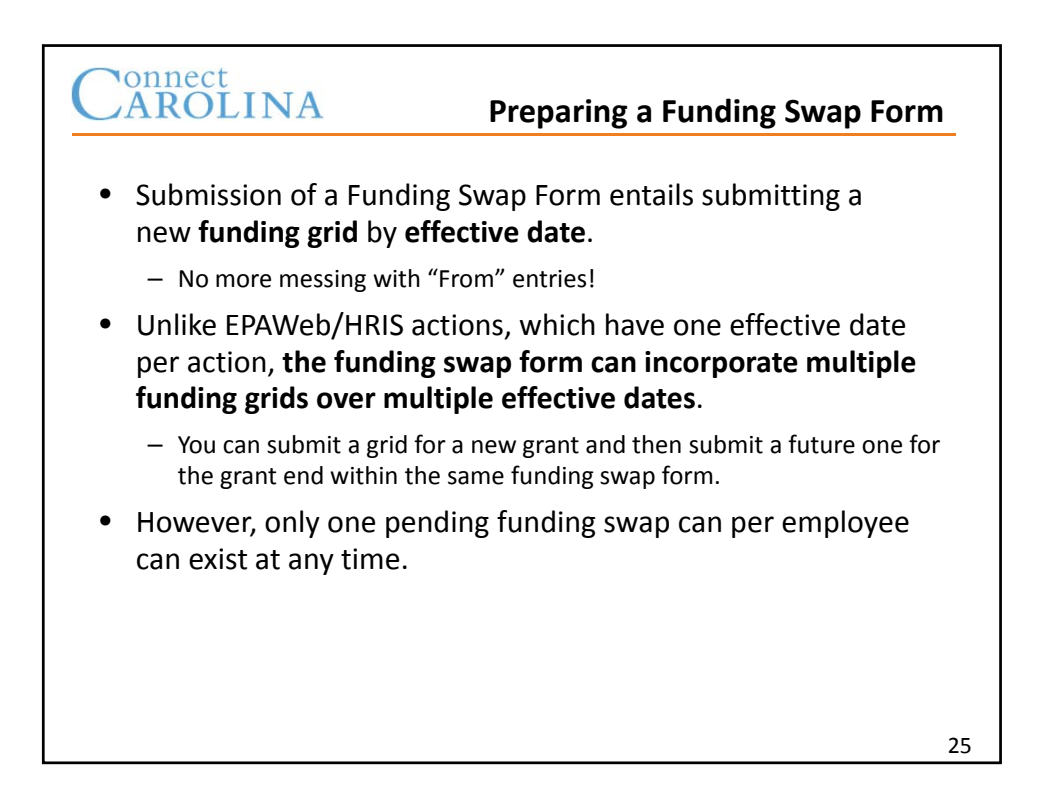

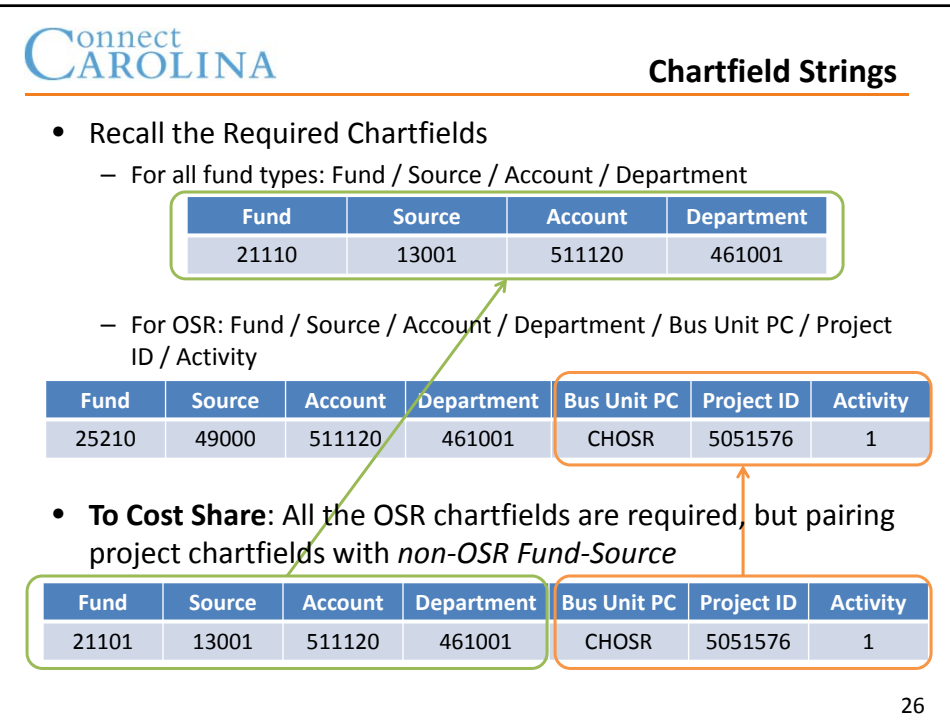

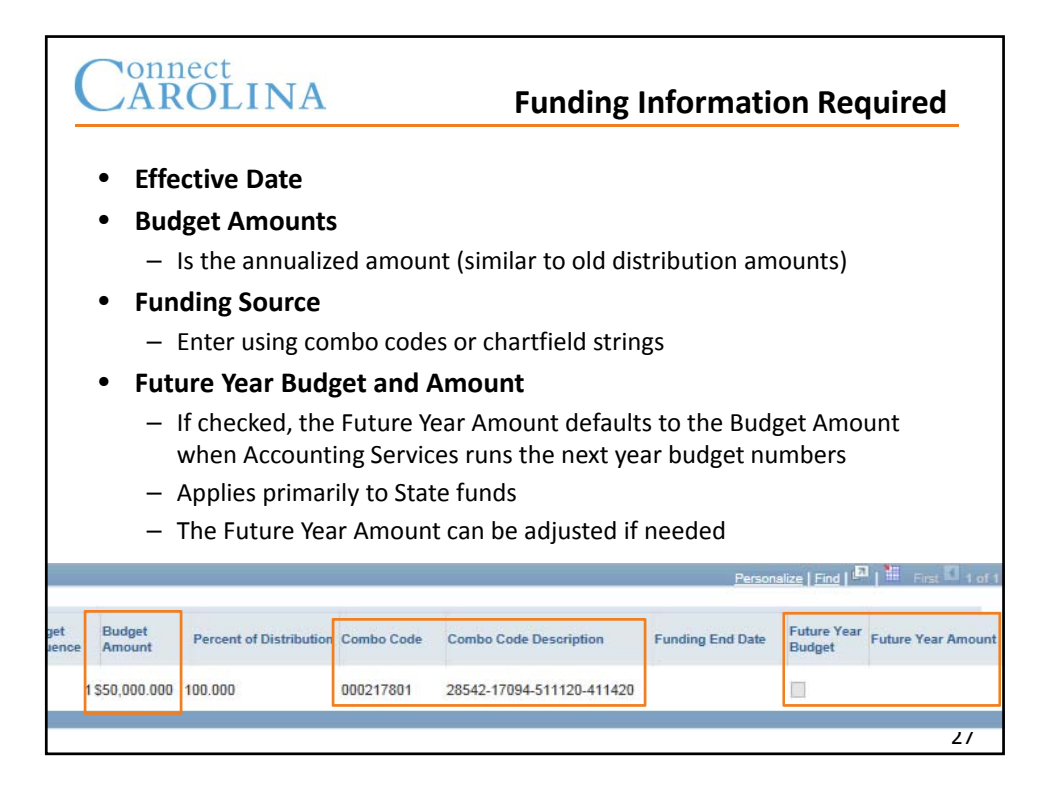

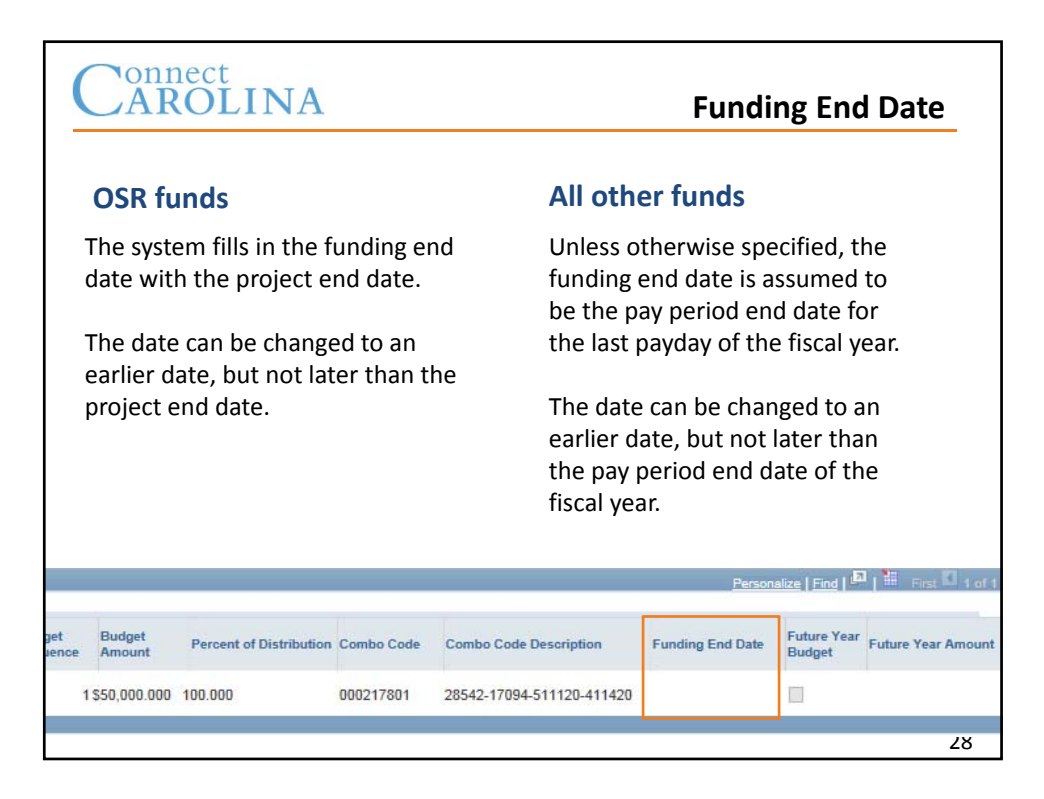

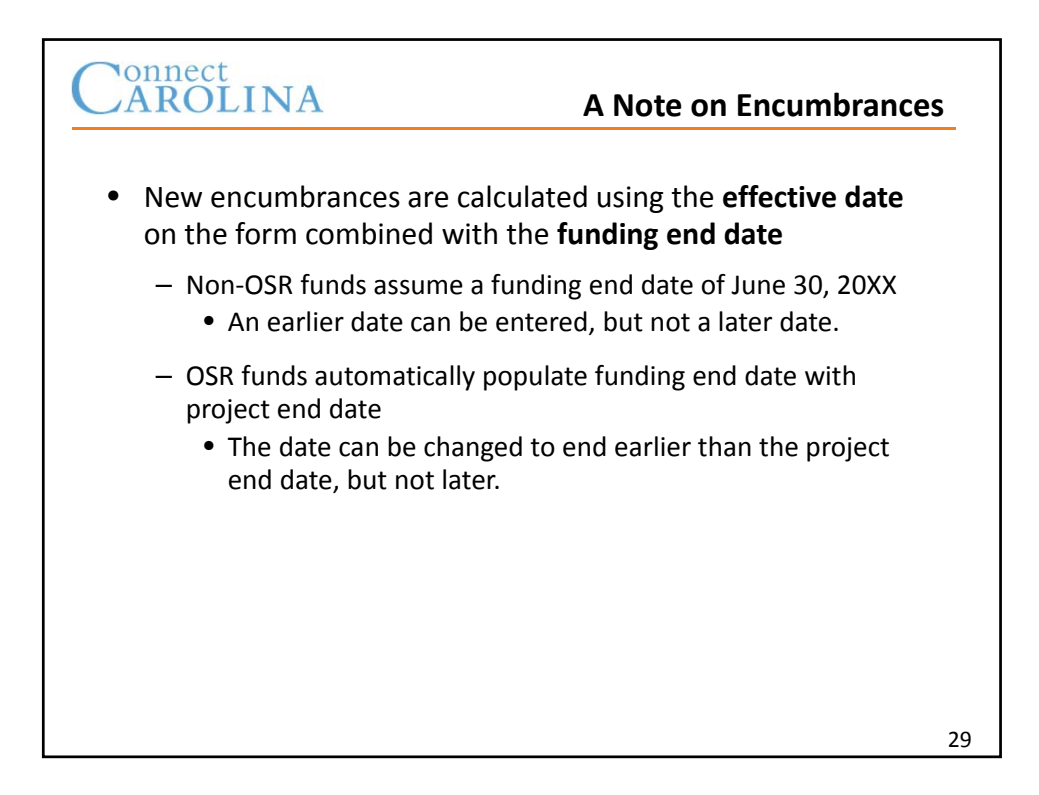

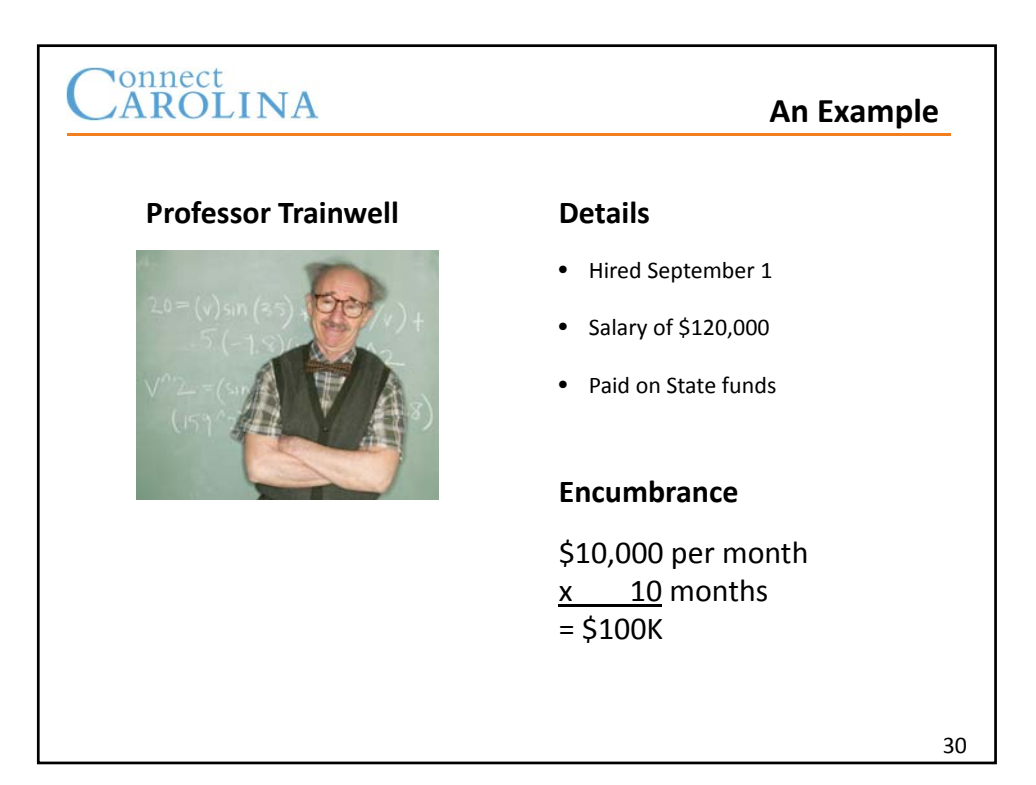

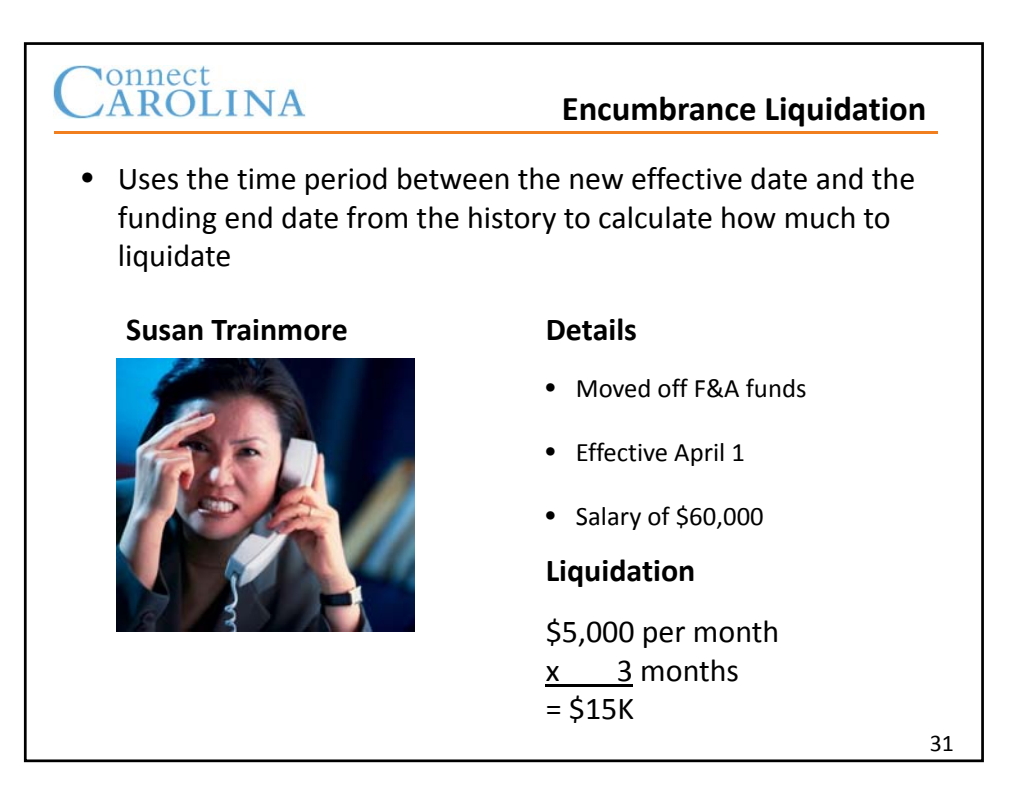

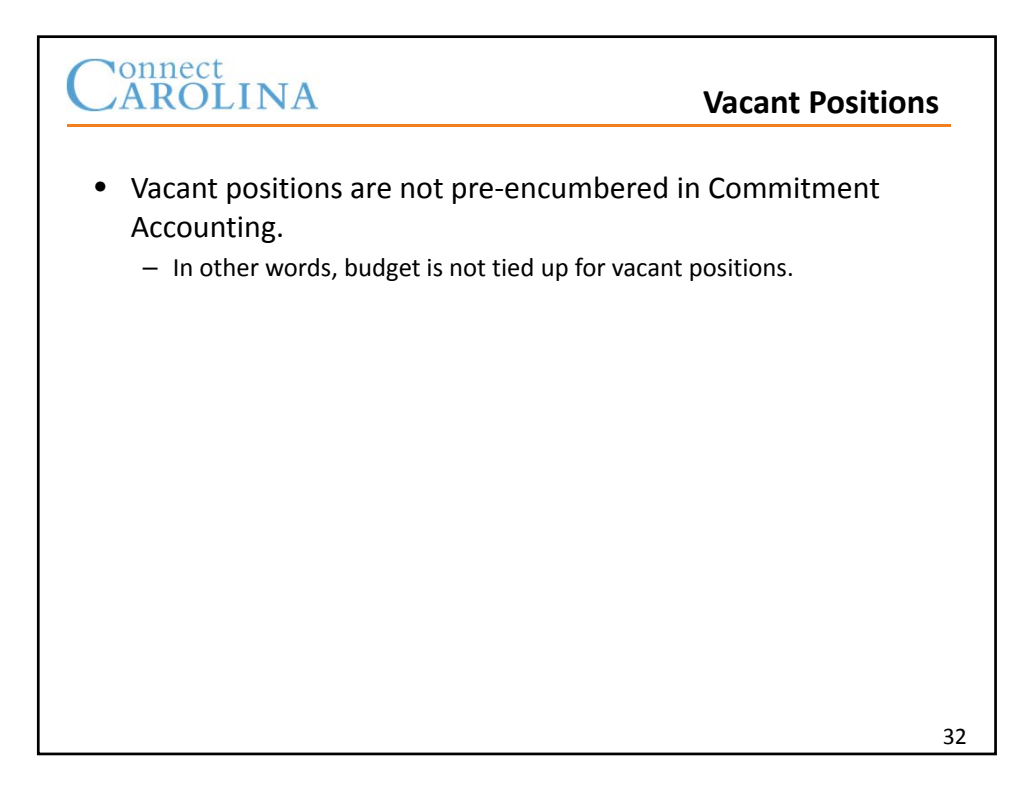

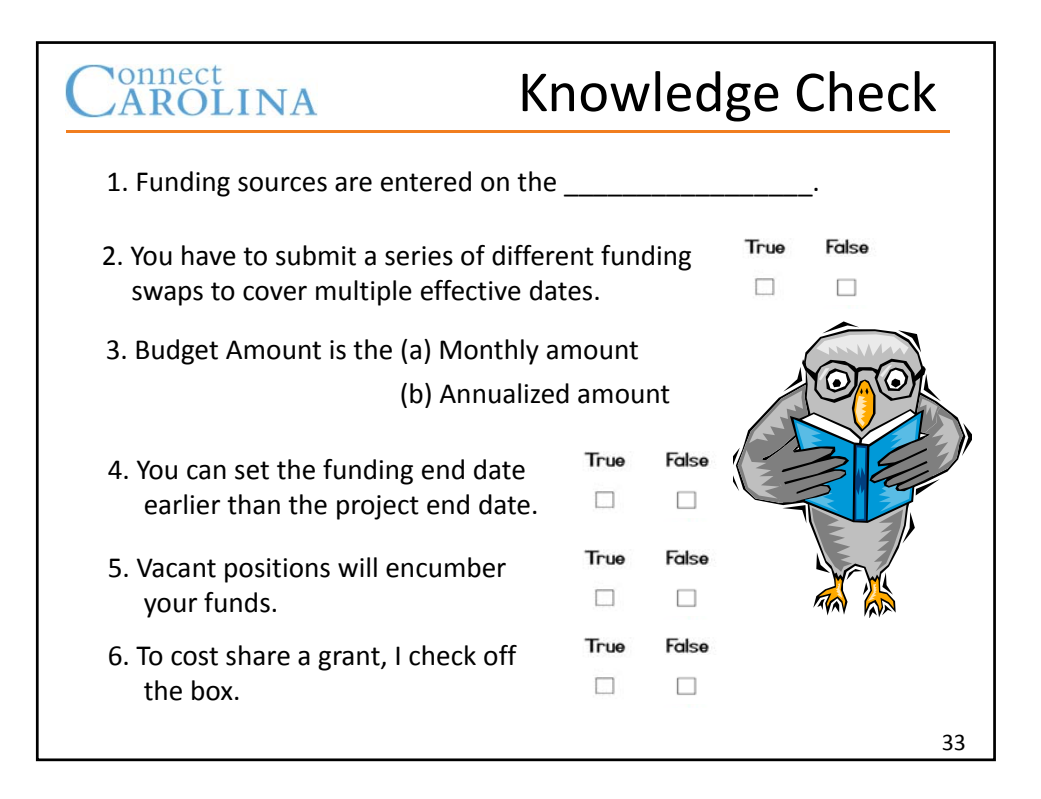

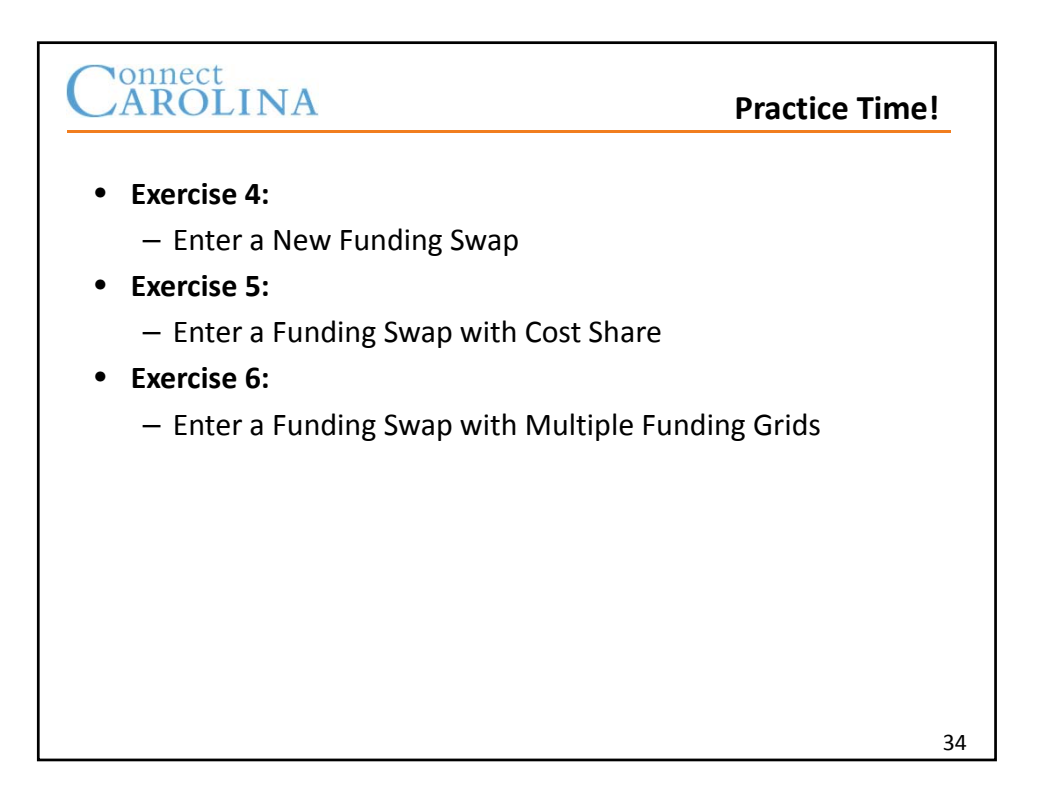

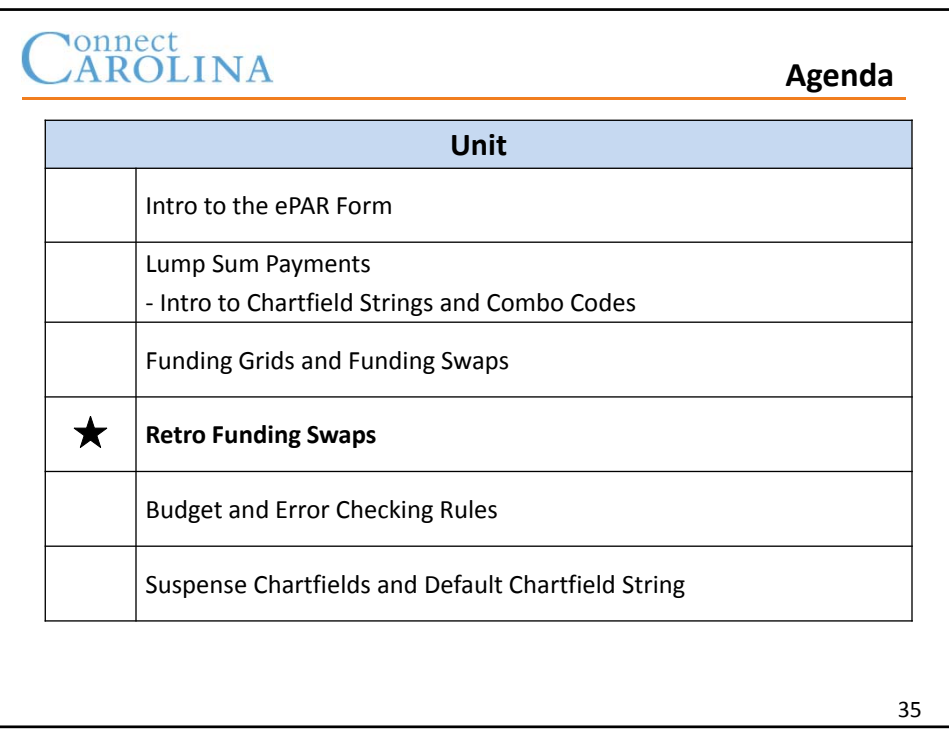

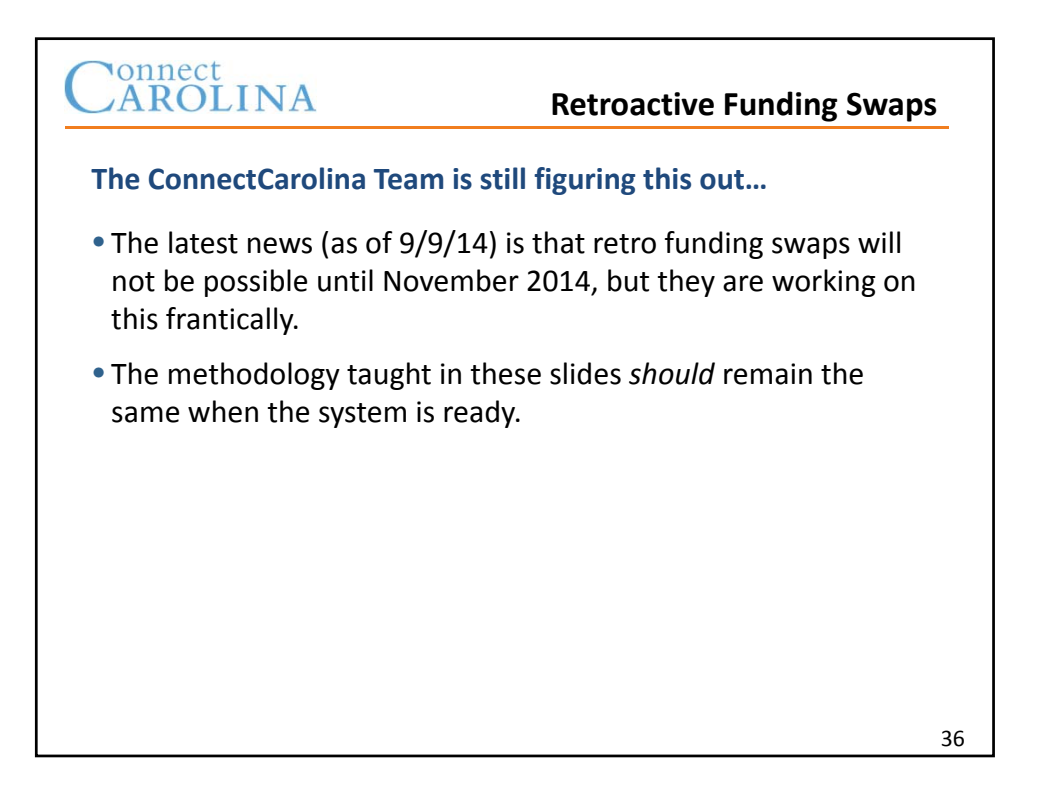

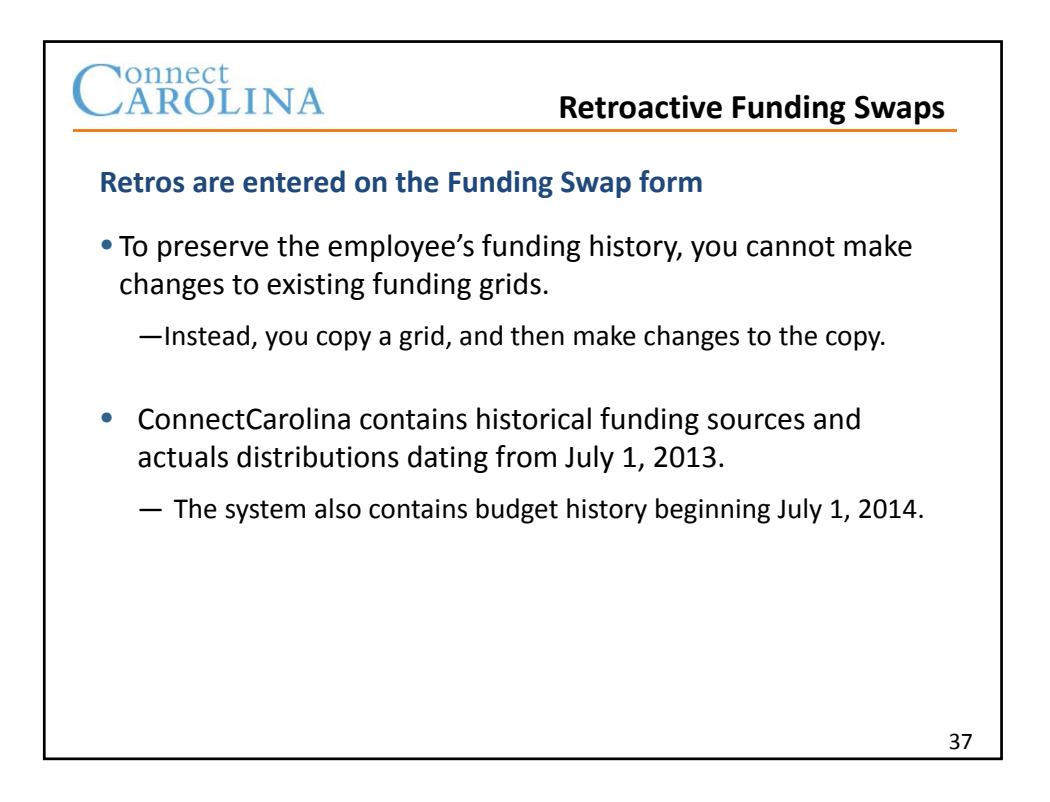

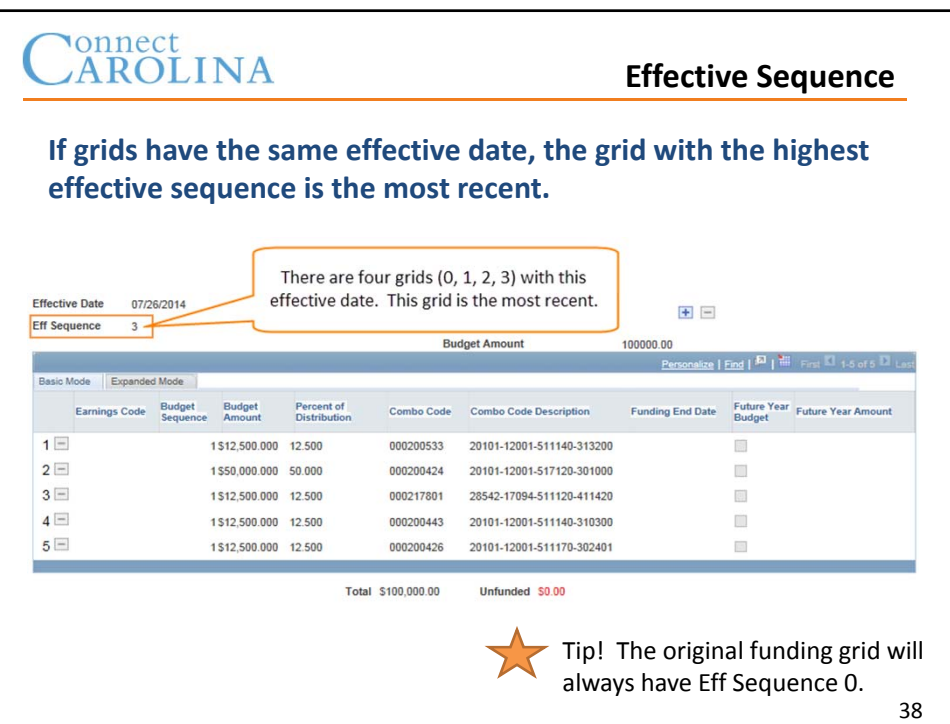

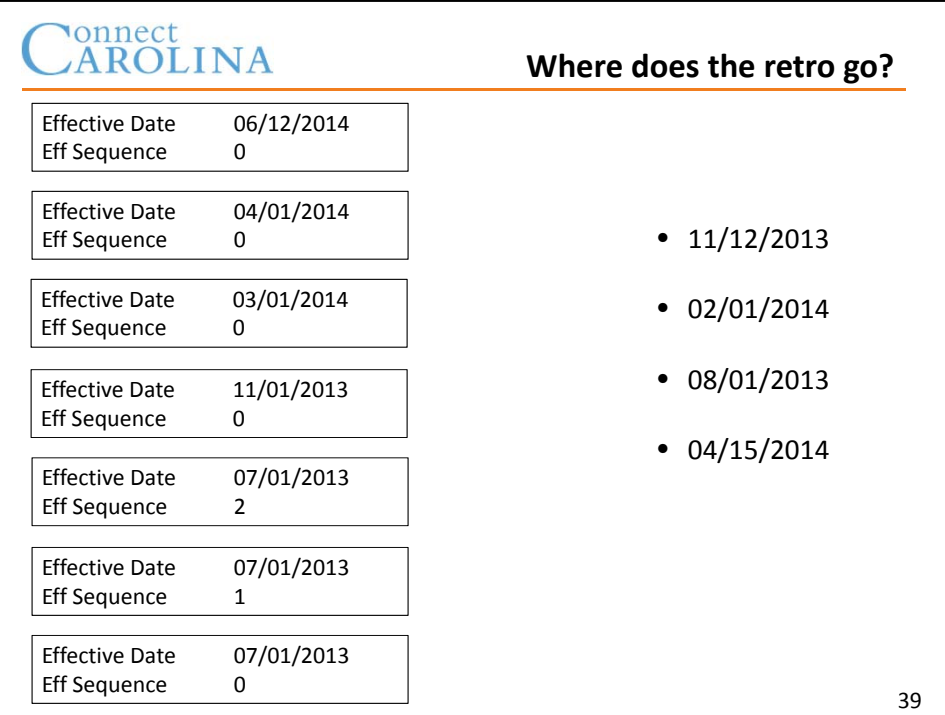

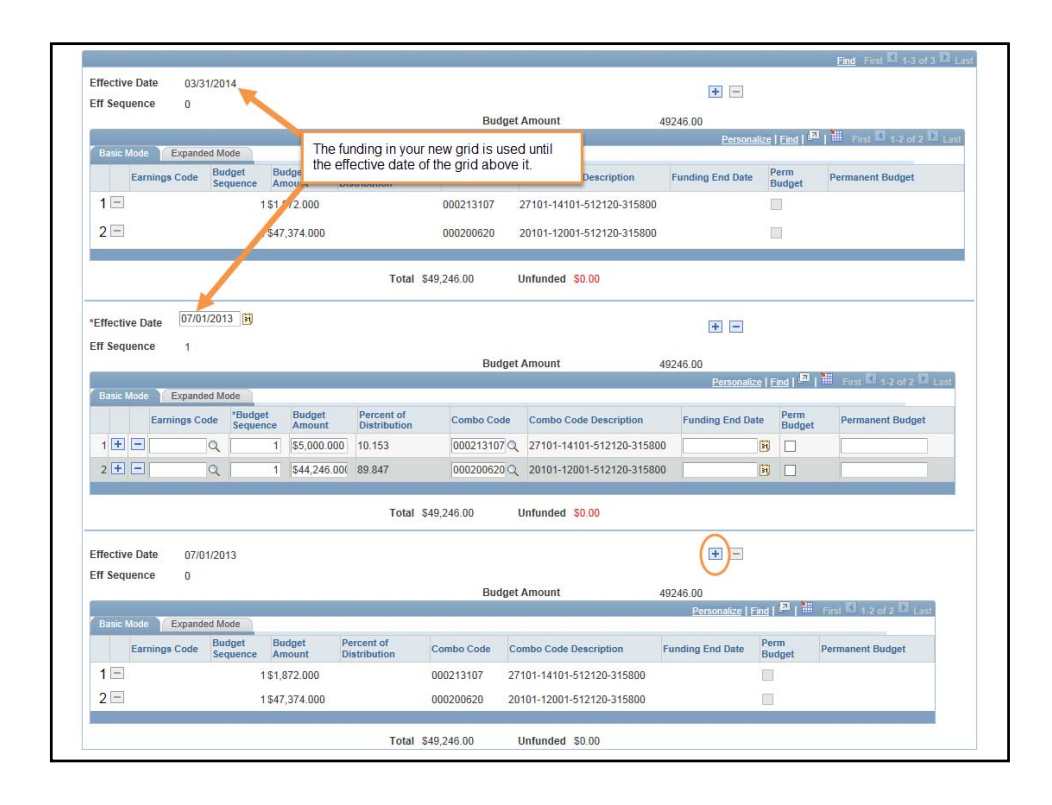

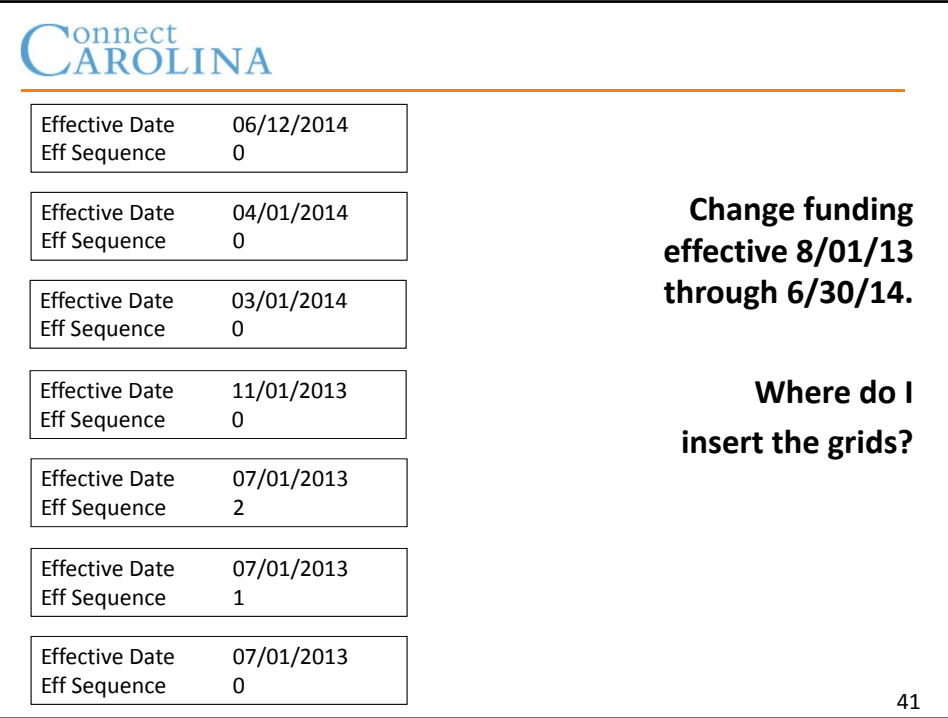

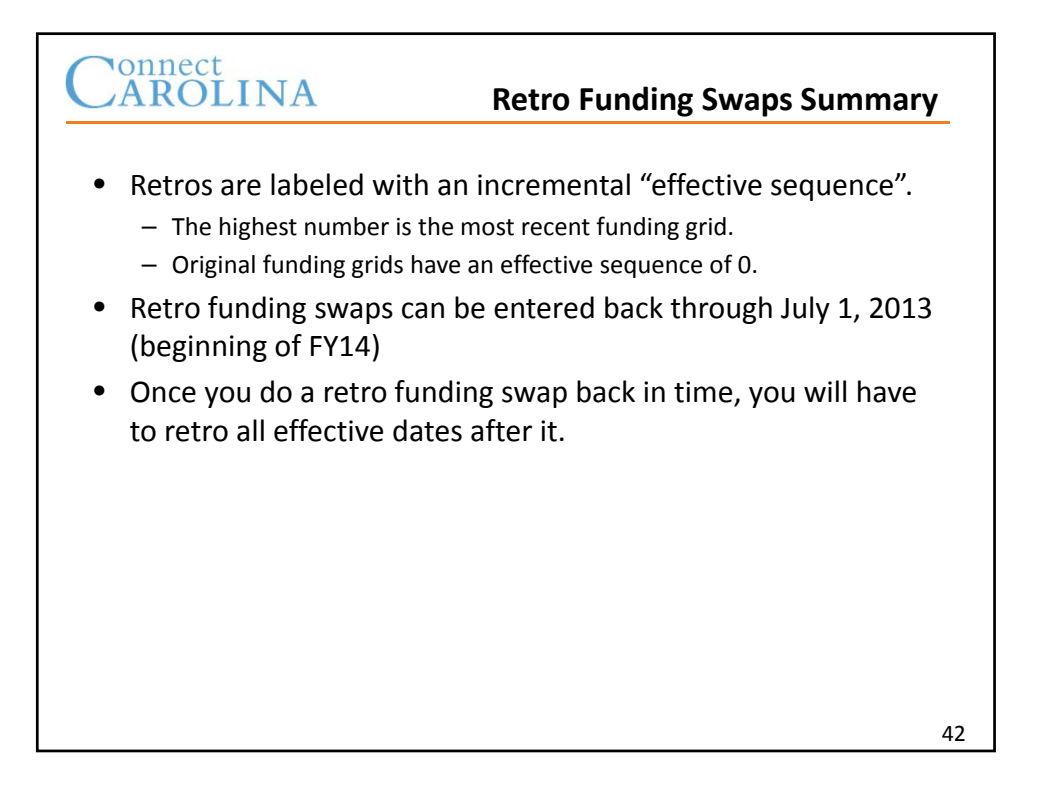

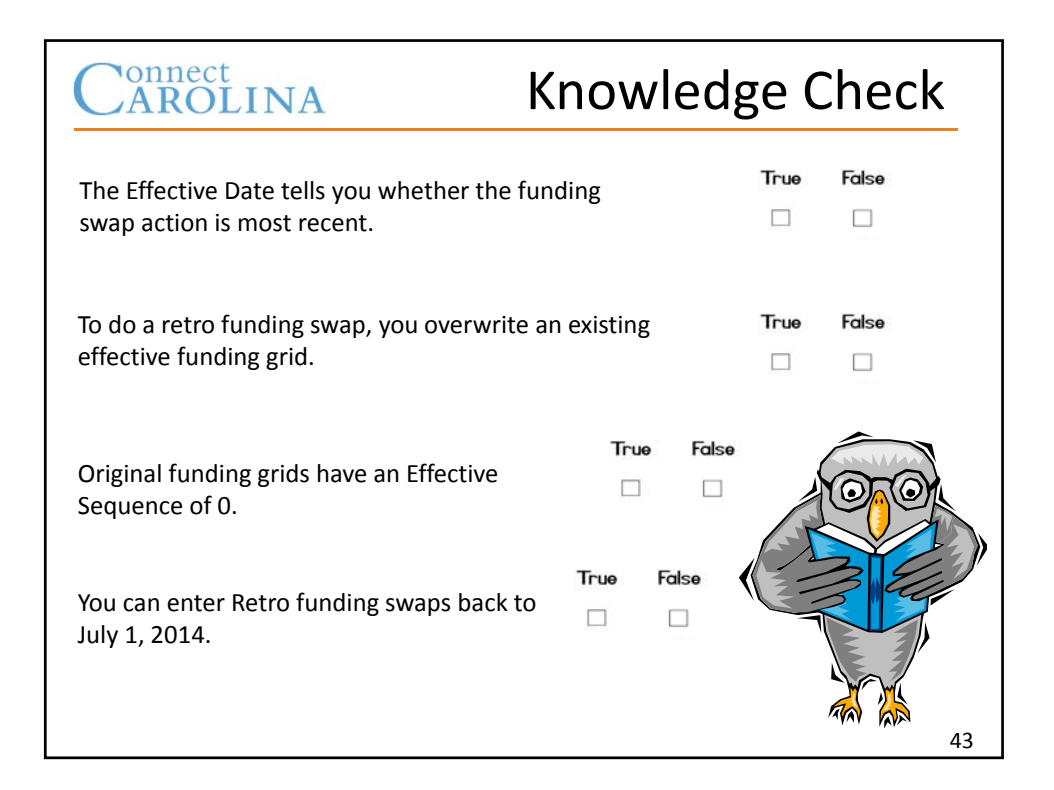

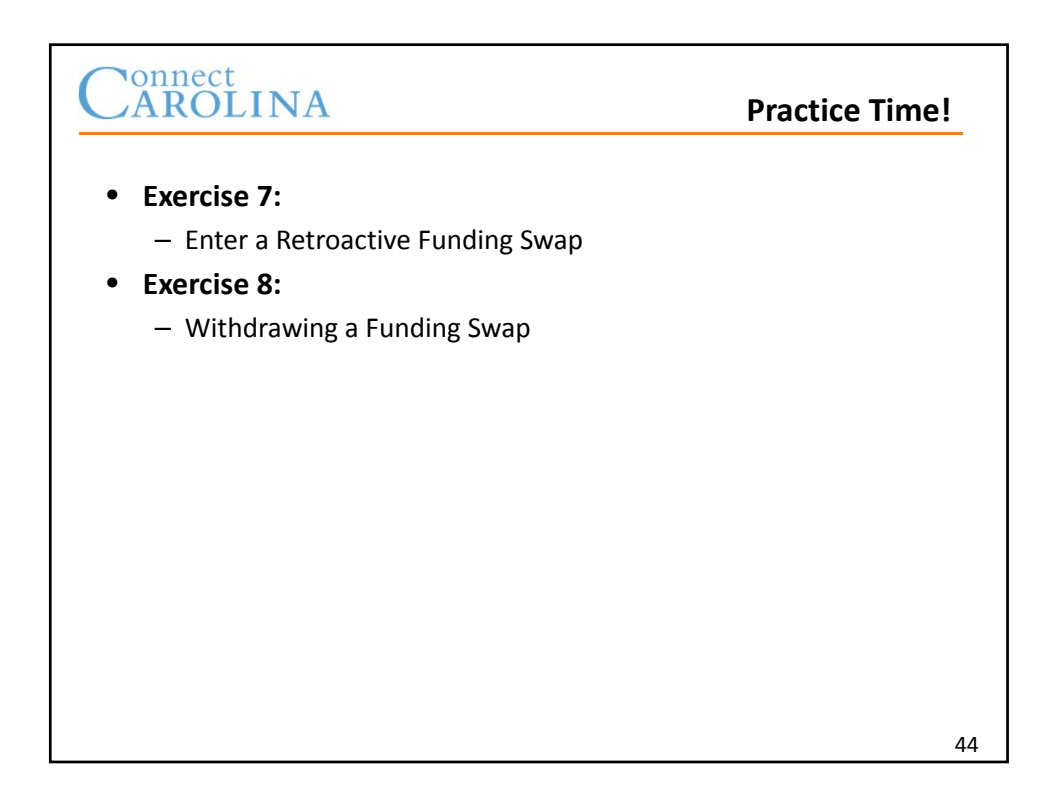

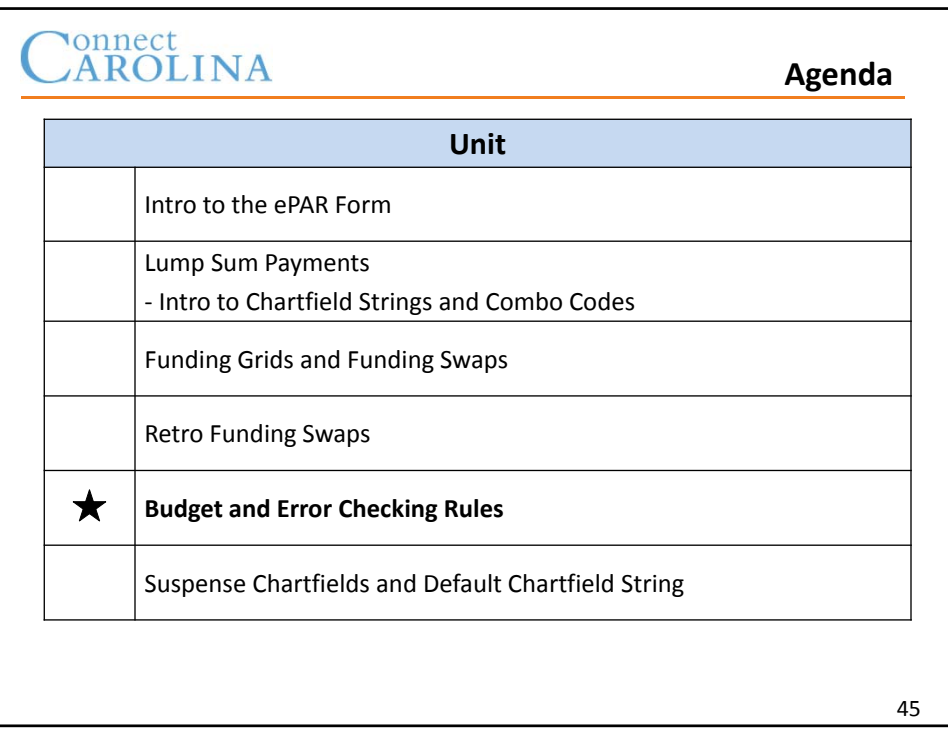

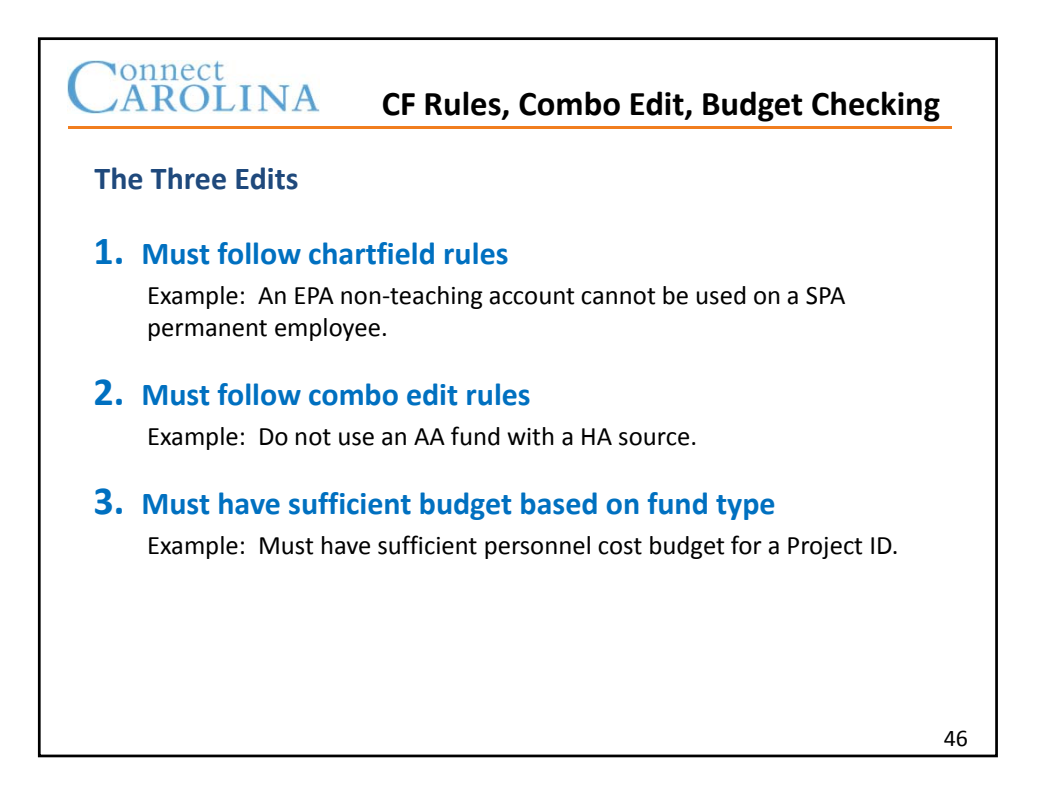

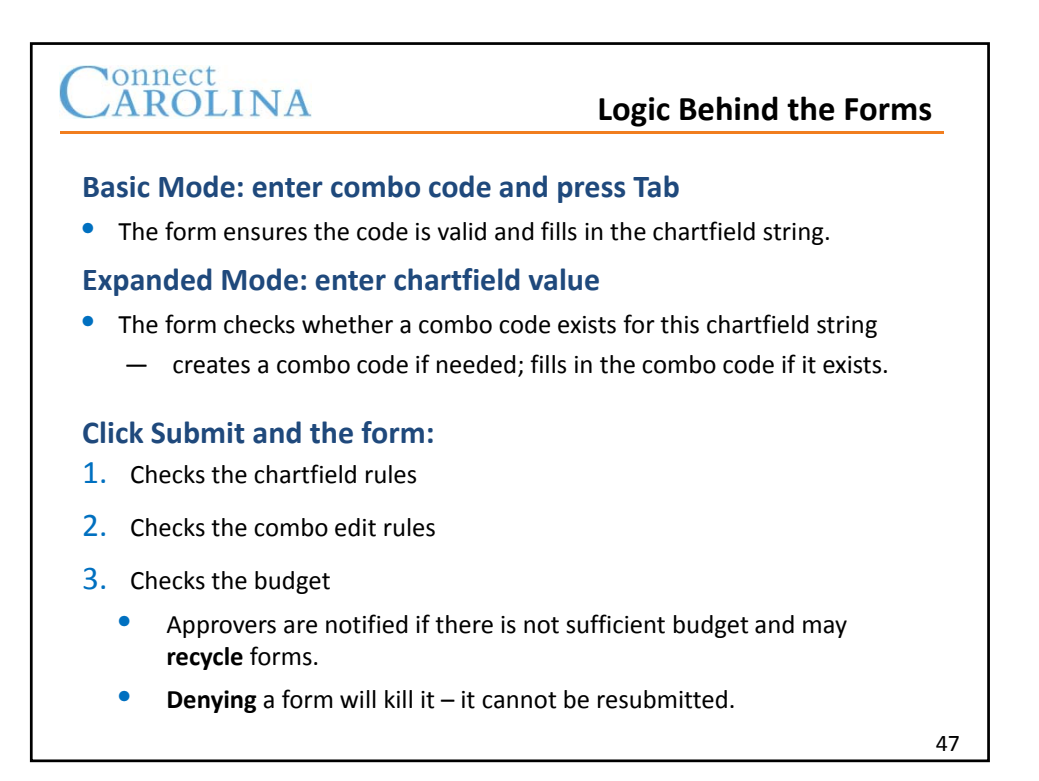

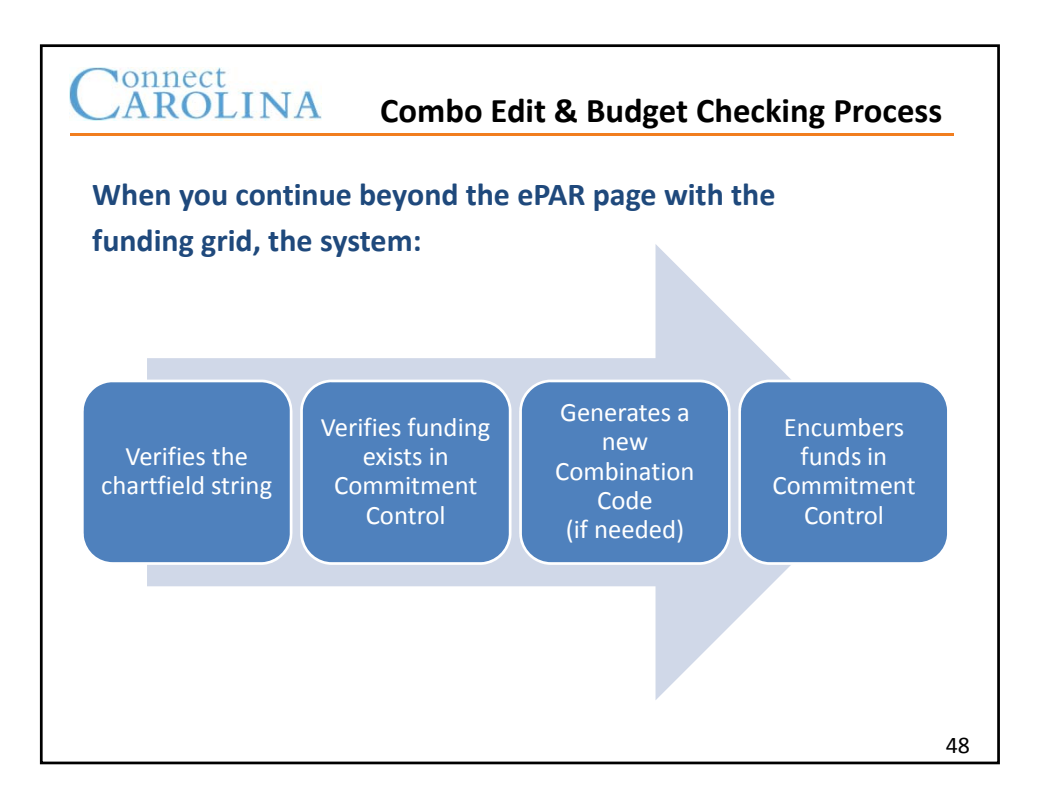

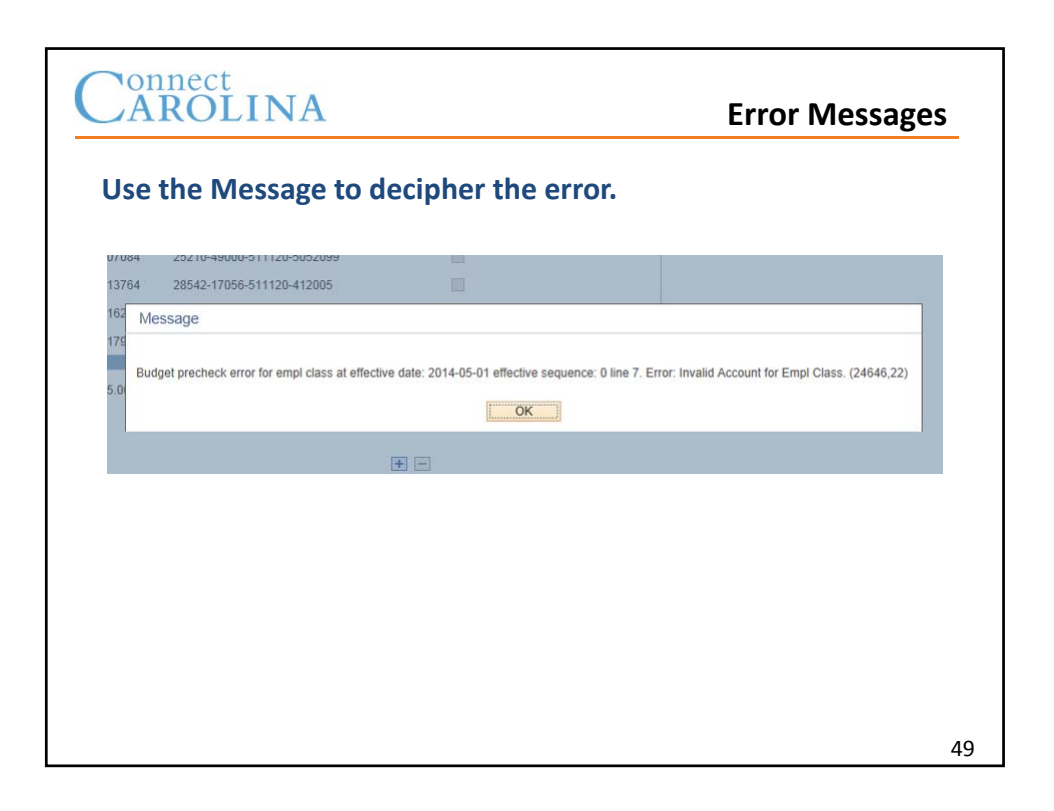

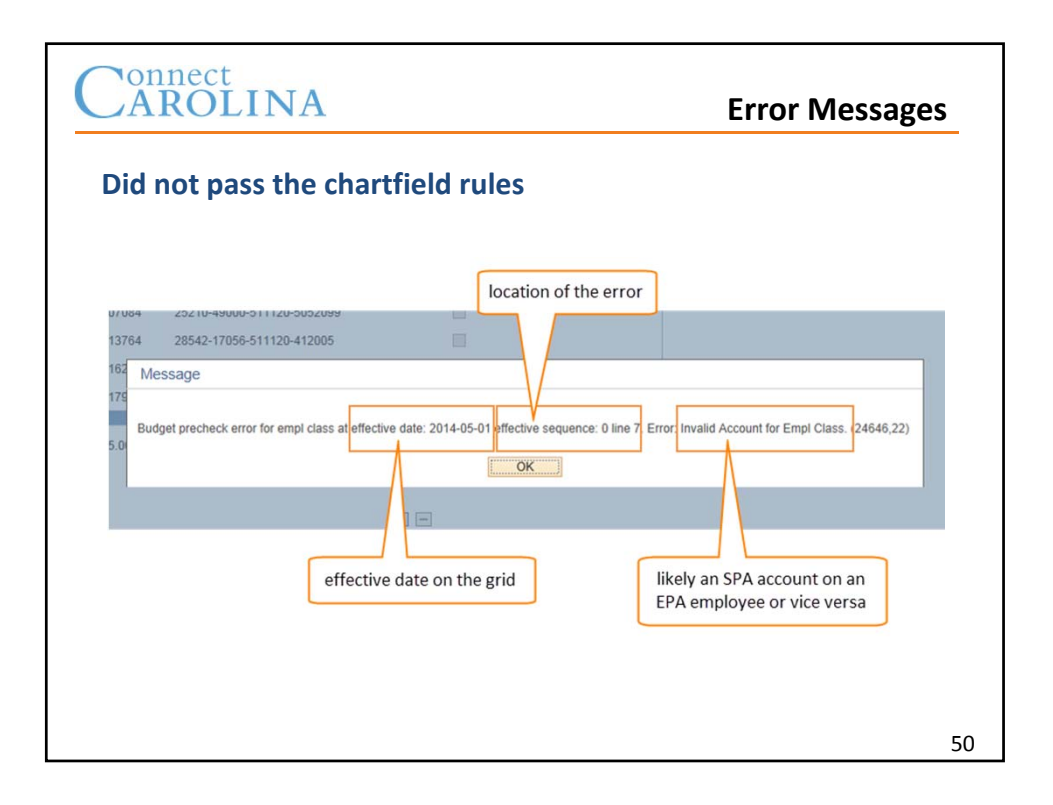

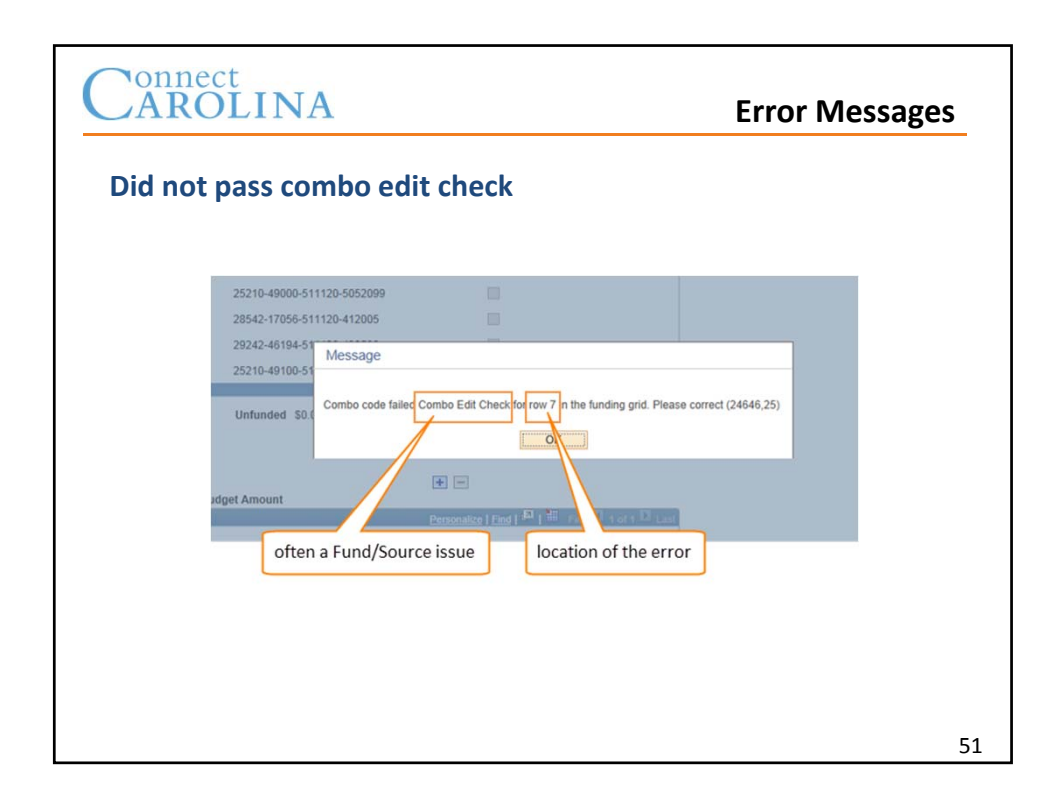

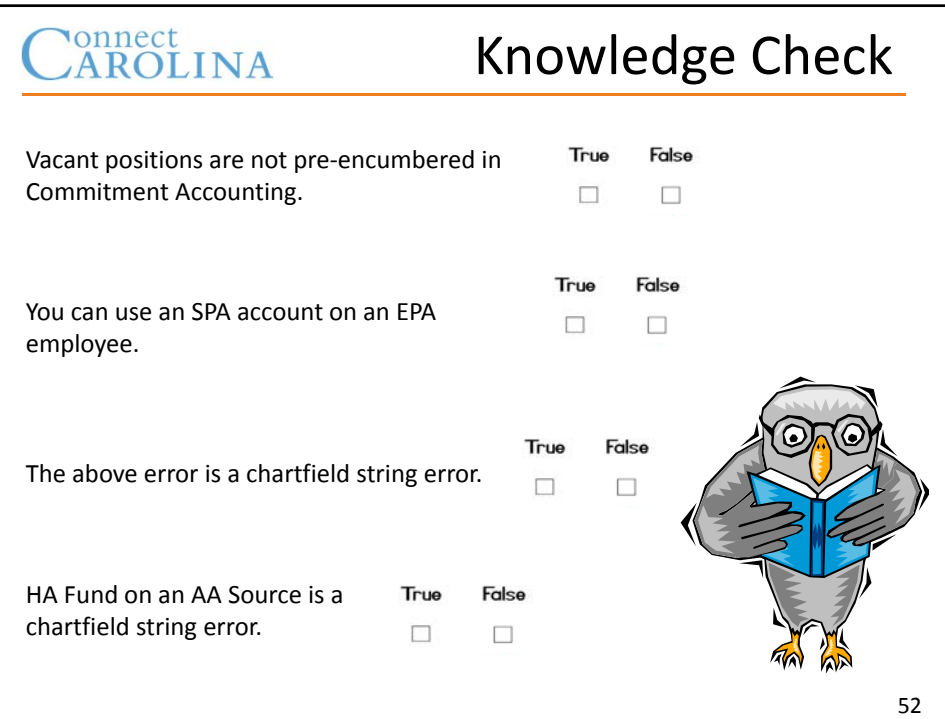

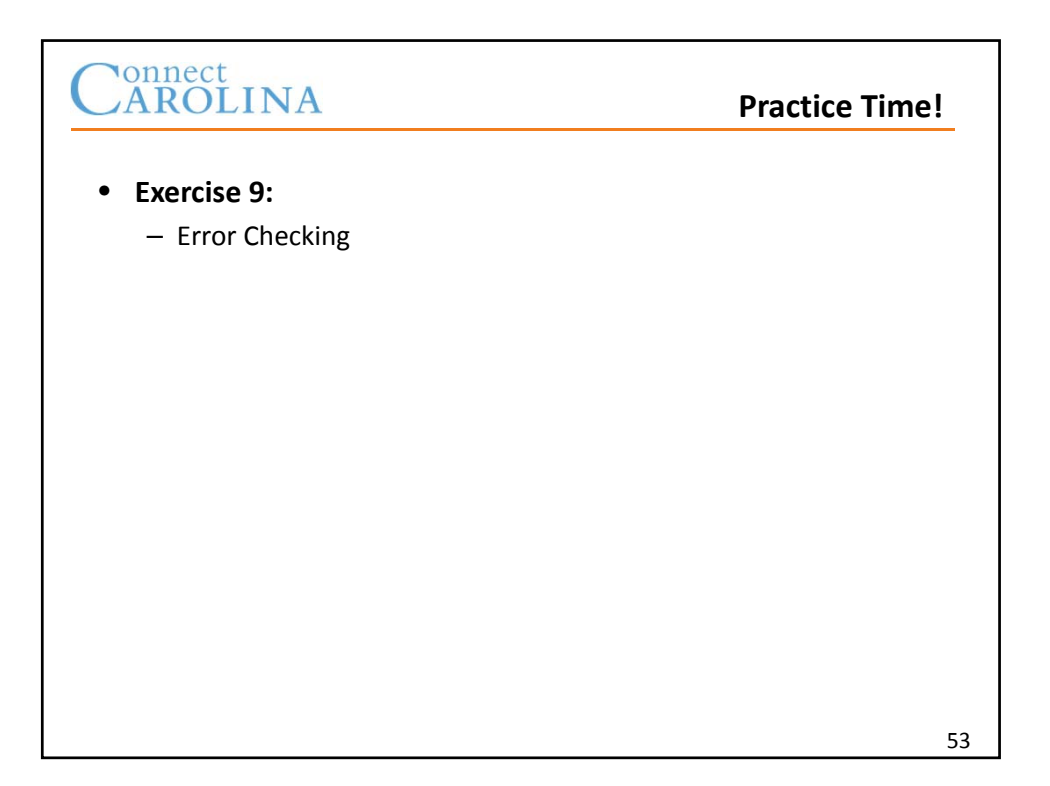

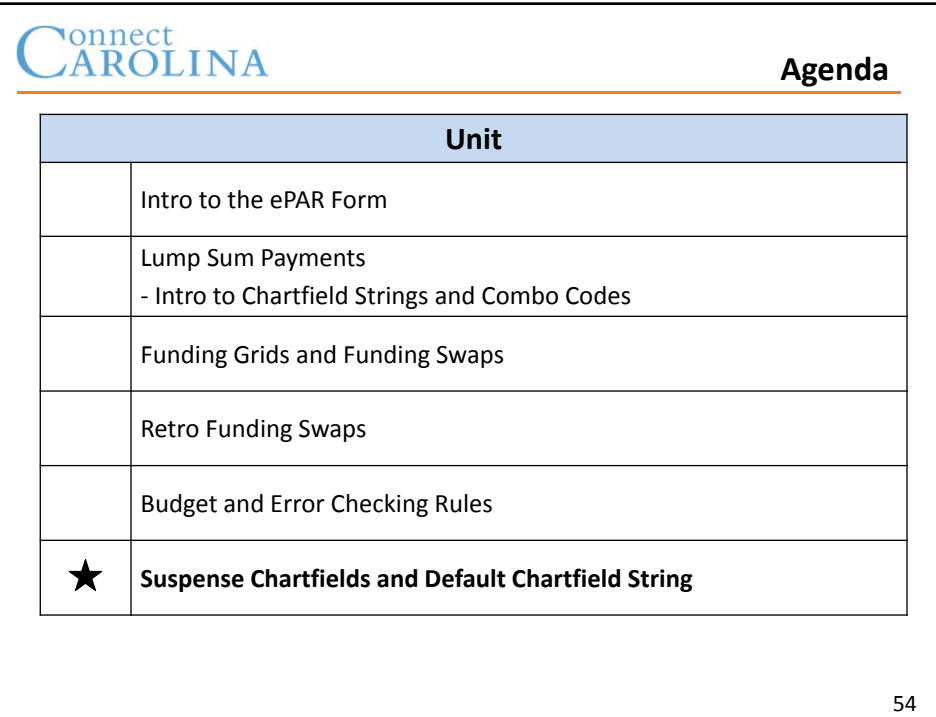

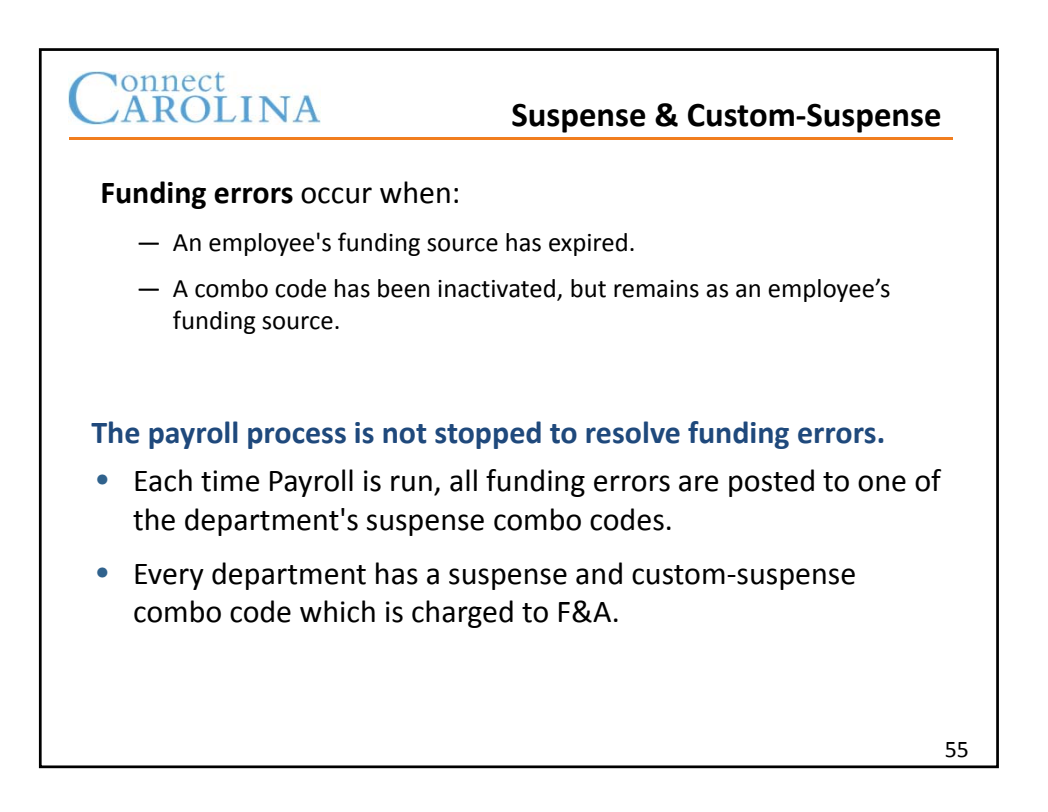

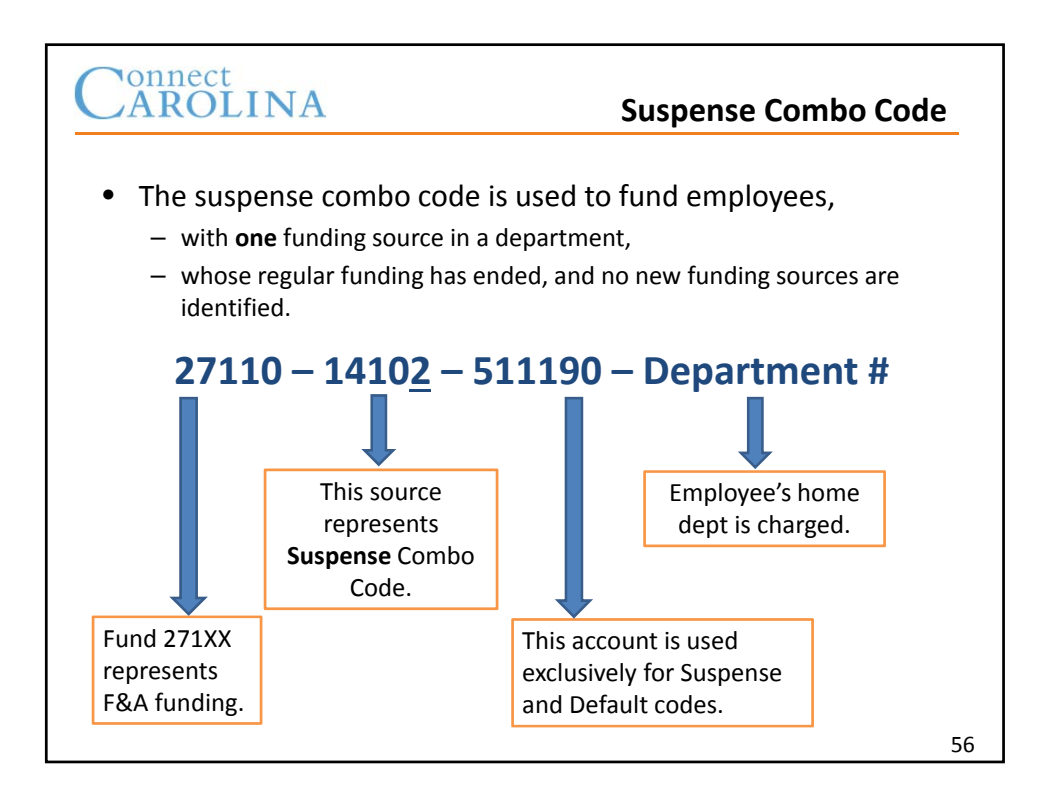

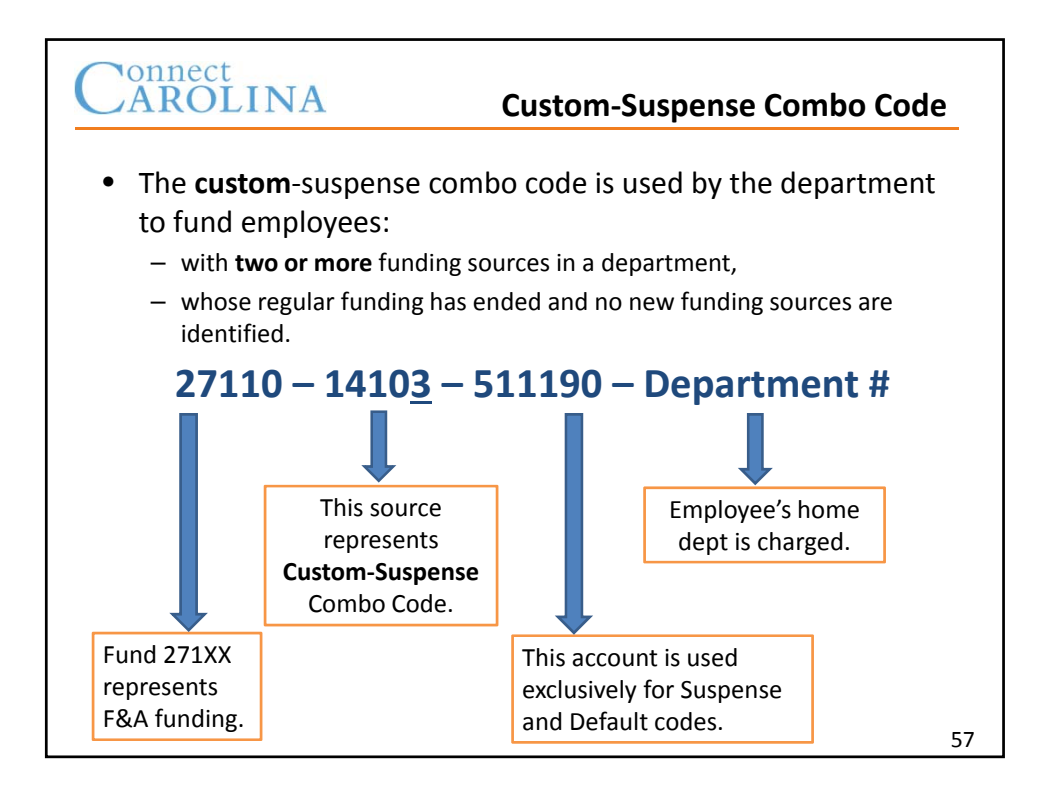

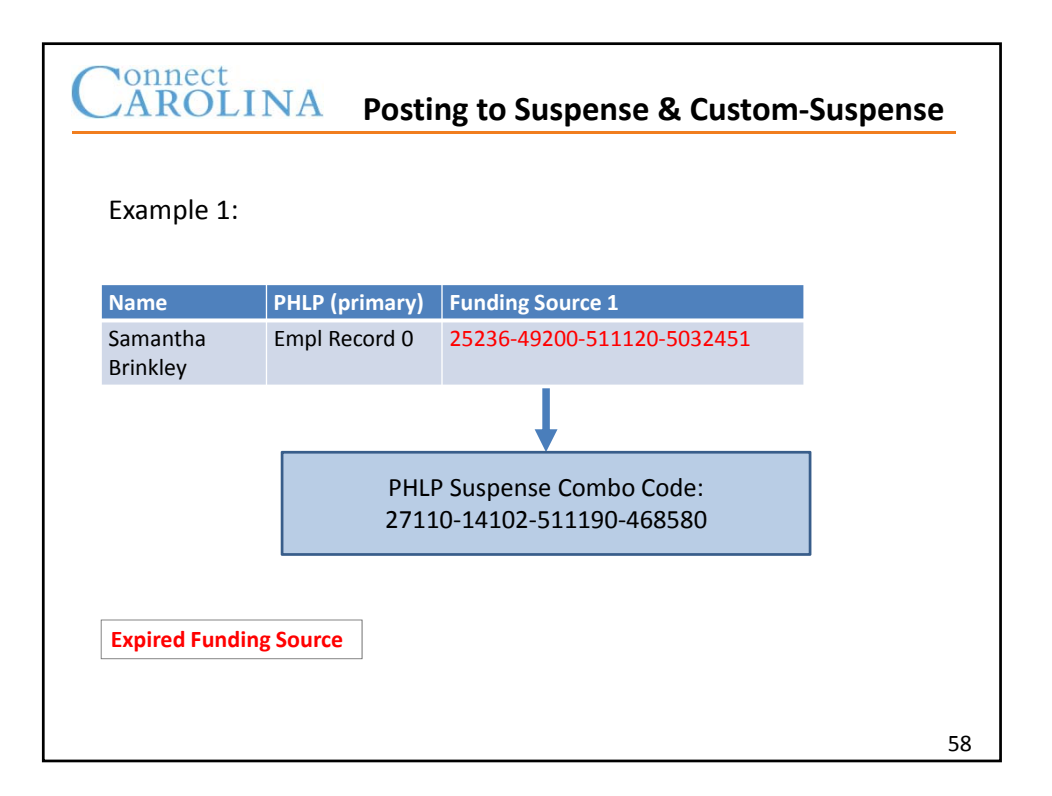

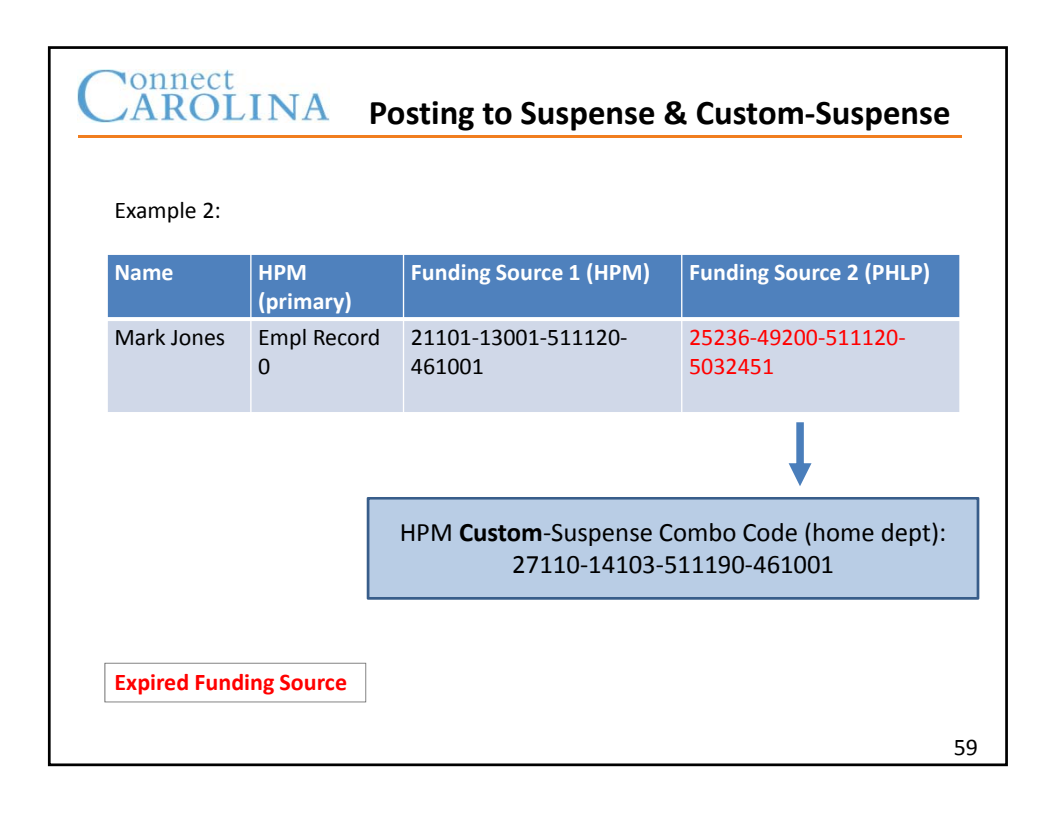

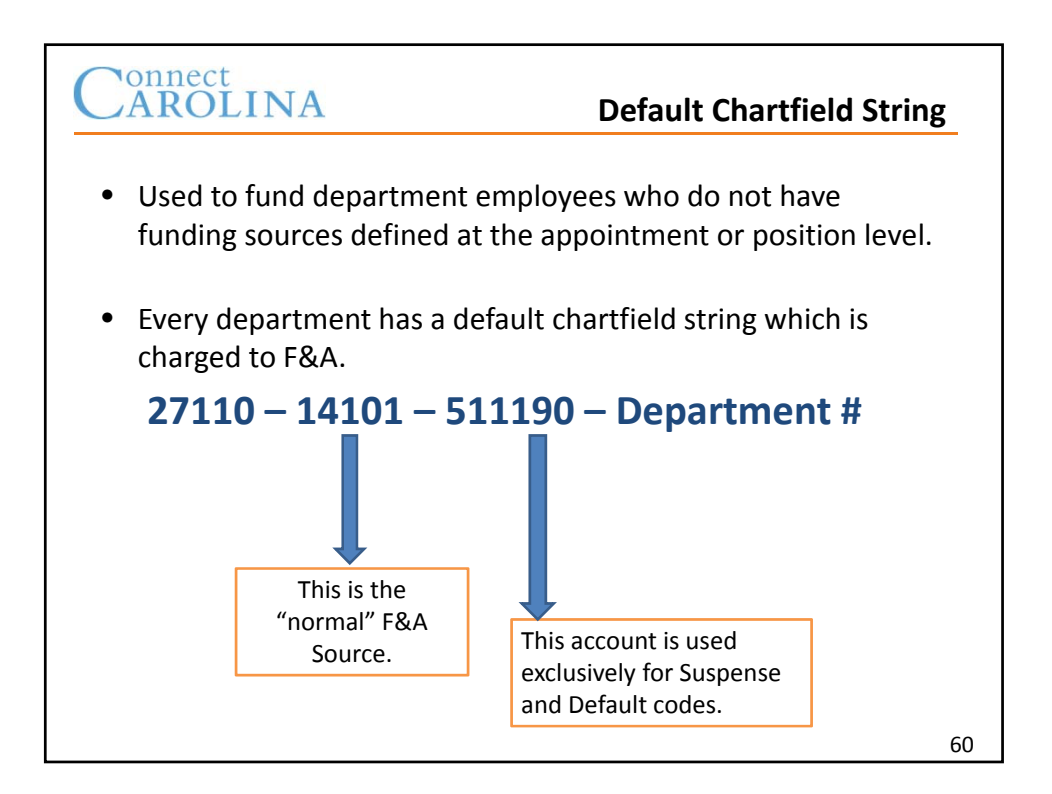

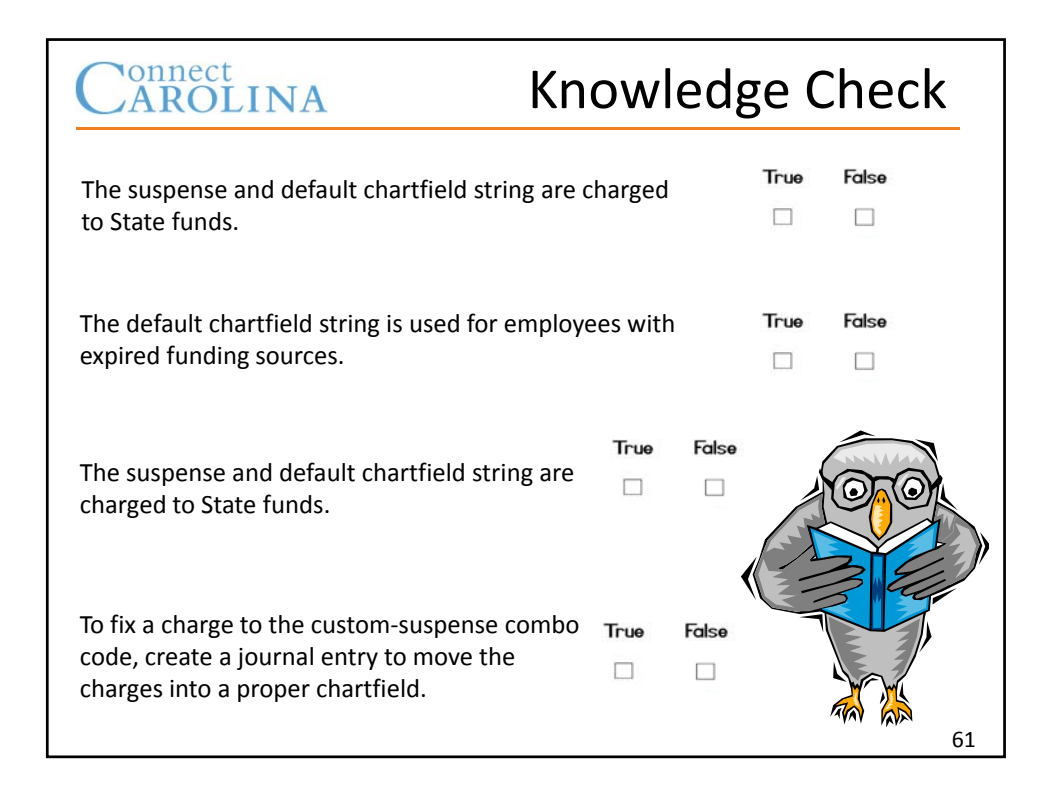

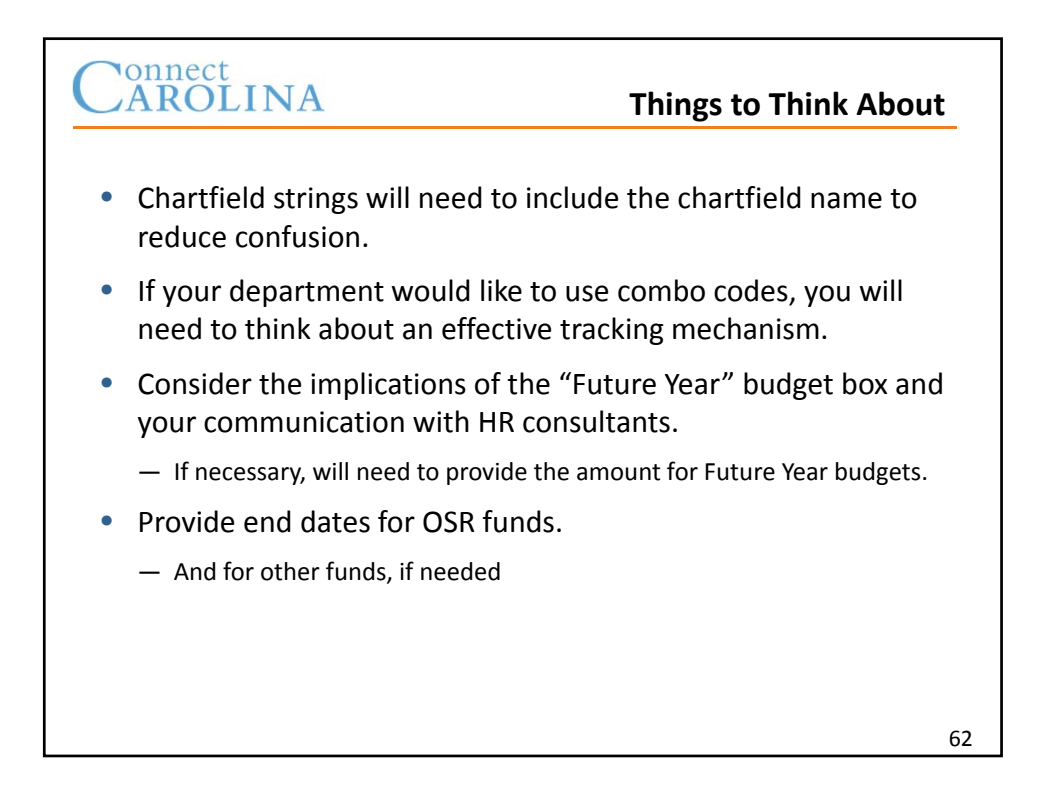

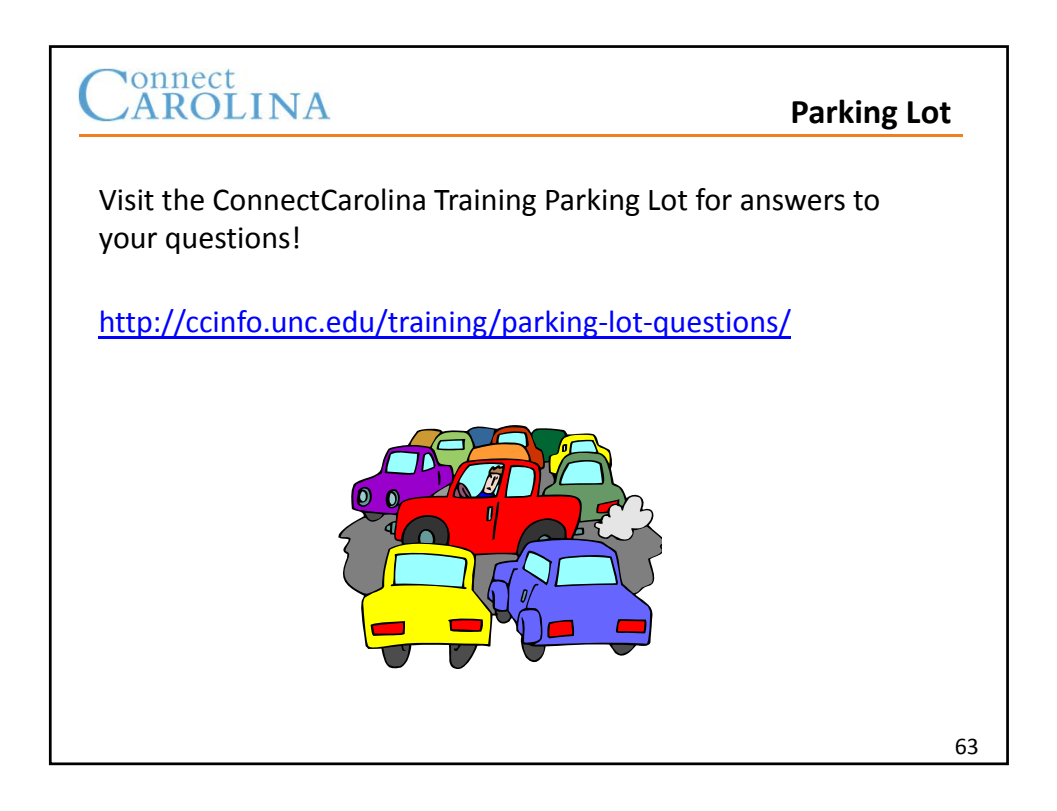

# Connect<br>CAROLINA

## Lump Sum Payments

### **Overview**

- A lump sum payment is a one-time payment to an employee.
- You must select a payment type for each lump sum payment. Most payment types add the lump sum payment to the employee's regular paycheck.
- Lump sum payments for a dock in pay are entered as a negative amount, and are deducted from the employee's paycheck.
- An award generates a paper check, which the department's HR Representative picks up at the Payroll office.
- Be sure to follow your department's requirements for attaching documents and adding comments for lump sum payments.

### **Navigation**

**HR WorkCenter > ePAR Home Page > Start a new ePAR > Lump Sum Payment**

### Processing the Request

When you click on the Submit button, the system verifies these things before submitting the form to workflow:

- The Total amount, displayed at the bottom of the page, is equal to the amount of the lump sum payment.
- The Unfunded amount is \$0.00.
- Each funding source passes the edit checks for the payment type.
- The budget has available funds for the payment.

## Lump Sum Payment Types

The Payment Type selections available are dependent on the employee's type and school.

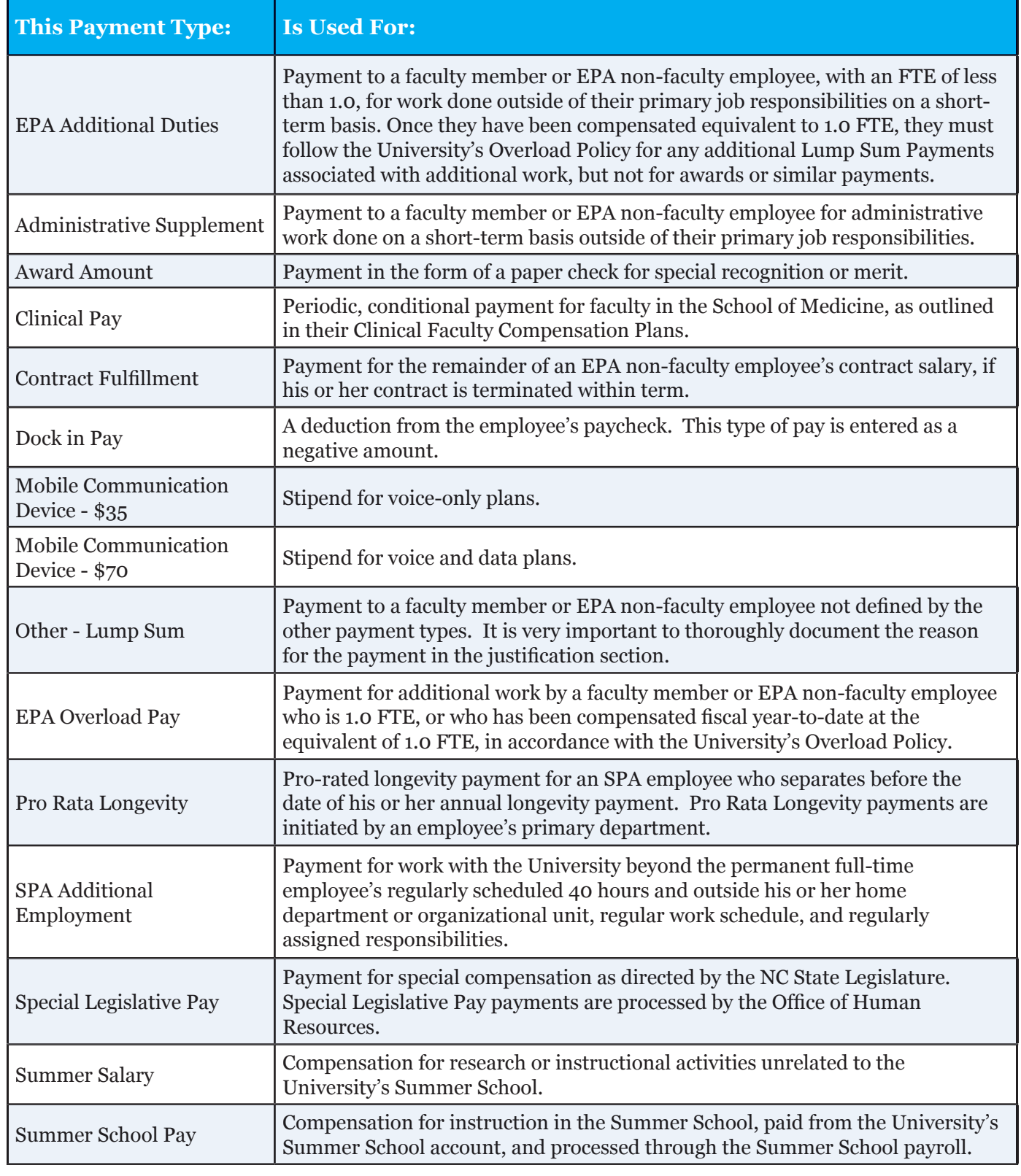

# Connect<br>CAROLINA

# Funding Swaps

#### **Overview**

The Funding Swap ePAR form is used to enter changes to funding for an existing position or appointment. You can change the dollar amount for an existing funding source, remove an existing funding source, and add a new funding source.

You need the following information for each new funding source:

- The budget amount
- The effective date
- The funding end date, if known or if using an OSR fund
- $\cdot$  The chartfield string that identifies the funding source, or its associated combination code (combo code)

You may also include the following for a funding source:

- An indication whether it is part of the future year budget
- The Future Year Amount if different from the Budget Amount

### **Navigation**

**HR WorkCenter > ePAR Home Page > Start a New ePAR > Funding Swap**

### Step 1 of 3: Submit Funding Swap Data

Complete these fields on the Step 1 of 3: Submit Funding Swap Data page:

- Department
- Fiscal Year
- Budget Level
- Position Number or Empl ID
- Employee Group

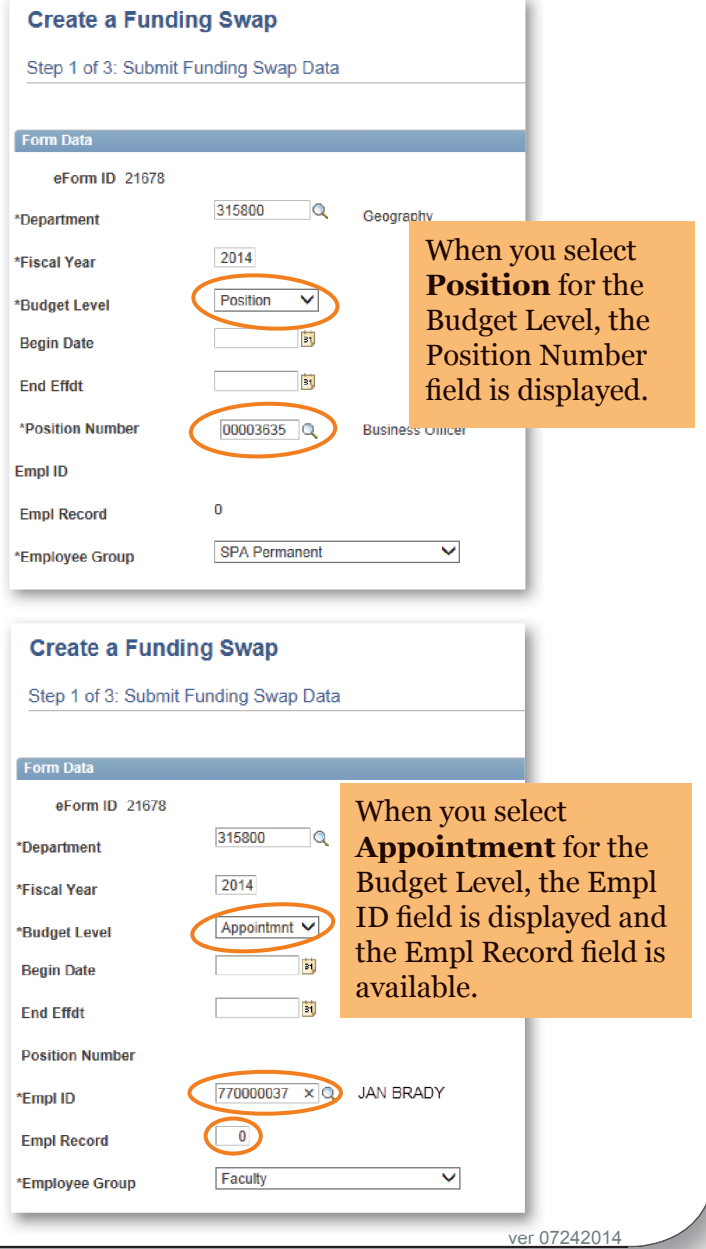

### Step 2 of 3: Funding Swap

The Step 2 of 3: Funding Swap page shows the appointment or position's funding history for the fiscal year.

The funding is displayed in grids. If an employee's funding is changed during the year, a separate grid shows the employee's funding sources each time funding was modified. Each of these grids has an Effective Date indicating the first day the funding in the grid was used. Individual funding lines may have funding end dates specified.

When there is more than one funding grid, they are displayed in reverse chronological order with the oldest grid at the bottom of the page. The grid at the top shows the employee's current funding.

To preserve the employee's funding history, the system does not let you make any changes to the funding grids that are displayed when you open the page. Instead, you copy a grid by clicking on the **Add a Row** button located above the grid, and then make changes to the copy.

Note: If you are changing a funding source that has already been used to pay an employee, refer to the Retroactive Funding Swaps document for help completing Step 2 of 3 of the Funding Swap form.

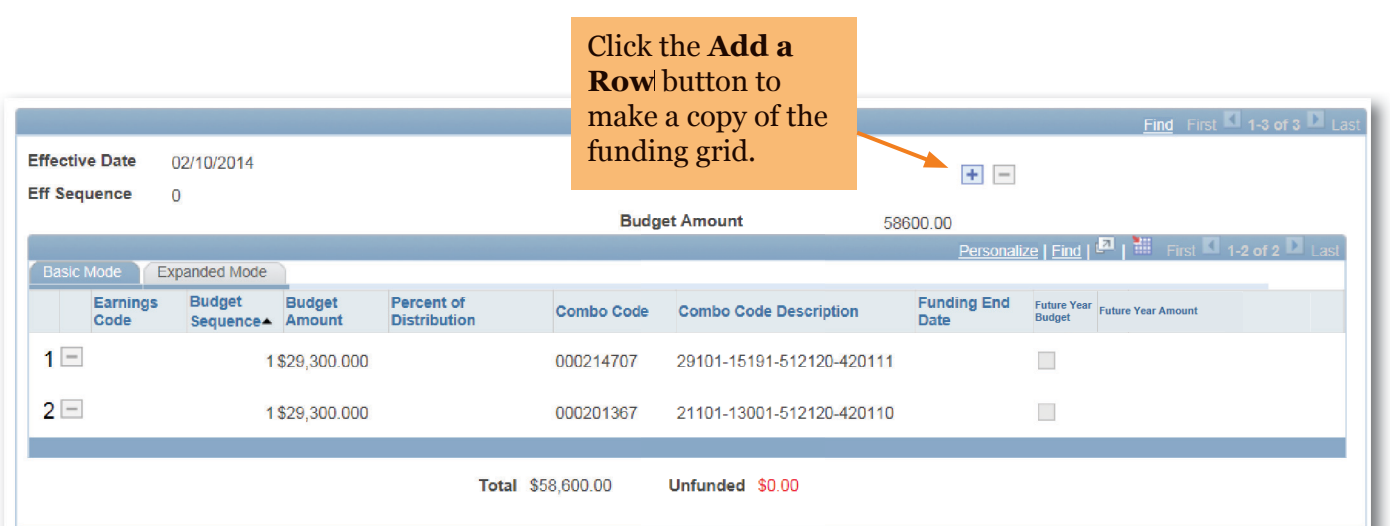

### Step 2 of 3 (Continued): Funding Swap

When you click on the **Add a Row** button above a grid, the system opens a copy above the original grid. In this copied grid, you can:

- Change an existing funding source by making changes to the copied funding source information.
- Add a new funding source by clicking on the **Add** button in the copied grid and entering the funding information.
- Delete a funding source by clicking on the **Delete Row** button for the funding source you want to delete.

For more information about entering retroactive changes to funding sources, see the Retroactive Funding Swaps document.

Also note:

- Earnings Code is not a required field.
- Budget Sequence defaults to, and should remain, 1.
- Enter the Future Year Amount only if it differs from the Budget Amount.

Mark the Future Year

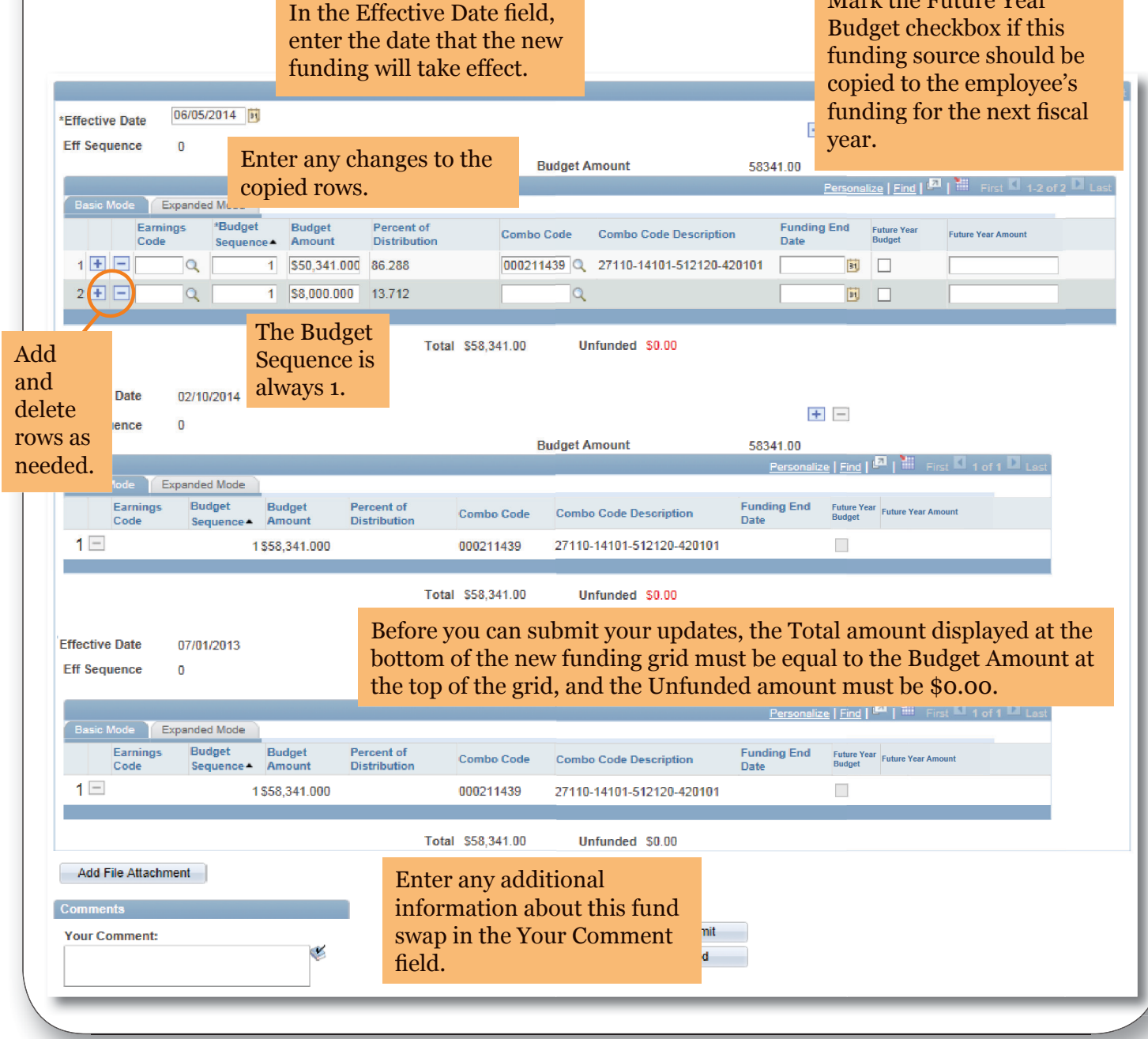

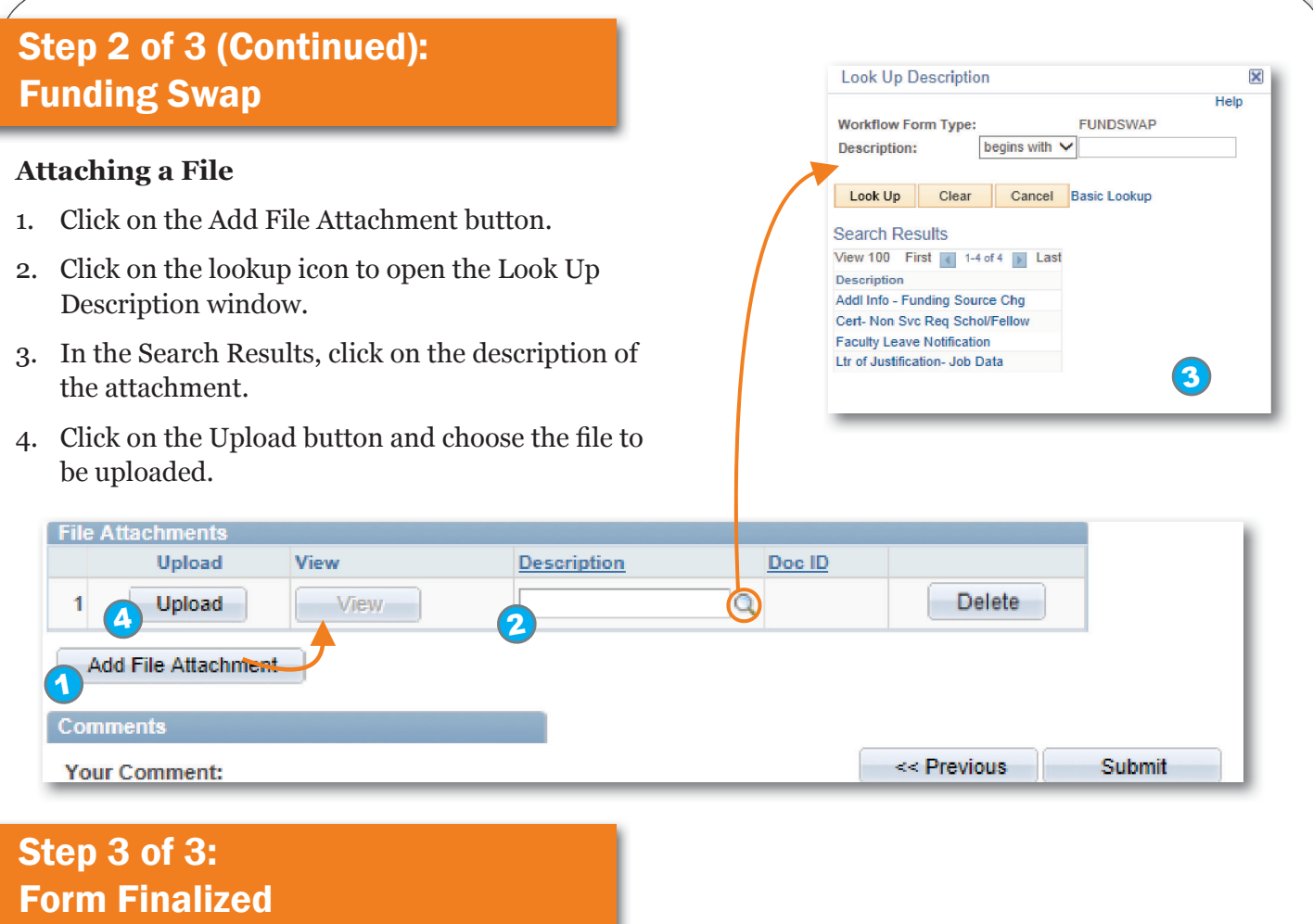

When you click on the Submit button, ConnectCarolina performs an edit check to validate the changes. The system will display the Step 3 of 3: Form Finalized page and submit your fund source to workflow if:

- The Total amount of the new funding grid is equal to the Budget Amount of the grid.
- The Unfunded amount of the new funding grid is \$0.00.
- The funding sources pass the edit checks for the payment type.
- The budget has funds available for the payment.

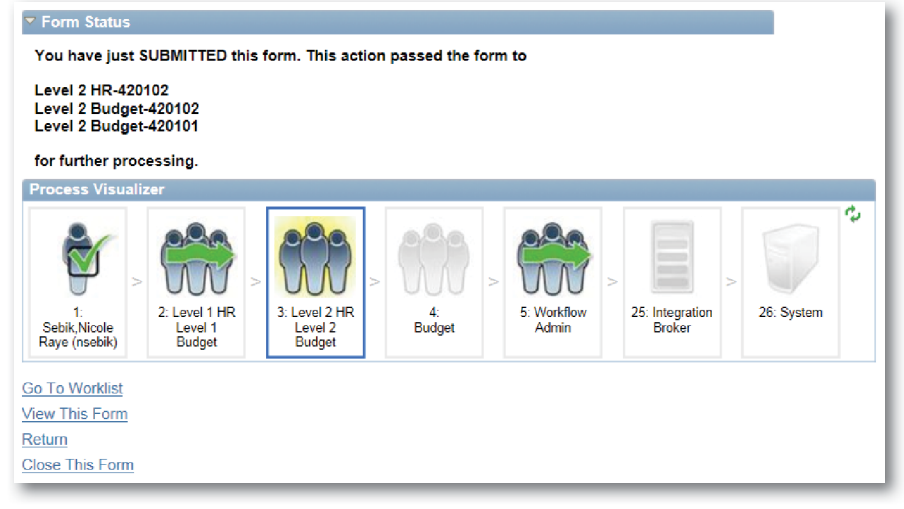
# Connect<br>CAROLINA

## **Retroactive** Funding Swaps

#### Retroactive Funding Swaps

Occasionally, you must change a funding source that has already been used to pay an employee. This is known as a retroactive funding swap, commonly referred to as a "retro." Retroactive funding swaps are entered on the **Funding Swap** ePAR form, on the Step 2 of 3: Funding Swap page.

#### Menu Path

**HR WorkCenter > ePar Home Page > State a New ePAR > Funding Swap > Step 1 of 3: Submit Funding Swap Data page > Step 2 of 3: Funding Swap page**

### Funding Grids

Funding sources are displayed in grids. Each grid shows all funding sources used from the effective date on the grid until the effective date of the grid located above it. The grid at the bottom of the page displays the original funding sources for the current fiscal year. The grid at the top of the page displays the current funding sources.

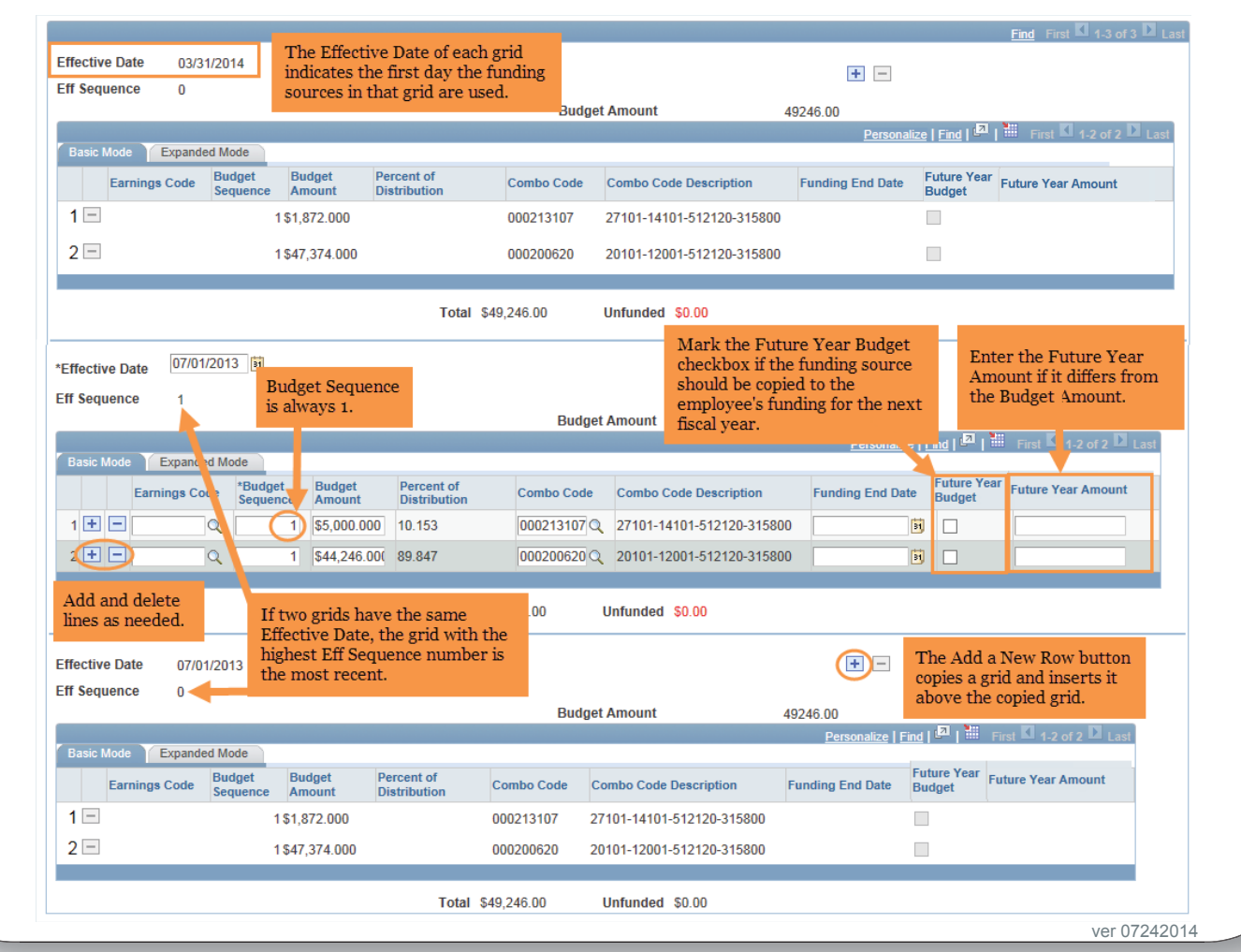

#### Entering the Retro

To enter a retroactive funding swap, follow these steps:

1. Find the grid with the funding sources that need to be changed.

2. Click the **Add a New Row** button above the grid.

Result: A copy of the grid is created above the existing grid. The new grid's Effective Date is the same as the copied grid, and the Eff Sequence is one greater than the copied grid.

3. Enter the effective date in the **Effective Date** box.

a. To replace the funding in the original grid, enter the same effective date as the original grid.

b. To have your new funding start after the funding in the original grid, enter the date the new funding should begin.

4. Enter the new funding information in the copied grid, adding and deleting lines, as needed.

5. Mark the **Future Year Budget** checkbox, if needed.

6. Enter the **Future Year Amount**, if needed.

7. Attach documentation, if needed.

8. Click on the **Submit** button to route the funding swap for approval.

Note: You do not have to enter a value in the Earnings Code field.

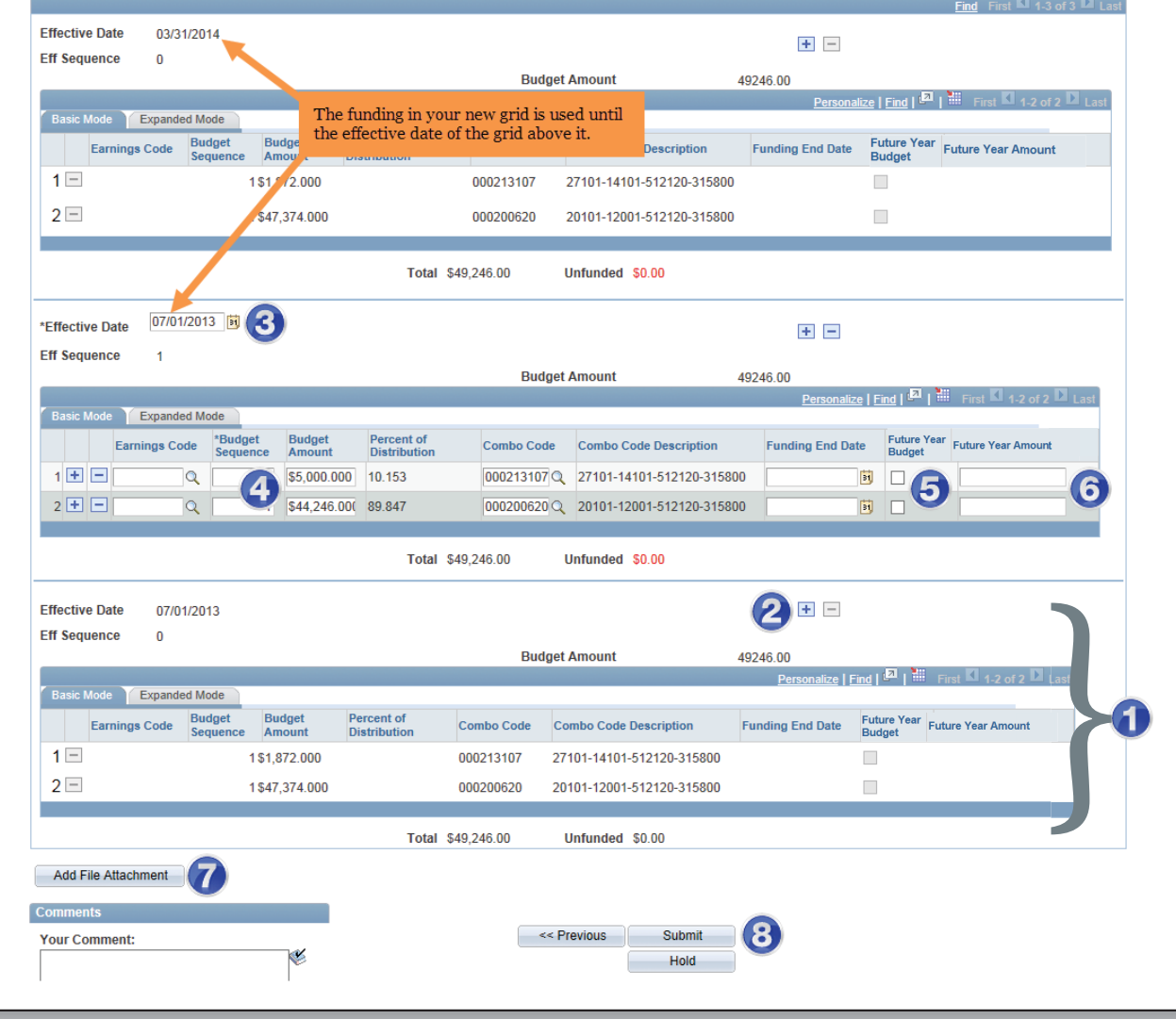